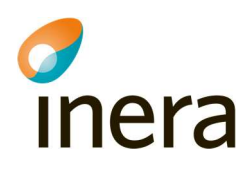

# Användarhandbok

Nationella Säkerhetstjänster 2.20

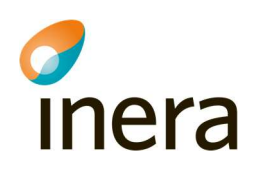

# **Innehåll**

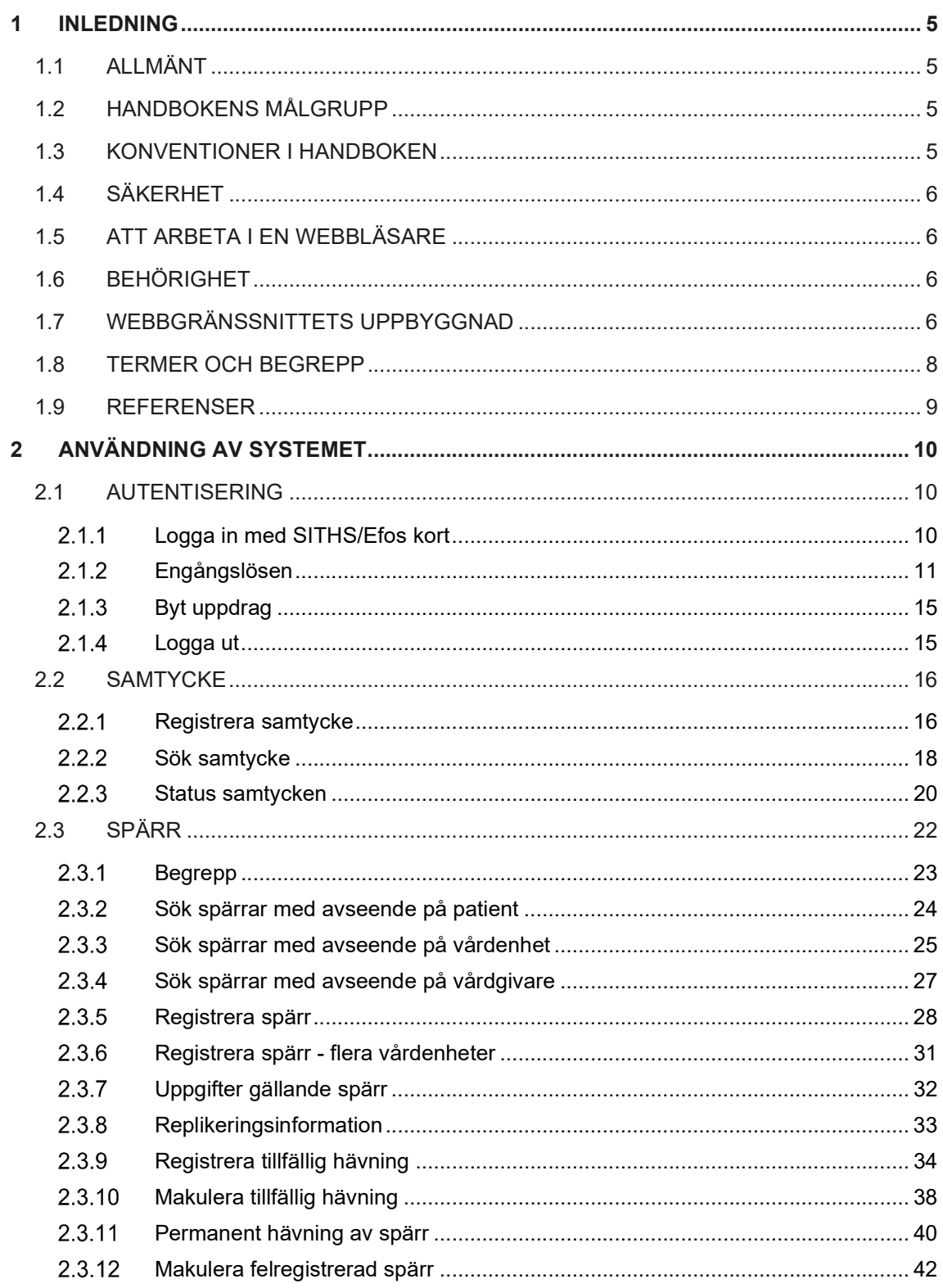

Tel 08 452 71 60 info@inera.se www.inera.se

Organisationsnummer 556559-4230

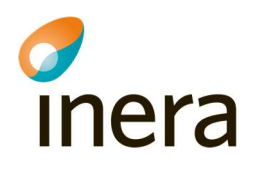

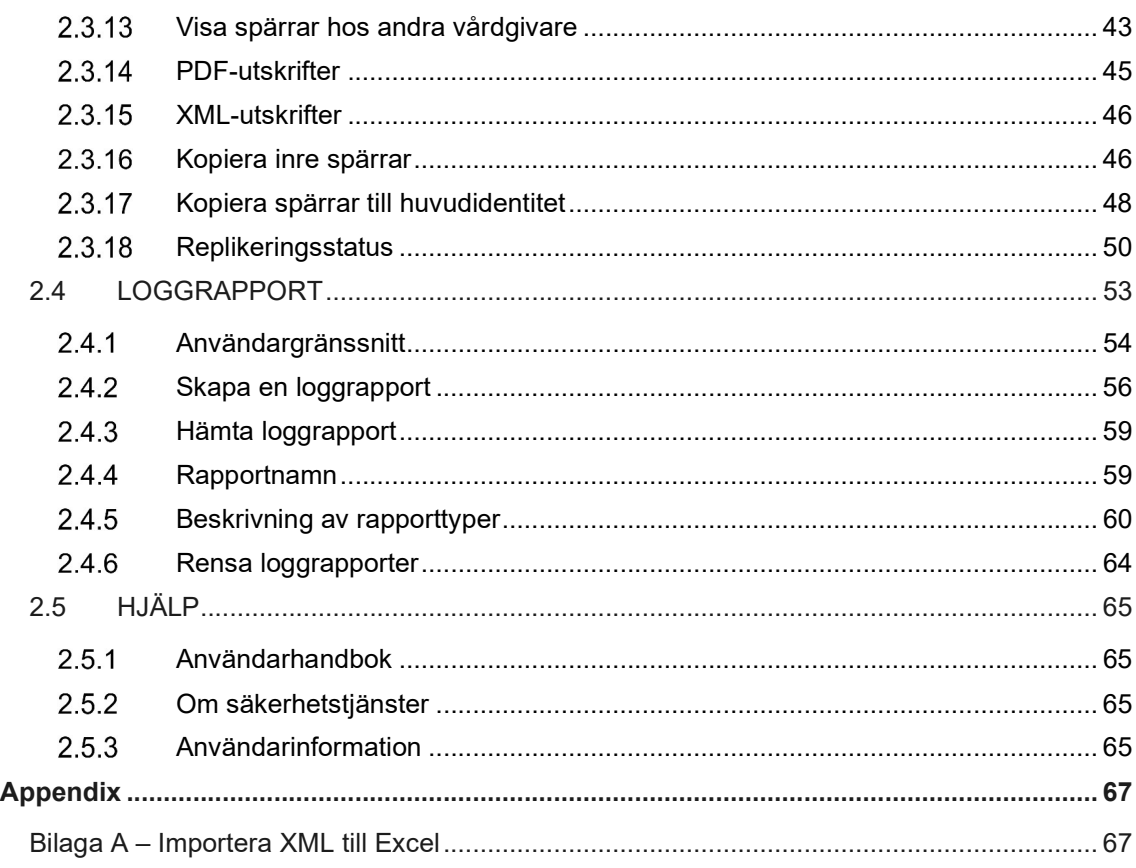

# Revisionshistorik

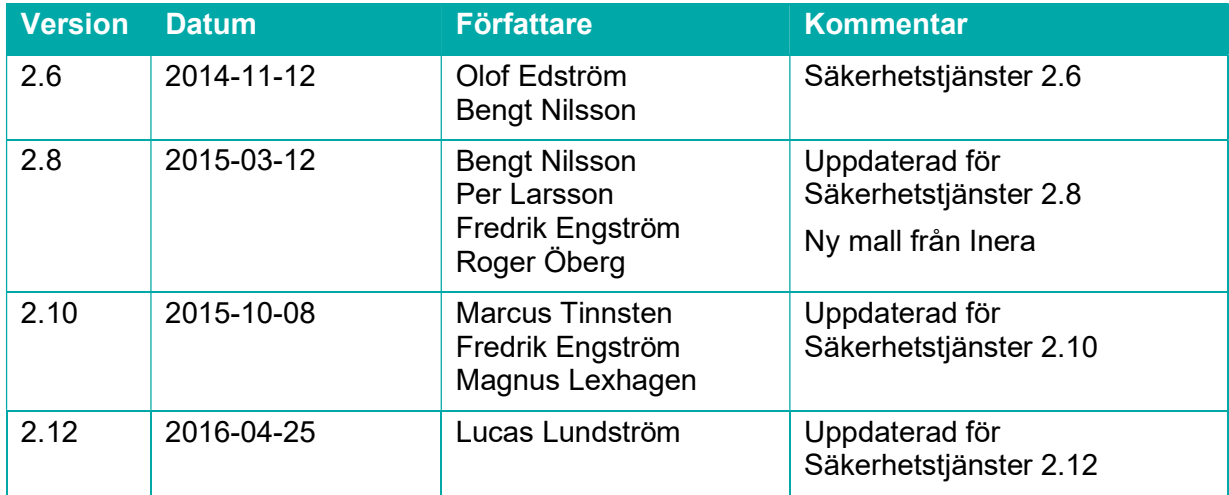

 $Inera AB$  Box 177 03 Tjärhovsgatan 21B 118 93 Stockholm

Tel 08 452 71 60 info@inera.se www.inera.se

Organisationsnummer 556559-4230

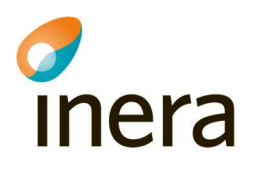

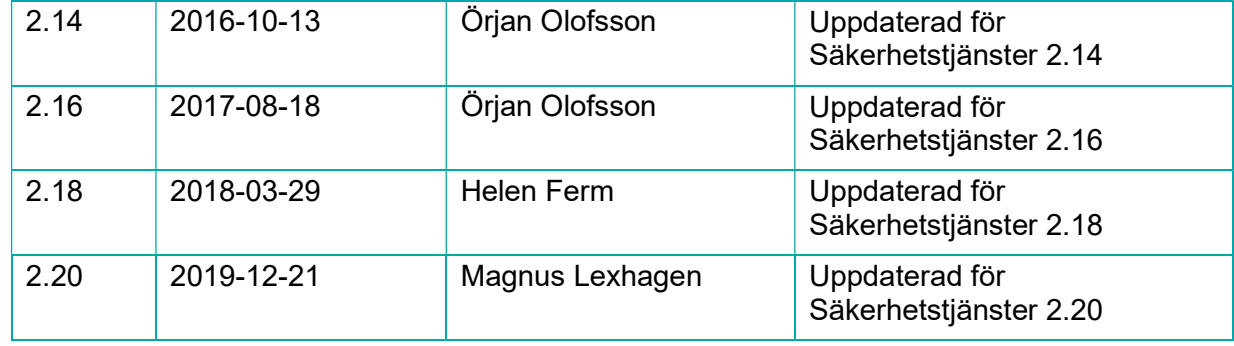

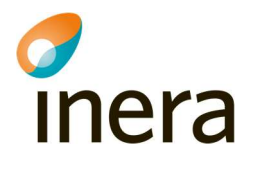

# 1 INLEDNING

# 1.1 ALLMÄNT

Säkerhetstjänster består av ett antal tjänster som samverkar för att på ett säkert sätt hantera patientinformation. Systemet fungerar som en länk mellan olika vårdsystem (exempelvis NPÖ och Pascal), där huvuduppgiften är att tillgodose dessa anslutna system med säker autentisering och hantering av patientuppgifter. Systemet är utformat för att hantera patientuppgifter enligt patientdatalagen (PDL). Lagen tillämpas vid vårdgivarens behandling av personuppgifter inom hälso- och sjukvården.

# 1.2 HANDBOKENS MÅLGRUPP

Handboken vänder sig till administratörer, förvaltare/driftspersonal och medarbetare som behöver administrera och konfigurera tjänster samt hantera samtyckesintyg och spärrar.

# 1.3 KONVENTIONER I HANDBOKEN

I detta dokument finns vissa typografiska markeringar för att klargöra instruktioner. Dessa bör tolkas enligt följande:

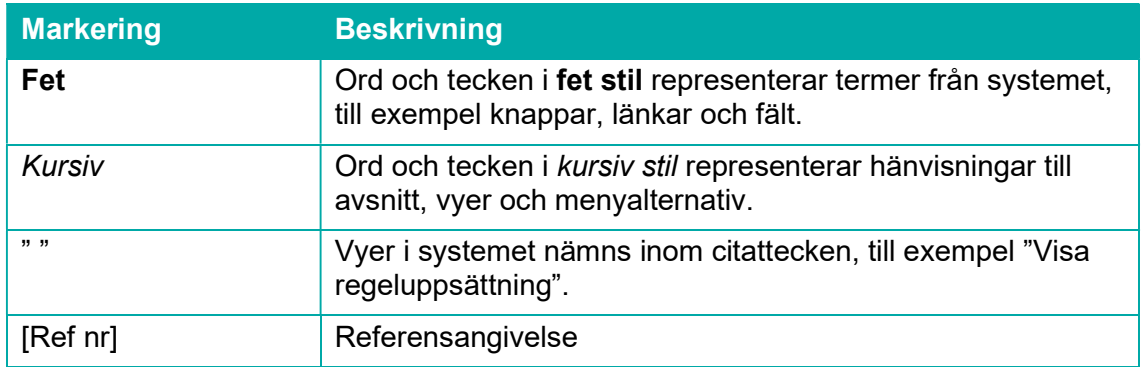

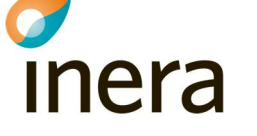

# 1.4 SÄKERHET

Säkerhetskraven innebär att alla händelser i systemet loggas. Medarbetaren är alltså ansvarig för det som görs i systemet under tiden medarbetaren är inloggad.

# 1.5 ATT ARBETA I EN WEBBLÄSARE

Använd inte webbläsarens knappar för att bläddra framåt/bakåt i vyerna. Anledningen är att om dessa knappar används kan värden som angivits i vyn försvinna eller om sökningar gjorts i tidigare vyer är dessa inte längre aktuella. Om detta uppstår visar webbläsaren en sida om att vyn inte längre är aktuell.

Av samma anledning ska inte webbläsarens funktion användas för att uppdatera vyn när någon form av registrering sker.

# 1.6 BEHÖRIGHET

För att använda systemet måste medarbetaren ha en registrerad behörighet i HSA. Administratörerna skapar regler som styr åtkomsten till informationen i systemet. När medarbetaren loggar in skapas ett så kallat SAML-intyg som innehåller de egenskaper som medarbetaren har.

Medarbetarens behörighet i systemet styrs av medarbetaruppdrag. Ett medarbetaruppdrag knyts till en eller flera egenskaper. När medarbetaren loggar in i systemet ges möjlighet att välja ett medarbetaruppdrag om medarbetaren har fler än ett.

Om en medarbetare saknar behörighet till någon av tjänsterna visas texten "Behörighet saknas". Menyn Hjälp visas oavsett behörighetsnivå.

# 1.7 WEBBGRÄNSSNITTETS UPPBYGGNAD

Webbgränssnittet består av tre delar:

- 1. En toppmeny med allmän information
- 2. Meny för funktionsval
- 3. Utrymme för vyer och meddelanden beroende på funktionsval

Författare: CGI Dokumentägare: Inera

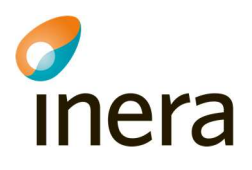

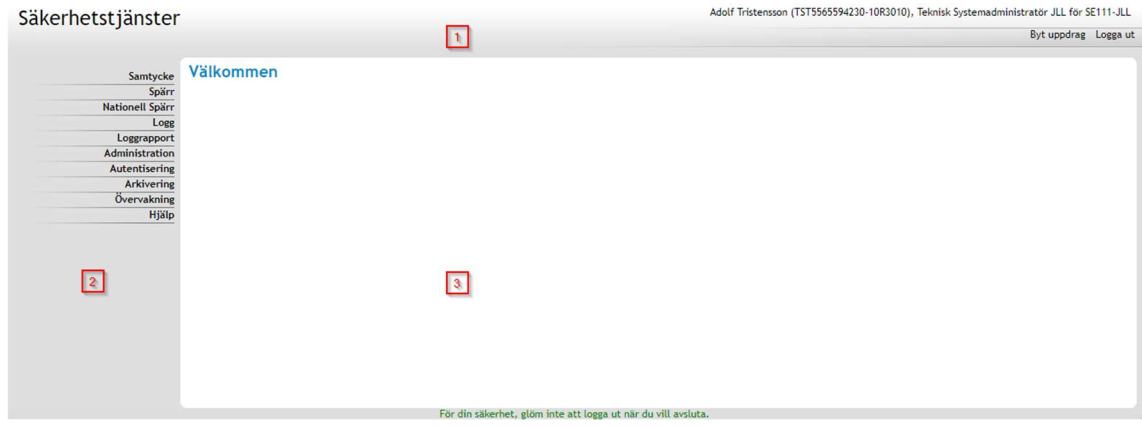

Vy 1: Webbgränssnittets uppbyggnad.

Toppmenyn (1) innehåller följande länkar: Byt uppdrag (där medarbetaren byter sitt aktuella uppdrag) och Logga ut. Ovanför menyn presenteras medarbetaren samt det aktuella uppdragsvalet.

Huvudmenyn (2) visar de tjänster som medarbetaren och det aktuella medarbetaruppdraget ger behörighet till. Varje meny kan expanderas så att menyutgångarna blir synliga för respektive tjänst. Tjänsterna presenteras vid interaktion i utrymmet för vyer (3).

Tel 08 452 71 60 info@inera.se www.inera.se

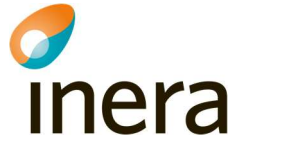

# 1.8 TERMER OCH BEGREPP

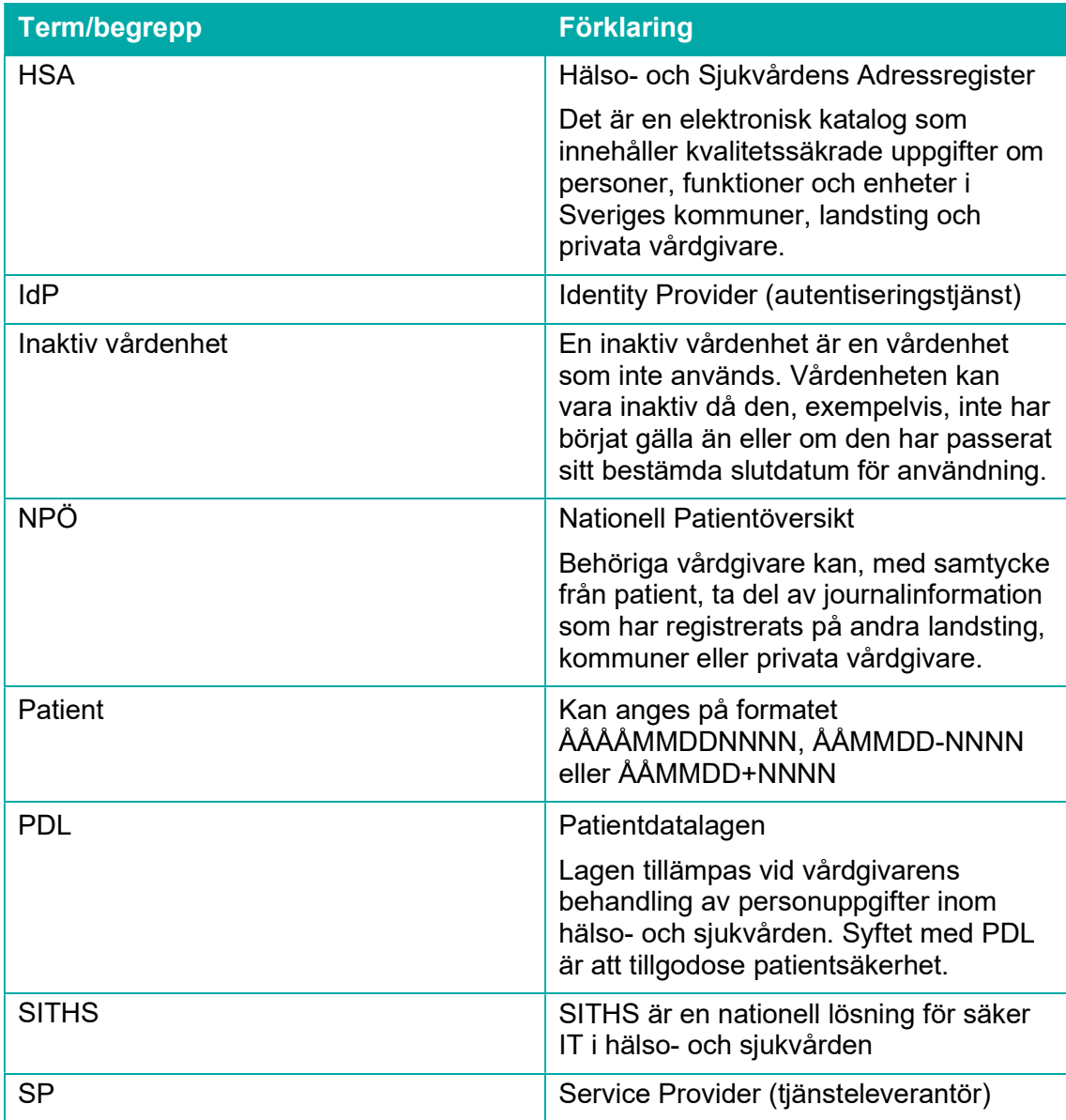

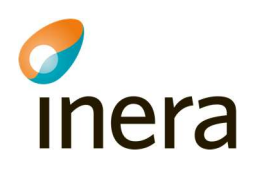

# 1.9 REFERENSER

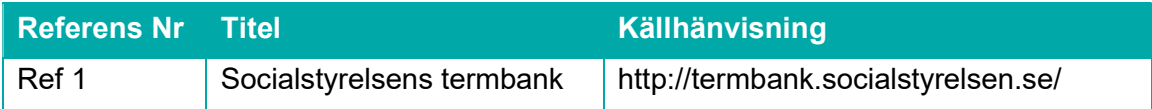

# 2 ANVÄNDNING AV SYSTEMET

Kapitlet innehåller beskrivningar och tillvägagångssätt till tjänsterna som används av vårdpersonal/systemadministratörer vid utfärdande av samtycken och administration av spärrar.

# 2.1 AUTENTISERING

inera

Autentiseringstjänsten har som uppgift att tillgodose säker inloggning av medarbetare till vårdsystem. Denna inloggning kan ske antingen med SITHS certifikat eller med engångslösen. Tjänsten innehåller en "Single Sign-On" (SSO) funktionalitet som gör att en medarbetare endast behöver logga in en gång för att bli inloggad automatiskt i ett andra system. Dessa system kan exempelvis vara NPÖ, Pascal eller andra nationella vårdtjänster. Systemet använder en "Single Log-Out" funktion när medarbetaren loggar ut. Den fungerar på liknande sätt som SSO. SLO genomför istället en koordinerad utloggning mot andra system, där medarbetaren är inloggad.

Det innebär att medarbetaren endast behöver genomföra en inloggning för att vara inloggad på ett flertal system och endast en utloggning för att logga ut från alla system som där medarbetaren varit inloggad.

Medarbetaruppdragen kan ha olika behörigheter. Läs mer om behörigheter i 1.6 BEHÖRIGHET.

Medarbetaren kan byta uppdrag efter inloggning genom att klicka på Byt uppdrag i toppmenyn.

#### Logga in med SITHS kort  $2.1.1$

- 1. Sätt in kortet i kortläsaren. Öppna webbläsaren och ange adressen till webbgränssnittet.
- 2. Ange PIN-koden för kortet i autentiseringsrutan. Klicka därefter på OK. Sidan "Vy 2: Välj medarbetaruppdrag" visas.

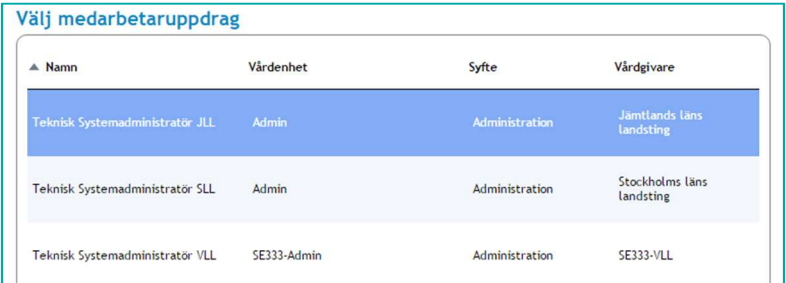

#### Vy 2: Välj medarbetaruppdrag

3. Klicka på ett presenterat uppdrag för att fortsätta.

Inera AB Box 177 03 Tjärhovsgatan 21B 118 93 Stockholm

Tel 08 452 71 60 info@inera.se www.inera.se

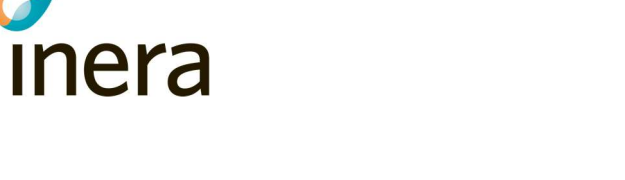

- a. Här presenteras enbart aktiva medarbetaruppdrag, alltså uppdrag på vårdenheter som är aktiva.
- b. Det finns två undantag till när sidan "Vy 2: Välj medarbetaruppdrag" inte visas och det är:
	- i. Medarbetaren har bara ett uppdrag vilket då väljs automatiskt.
	- ii. Medarbetaren är redan inloggad och har en aktiv session (t.ex. om medarbetaren först loggar in i NPÖ och därefter i samma webbläsare startar Säkerhetstjänsters webbgränssnitt). Det uppdragsval som gjordes vid första inloggningen används automatiskt vid efterföljande inloggning (SSO).
- 4. Inloggningen till webbgränssnittet är klart.

I webbgränssnittet gäller generellt att endast de knappar eller funktioner som medarbetaren har behörighet till visas och de övriga funktionerna döljs. Vid osäkerhet på vilket uppdrag som ger rättighet till vad, prova att först logga ut och därefter logga in igen i webbgränssnittet med något annat tänkbart uppdrag. Behörigheten styrs med hjälp av de uppdrag som är kopplat till SITHSkortet och dessa hämtar systemet från HSA. Om behörighet till någon funktion saknas, kontakta HSA-support eller motsvarande för att lägga till de uppdrag och behörigheter som behövs.

#### $2.1.2$ Engångslösen

Medarbetare med registrerad behörighet i HSA kan logga in med hjälp av engångslösen. Kraven är att medarbetaren har en mobiltelefon kopplad till sin HSA och en systemroll som innehåller "BIF; SMS". Tjänsten kräver att medarbetarens konto är giltigt och upplåst.

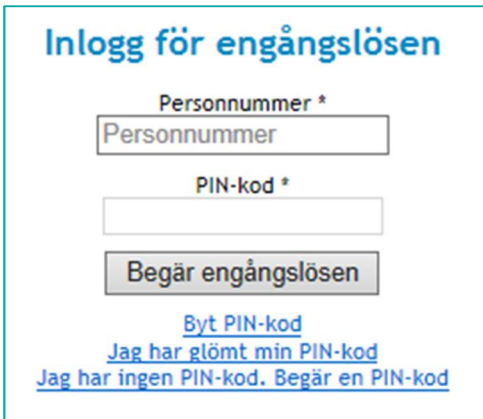

Vy 3: Inlogg för engångslösen

Inloggning med engångslösen sker i två steg, där systemet först validerar medarbetaren utifrån det personnummer eller samordningsnummer som angivits i inloggningsbegäran. Om de angivna uppgifterna är korrekta, kommer ett engångslösen skickas till medarbetarens registrerade mobiltelefon. Genom att ange detta engångslösen bekräftar medarbetaren sin

Inera AB Box 177 03 Tjärhovsgatan 21B 118 93 Stockholm

Tel 08 452 71 60 info@inera.se www.inera.se

**Organisationsnummer** 556559-4230

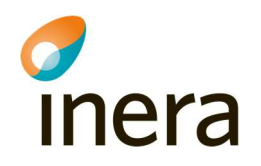

inloggning och blir vidareskickad till sidan för uppdragsval (eventuellt skickad direkt till systemet om medarbetaren endast har ett uppdragsval).

Om en medarbetare anger fel PIN-kod fyra gånger resulterar detta i att kontot kopplad till personnumret eller samordningsnumret blir låst. Ett konto kan låsas upp av behöriga administratörer.

En medarbetare som har en ogiltig PIN-kod kan begära en ny. Efter att medarbetaren har erhållit den nya PIN-koden, måste den ändras för att en autentisering ska kunna genomföras. Om medarbetaren försöker logga in med den erhållna PIN-koden, navigerar systemet automatiskt till sidan för byte av PIN-kod och meddelar att koden måste bytas.

Formatet för den nya PIN-koden skall innehålla en valfri teckenkombination som överensstämmer med: a-ö, A-Ö och 1–9.

## 2.1.2.1 Logga in med engångslösen

- 1. Fyll i uppgifterna i formuläret.
	- a. Personnummer Medarbetarens personnummer eller samordningsnummer som är kopplat till kontot.
	- b. PIN-kod Medarbetarens unika PIN-kod.
- 2. Om uppgifterna stämmer skickas ett engångslösen till medarbetarens mobiltelefon. Sidan "Vy 4: Skriv in ditt engångslösen" visas.

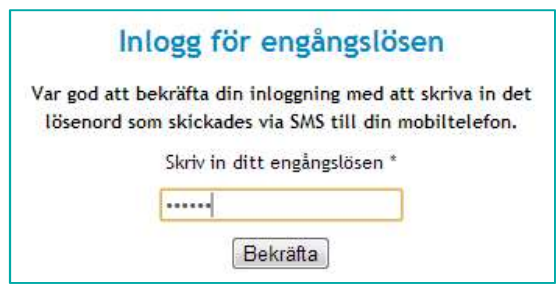

Vy 4: Skriv in ditt engångslösen

3. Ange det engångslösen som skickades och klicka på knappen Bekräfta. Genom att ange detta engångslösen bekräftar medarbetaren sin inloggning.

## 2.1.2.2 Byt PIN-kod

En medarbetare kan byta sin PIN-kod. Medarbetare som har begärt en ny PIN-kod måste byta den nya koden innan autentisering till systemet är möjlig.

1. Klicka på länken Byt PIN-kod.

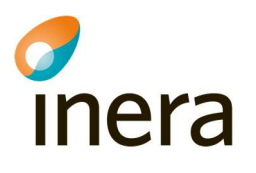

#### Sidan "Vy 5: Byt PIN-kod" visas.

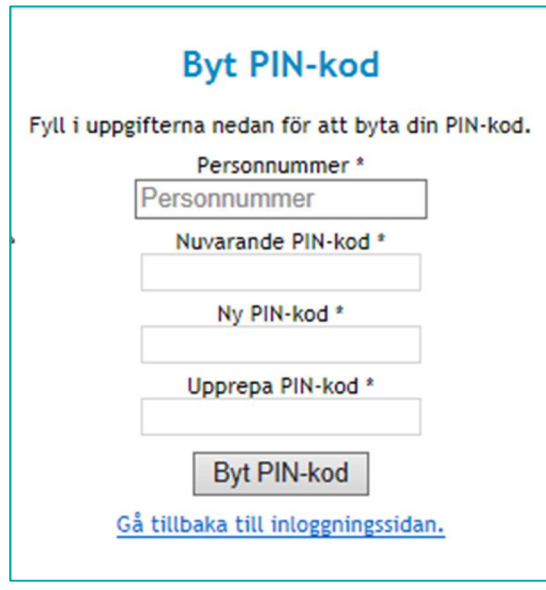

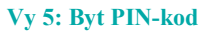

- 2. Fyll i uppgifterna i formuläret.
	- c. Personnummer Medarbetarens personnummer eller samordningsnummer som är kopplat till kontot.
	- d. Nuvarande PIN-kod Medarbetarens befintliga PIN-kod som skall bytas.
	- e. Ny PIN-kod Medarbetaren väljer själv en ny PIN-kod. Koden skall innehålla en valfri kombination av följande tecken: a-ö, A-Ö och 1–9. PIN-koden måste bestå av minst 6 tecken och maximalt 10 tecken.
	- f. Upprepa PIN-kod Verifiering av den nya PIN-koden.
- 3. Klicka på knappen Byt PIN-kod.
- 4. Ett bekräftelsemeddelande visas överst på sidan.
- 5. Navigera tillbaka till inloggningssidan genom att klicka på länken Gå tillbaka till inloggningssidan. Följ sedan instruktionerna för inloggning med engångslösen som beskrivs i avsnitt 2.1.2 Engångslösen.

#### 2.1.2.3 Begär PIN-kod

En medarbetare med en ogiltig PIN-kod kan begära en ny. Den nya PIN-koden skickas till medarbetarens mobiltelefon, via SMS avisering.

Gör så här för att begära en PIN-kod:

1. Klicka på länken Jag har ingen PIN-kod. Begär PIN-kod. Sidan "Vy 6: begår PIN-kod" visas.

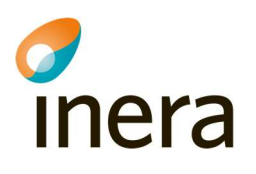

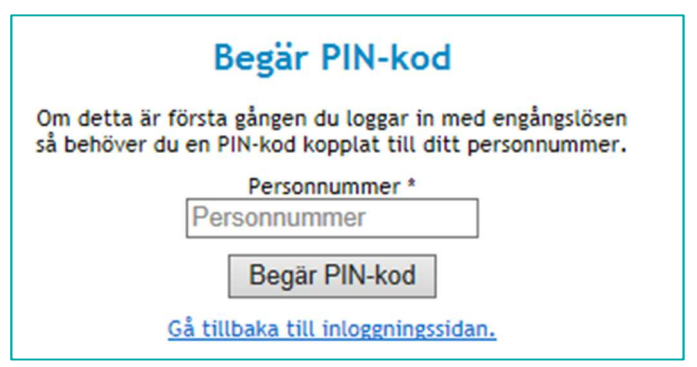

Vy 6: begår PIN-kod

- 2. Skriv in det personnummer eller samordningsnummer som kontot är registrerat till.
- 3. Klicka på knappen Begär PIN-kod. En ny PIN-kod skickas till medarbetaren med det angivna personnumret eller samordningsnumret.
- 4. Navigera tillbaka till inloggningsmenyn med länken Gå tillbaka till inloggningssidan och därefter till sidan för byte av PIN-kod.

## 2.1.2.4 Återställning av PIN-kod

En medarbetare som har glömt sin PIN-kod kan begära en ny. Vid begäran raderas den gamla PIN-koden och en ny skickas till medarbetarens mobiltelefon, via SMS avisering.

Gör så här om du glömt din PIN-kod:

1. Klicka på länken Jag har glömt min PIN-kod. Sidan "Vy 7: Återställning av PIN-kod" visas.

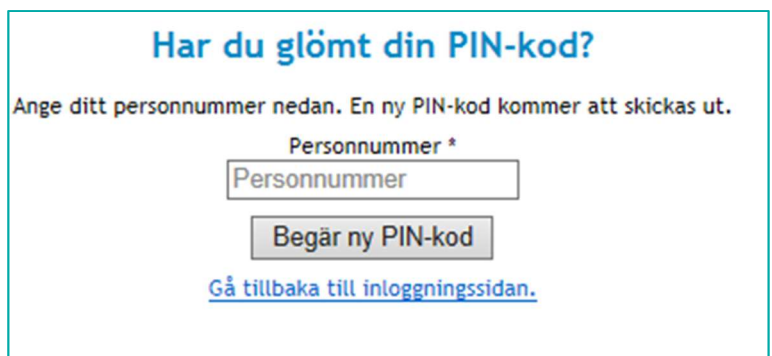

Vy 7: Återställning av PIN-kod

2. Ange det personnummer eller samordningsnummer som är kopplat till medarbetaren som glömt sin PIN-kod.

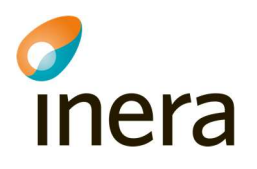

- 3. Klicka på knappen Begär ny PIN-kod. En ny PIN-kod skickas till medarbetaren med det angivna personnumret eller samordningsnumret.
- 4. Klicka på länken Gå tillbaka till inloggningssidan och navigera sedan till sidan för byte av PIN-kod. Ange den PIN-kod du fick och välj en ny PIN-kod.

#### $2.1.3$ Byt uppdrag

En medarbetare kan byta sitt aktuella medarbetaruppdrag genom att klicka på länken Byt uppdrag i toppmenyn. När en medarbetare klickar på länken sker även en utloggning som avslutar medarbetarens session med det tidigare uppdraget. När ett uppdrag sedan är valt sker en automatisk inloggning igen med det nya uppdraget.

- 1. Klicka på knappen Byt uppdrag i toppmenyn. Sidan "Val av uppdrag" visas.
- 2. Klicka på ett nytt uppdrag för att fortsätta. Medarbetaren loggas in igen med det nya uppdraget.

#### $2.1.4$ Logga ut

Vid färdigt arbete är det rekommenderat att en medarbetare loggar ut och stänger webbläsaren, för att på ett säkert sätt avsluta. Vid utloggning så bryts den aktiva SSO-sessionen, vilket innebär att medarbetaren blir utloggad från samtliga system medarbetaren har varit inloggad i (och som ingår i federationen). En medarbetare loggar ut genom att klicka på länken Logga ut i toppmenyn.

- 1. Klicka på länken Logga ut i toppmenyn. Sidan "Du är utloggad" visas. SSO-session blir icke valid och vid nästa inloggning i systemet får medarbetaren på nytt välja uppdrag (om medarbetaren har mer än ett uppdrag).
- 2. Stäng ner webbsidan efter utloggningen. Ta ut SITHS-kortet ur kortläsaren när arbetsplatsen lämnas för att på ett säkert sätt avsluta arbetet.

#### Kom ihåg…

- Om medarbetaren istället för att logga ut endast stänger ned webbläsaren är SSOsessionen fortfarande aktiv till dess att sessionstiden automatiskt går ut.
- Om utloggning inte sker och medarbetaren lämnar sitt SITHS-kort i kortläsaren kan en obehörig person använda sig av systemets webbgränssnitt och andra anslutna system.
- Om medarbetaren är inaktiv behöver medarbetaren på nytt göra ett uppdragsval.

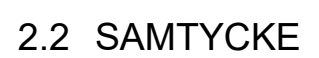

Inera

Samtyckestjänsten lagrar samtyckesintyg.

Enligt PDL måste ett samtycke finnas registrerat för att en vårdgivare ska få tillgång till en patients vårdinformation. Detta gäller mellan hälso- och sjukvårdsorganisationer.

Behörig medarbetare kan:

- 1. Registrera samtycke
- 2. Söka efter samtycke
- 3. Återkalla samtycke
- 4. Makulera samtycke
- 5. Se antalet aktiva samtycken
- 6. Söka fram antalet registrerade samtycken under ett datumintervall

Återkallning används då patient själv vill återkalla ett befintligt samtycke. Makulering används enbart då ett samtycke blivit felaktigt registrerad.

Följande åtgärder/händelser i samtyckestjänsten loggas och utgör underlag för uppföljning:

- 7. Registrera samtycke
- 8. Återkalla samtycke
- 9. Makulera samtycke

#### $2.2.1$ Registrera samtycke

Ett registrerat samtycke gäller i en viss tid, tills det återkallas eller tills det makuleras. En patient kan ge samtycke till flera olika vårdgivare, i detta fall registreras ett samtycke per vårdgivare.

Ett samtycke kan registreras som nödsituation eller som ett samtycke som patienten gett sitt aktiva medgivande till. Funktionen Nödsituation används då situationen är akut och en patient inte har möjlighet att ge sitt aktiva samtycke.

Gör så här:

1. Klicka på Registrera i menyn för Samtycke. Vyn "Vy 8: Registrera samtycke för åtkomst till patientuppgifter från andra vårdgivare" visas.

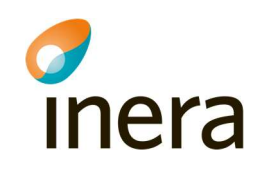

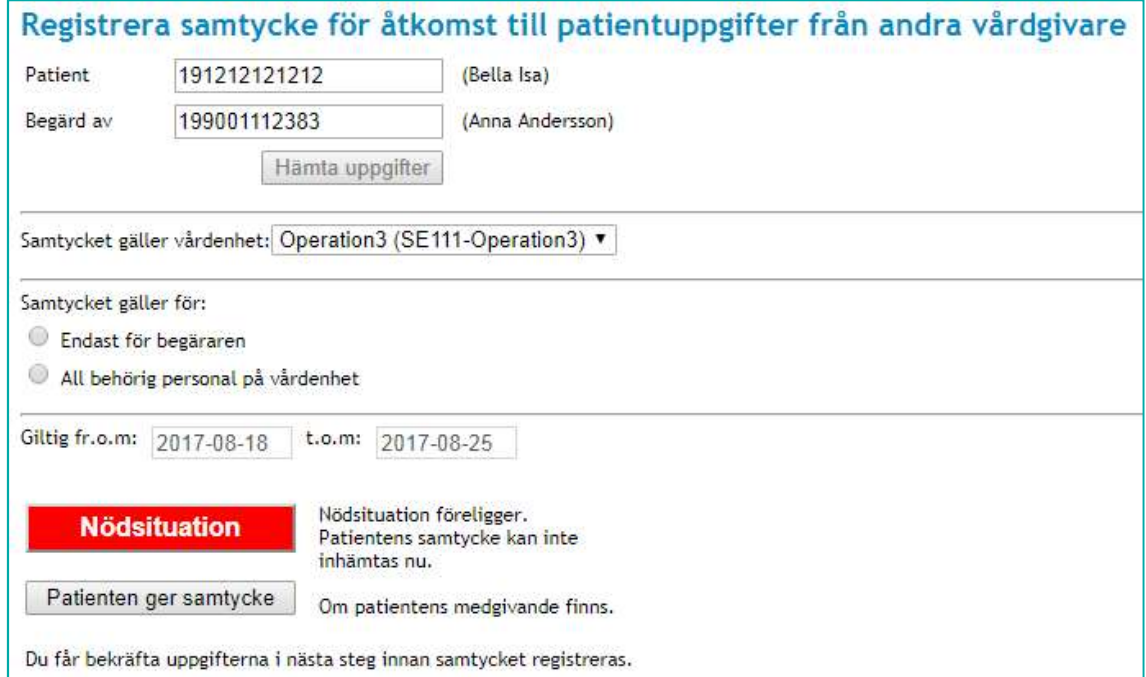

Vy 8: Registrera samtycke för åtkomst till patientuppgifter från andra vårdgivare

- 2. Ange uppgifter för samtycket som ska registreras. Fälten Patient, Samtycket gäller vårdenhet, Samtycket gäller för och datumfälten är obligatoriska.
	- a. Patient Kan vara personnummer eller samordningsnummer på patient.
	- b. Begärd av Personnummer eller HSA-id för den vårdpersonal som har begärt samtycket.
	- c. Samtycket gäller vårdenhet En eller flera vårdenheter listas utifrån medarbetaruppdrag funna utifrån informationen i fältet Begärd av. Här presenteras enbart aktiva vårdenheter.
	- d. Samtycket gäller för Välj vilka medarbetare samtycket ska gälla för.
	- e. Giltig fr.o.m. Startdatum för samtyckets giltighet Anges på format ÅÅÅÅ-MM-DD. Startdatum kan anges eller väljas från en kalender som öppnas och får inte vara i dåtid.
	- f. Giltig t.o.m. Slutdatum för samtyckets giltighet. Anges på format ÅÅÅÅ-MM-DD. Slutdatum anges eller väljs från kalender och kan inte vara i dåtid.
- 3. Klicka på knappen Nödsituation eller knappen Patienten ger samtycke. Knappen Nödsituation används när nödsituation föreligger och ett samtycke inte kan ges av patienten och knappen Patienten ger samtycke klickas om patienten kan ge sitt samtycke.
- 4. En bekräftelsedialog visas där samtyckets information visas och där den ska bekräftas genom att klicka på knappen Spara.

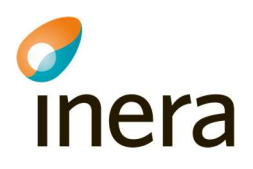

5. Ett bekräftelsemeddelande visas överst på sidan.

#### $2.2.2$ Sök samtycke

Det går att söka på en patients samtliga samtycken eller att söka på en patients samtycken i kombination med medarbetare eller vårdenhet. Om endast personnummer eller samordningsnummer till patient anges, visas tabell med patientens samtliga samtycken hos berörd vårdgivare. Om medarbetaren har angivit en patient och en medarbetare, visas en tabell där patientens kopplade samtycke till medarbetaren presenteras.

Gör så här:

1. Klicka på Sök i menyn för Samtycke. Vyn "Vy 9: Sök samtycke och nödöppning för direktåtkomst" visas.

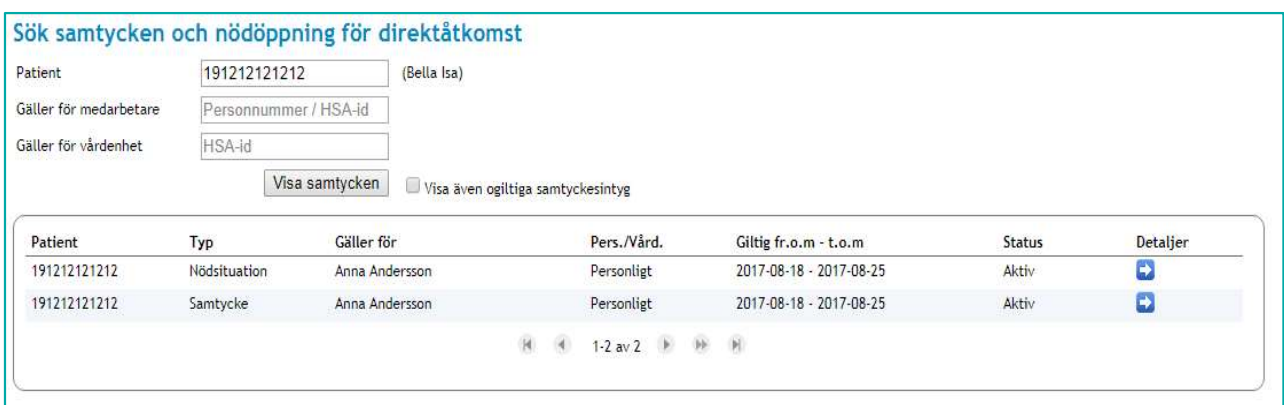

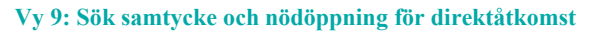

är status för Samtycket "Ej aktiv".

- 2. Ange uppgifter för att filtrera sökningen. Fältet Patient är obligatoriskt.
	- a. Patient Kan vara personnummer eller samordningsnummer.
	- b. Medarbetare Personnummer eller HSA-id för den vårdpersonal som samtycket gäller för.
	- c. Vårdenhet Anges för att filtrera vårdenhet som samtycket gäller för.
- 3. Markera om sökningen ska visa ogiltiga samtycken. Ett samtycke är ogiltigt om det blivit återkallat, makulerat eller om slutdatumet för giltighetstiden har passerats. I de fall giltighetstiden inte har inträffat eller har passerats
- 4. Klicka på knappen Visa samtycken. Tabellen för sökresultat visas nertill i vyn "Vy 9: Sök samtycke och nödöppning för direktåtkomst".

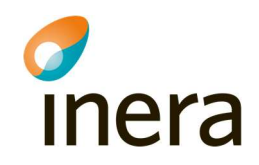

### 2.2.2.1 Visa detalierat samtycke

För att se detaljerad information om ett samtycke kan medarbetaren välja att se detaljer om det valda samtycket.

Gör så här:

- 1. Utför steg 1 till 4 i avsnitt 2.2.2 Sök samtycke.
- 2. Klicka på pilen för att se detaljer om det samtycke som ska visas. Vyn "Vy 10: Uppgifter gällande samtycke" visas.

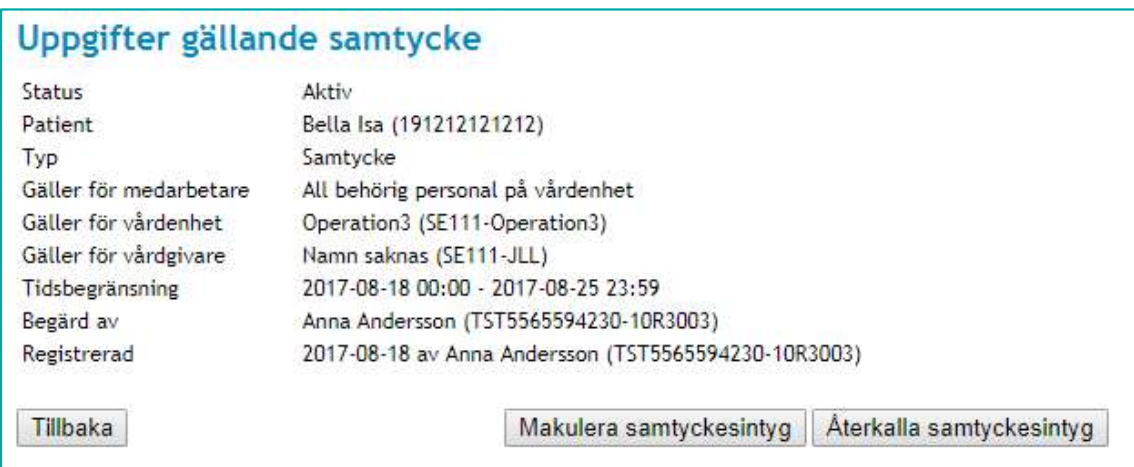

Vy 10: Uppgifter gällande samtycke

Ett samtyckesintyg går inte att ändra. Om samtyckesintyget är felaktigt måste ett nytt samtyckesintyg registreras. Det felaktiga samtyckesintyget ska då makuleras.

#### 2.2.2.2 Återkalla samtyckesintyg

Ett samtycke som inte ska vara giltigt längre kan återkallas. Endast ett samtycke kan återkallas åt gången.

Gör så här:

- 1. Utför steg 1 till 4 i avsnitt 2.2.2 Sök samtycke.
- 2. Välj det samtycke som ska återkallas och klicka på pilen för att visa detaljer.
- 3. Klicka på knappen Återkalla samtyckesintyg.
- 4. En bekräftelsedialog visas med information om samtycket. Ange där orsaken till återkallandet i fritextfältet.
- 5. Bekräfta återkallandet genom att klicka på knappen Spara. Meddelandetext visas att samtycket är återkallat.

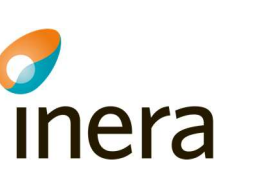

2019-11-06

Senast ändrad

6. I tabellen sökresultat visas i kolumnen "Status" att samtyckesintyget är återkallat. Se "Vy 11: Sökresultat återkallat samtycke".

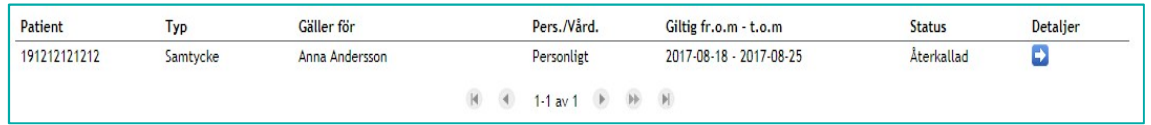

Vy 11: Sökresultat återkallat samtycke

## 2.2.2.3 Makulera samtyckesintyg

Det finns möjlighet att makulera ett felaktigt registrerat samtycke.

Gör så här:

- 1. Utför steg 1till 4 i avsnitt 2.2.2 Sök samtycke.
- 2. Välj det samtycke som ska återkallas och klicka på pilen för att visa detaljer. "Vy 10: Uppgifter gällande samtycke" visas.
- 3. Klicka på knappen Makulera samtyckesintyg.
- 4. En bekräftelsedialog med information om samtycket visas. Ange orsak till makuleringen i fritextfältet.
- 5. Bekräfta makuleringen genom att klicka på knappen Spara. Meddelandetext visas att samtycket är makulerat.
- 6. I tabellen med sökresultat visas i kolumnen "Status" att samtycket är makulerat.

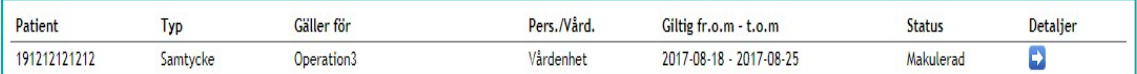

Vy 12: Sökresultat makulerat samtycke

## 2.2.3 Status samtycken

Funktionen förser användaren med information om det totala antalet aktiva samtycken som finns registrerade.

Användaren kan även söka fram antalet registrerade samtycken under en vald tidsperiod. Observera att denna sökning inte tar hänsyn till samtycken som har blivit borttagna från databasen.

För att söka fram antal registrerade samtycken under en tidsperiod, gör så här.

1. Klicka på Status i menyn för Samtycke. Vyn "Vy 13: Status Samtycke" visas.

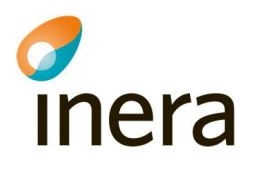

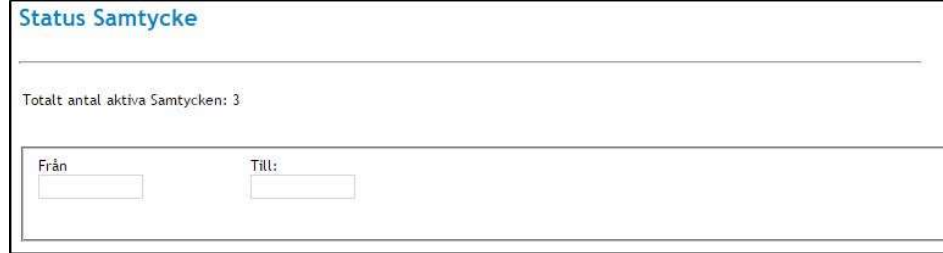

Vy 13: Status Samtycke

1. Klicka i datumfälten Från/Till för att välja tidsperiod. När båda fälten är ifyllda kommer resultatet att visas. Vyn "Vy 14: Sökresultat registrerade samtycken" visas.

#### **Status Samtycke**

Totalt antal aktiva Samtycken: 41

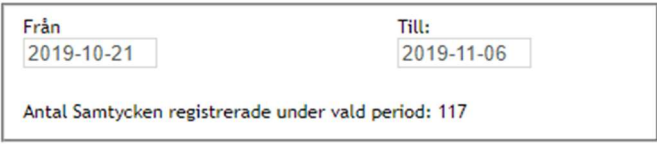

Vy 14: Sökresultat registrerade samtycken

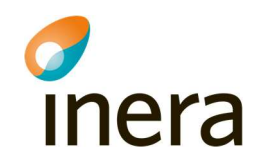

# 2.3 SPÄRR

En spärr skapas för att neka åtkomst till patientuppgifter. Spärren gäller alla informationstyper, men informationstyperna Uppmärksamhetsinformation och Läkemedel – Ordination/förskrivning kan undantas från spärren. Spärren kan gälla oavsett när uppgifterna registrerats eller för ett begränsat datumintervall. I tidigare versioner av Säkerhetstjänsten så

särbehandlades informationstypen Läkemedelsutlämnande men denna typ behandlas nu som övriga informationstyper.

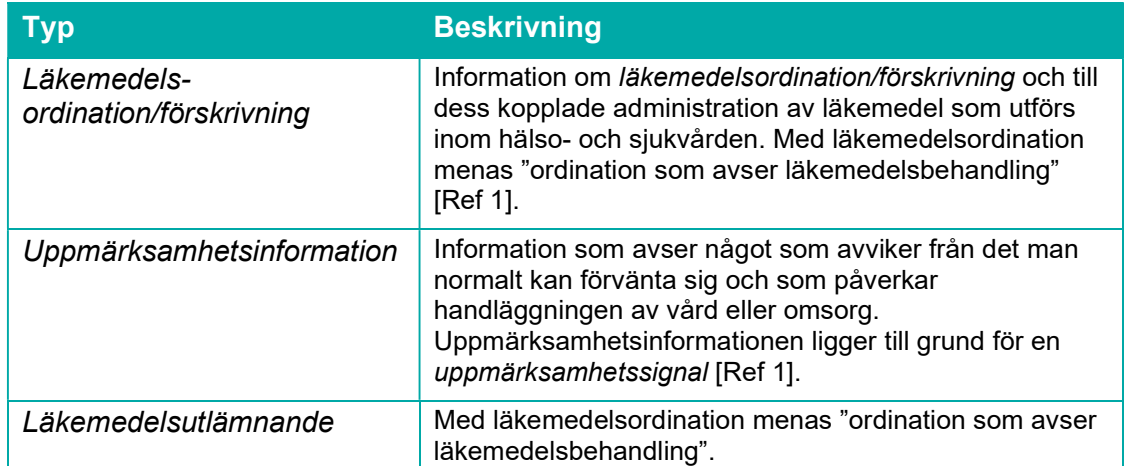

En spärr innebär att patientuppgift/er på angiven vårdenhet (inre spärr) eller vårdgivare (yttre spärr) blir spärrad för de aktörer som arbetar "utanför" denna vårdenhet eller vårdgivare.

Den lokala spärrtjänsten erbjuder funktionalitet för att administrera och använda spärrar i vårdsystem. Administration av spärrar genomförs av personer som innehar rollen för spärradministration.

Skapade spärrar kan användas av andra vårdsystem som vill hantera spärrar och kontrollera om vårdsystemets patientuppgifter är markerad som spärrad för vissa medarbetare.

Följande åtgärder/händelser i spärrtjänsten loggas och utgör underlag för uppföljning:

- Registrera ny spärr
- Häva spärr permanent
- Tillfälligt häva spärr
- Makulera felregistrerad spärr

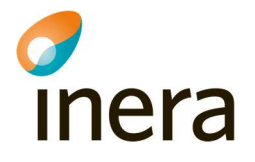

#### $2.3.1$ Begrepp

Spärrtjänsten omfattar följande verksamhet och begrepp:

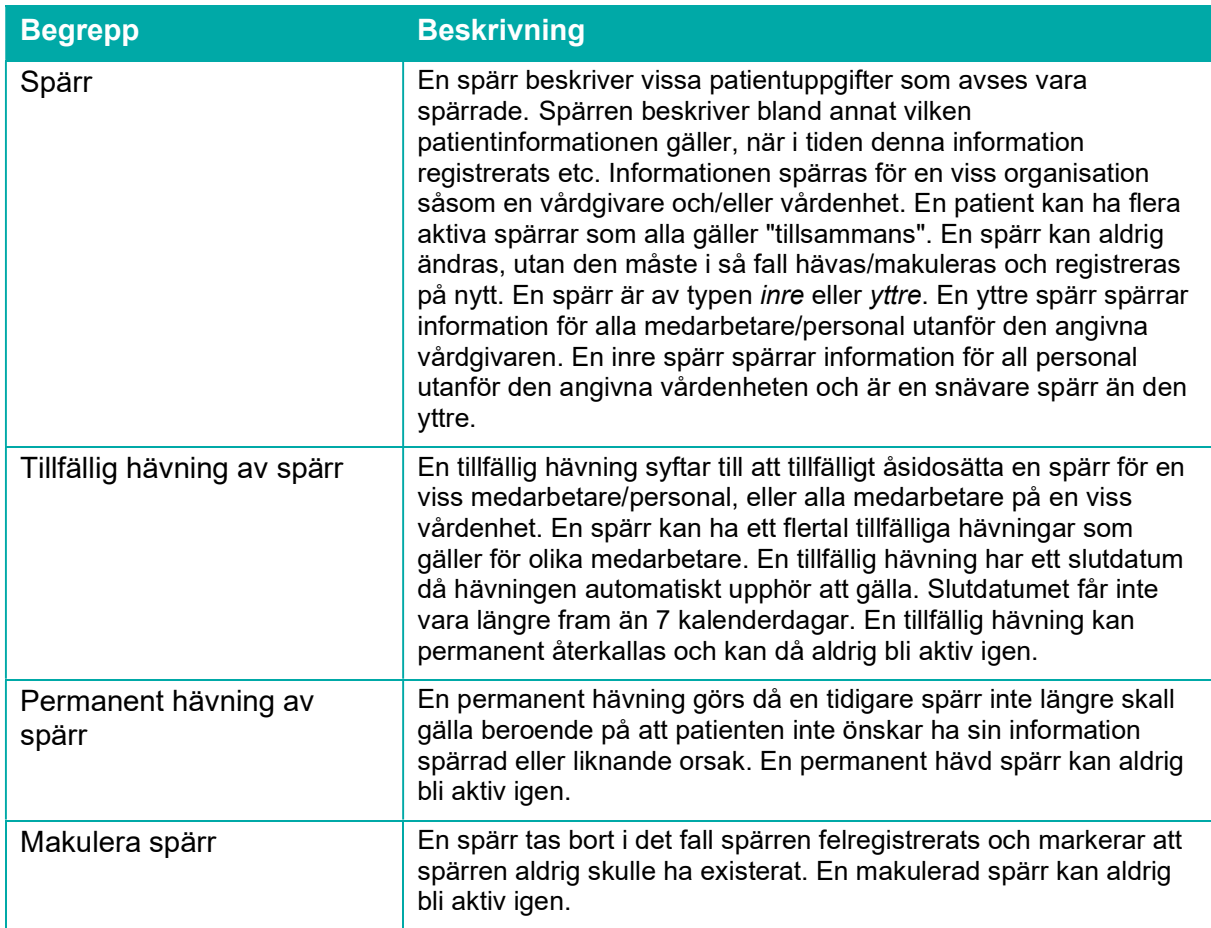

En spärr kan, till exempel vid en nödsituation, tillfälligt hävas. Patientens spärrade uppgifter blir då tillgängliga för en eller flera medarbetare på specificerad vårdenhet. Den tillfälliga hävningen är tidsbegränsad, och kan återkallas innan tidsbegränsningen gått ut.

Det finns två olika typer av tillfälliga hävningar av en spärr:

- Nödöppning En tillfällig hävning av spärr som sker utan patientens samtycke, t.ex. vid en nödsituation.
- Patienten ger samtycke En tillfällig hävning av spärr som sker med patientens samtycke till registreringen.

En spärr kan hävas permanent, vilket är oåterkalleligt.

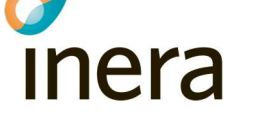

Behörig medarbetare kan:

- Registrera spärr
- Söka uppgifter gällande spärr
- Häva spärr permanent
- Tillfälligt häva spärr
- Ta bort tillfällig hävning
- Makulera felregistrerad spärr
- Visa alla spärrar hos egen vårdgivare
- Visa om patienten har spärrar registrerade hos andra vårdgivare

#### $2.3.2$ Sök spärrar med avseende på patient

En spärr söks fram genom att patientens personnummer eller samordningsnummer anges. En aktiv spärr kan ha ett flertal tillfälliga hävningar kopplat till sig. I vyn "Vy 15: Administrera spärrar" registreras och administreras nya och befintliga spärrar.

Gör så här:

1. Klicka på menyvalet "Administrera spärrar" i menyn för Spärr. Vyn "Vy 15: Administrera spärrar" visas och sökalternativet Patient är förvalt.

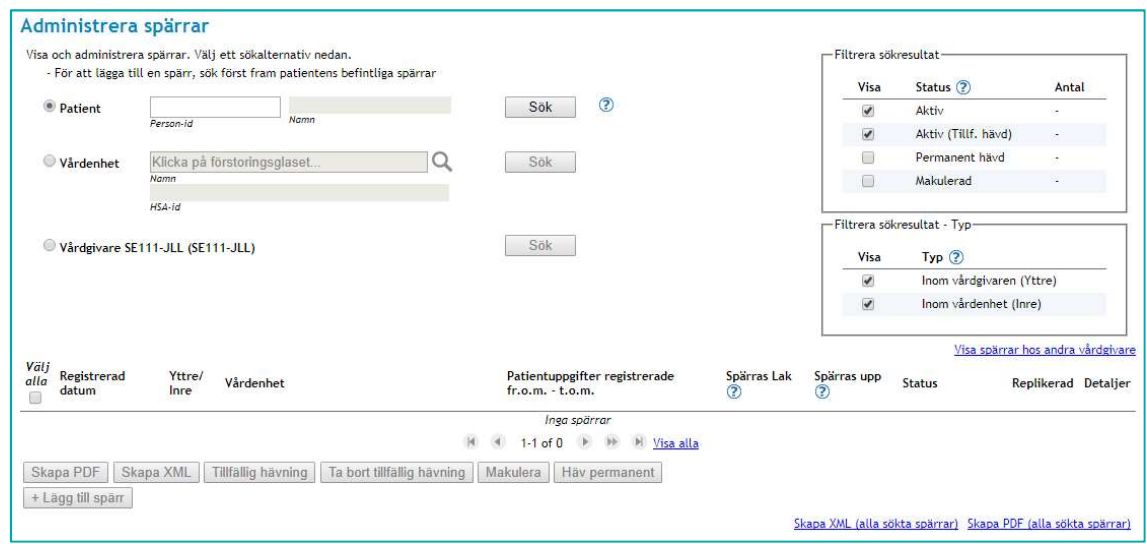

#### Vy 15: Administrera spärrar

- 2. Ange patientens personnummer eller samordningsnummer.
- 3. Klicka på knappen Sök.
- 4. Ifall spärrar hittas för aktuell patient visas dessa i tabellen i vyn "Vy 16: Administrera spärrar - Sökresultat/resultatlista".

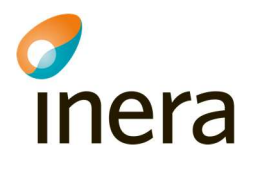

I övre höger hörn finns två filterfunktioner, dessa filtrerar listan med spärrar genom att klicka i och ur kryssrutorna. Den övre filterfunktionen används för att välja vilken status spärrarna ska ha för att visas i listan. Här ges även information om antalet spärrar för varje status-typ som sökningen resulterade i. Förvalt är att inte visa Permanent hävda och Makulerade spärrar. Den nedre funktionen används för att välja om inre eller yttre spärrar ska visas. Förvalt är att visa både inre och yttre spärrar.

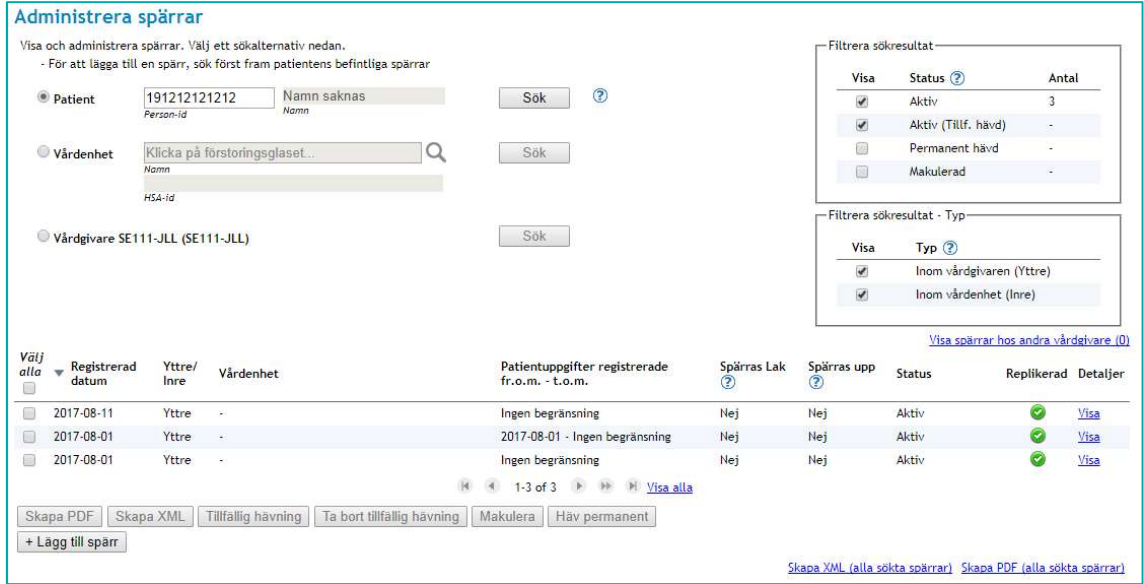

#### Vy 16: Administrera spärrar - Sökresultat/resultatlista

Ytterligare information om en spärr kan man få genom att klicka på länken Visa i resultattabellens sista kolumn.

#### 2.3.3 Sök spärrar med avseende på vårdenhet

Spärrar för en specifik vårdenhet inom aktuell vårdgivare kan sökas fram genom att ändra sökalternativet till Vårdenhet. Välj vilken vårdenhet man vill visa spärrar för i listan som visas när man klickar på förstoringsglaset till höger om textfälten, klicka på knappen Välj och sedan på Sök-knappen i huvudfönstret.

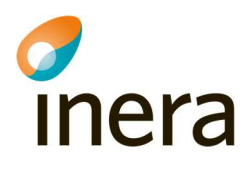

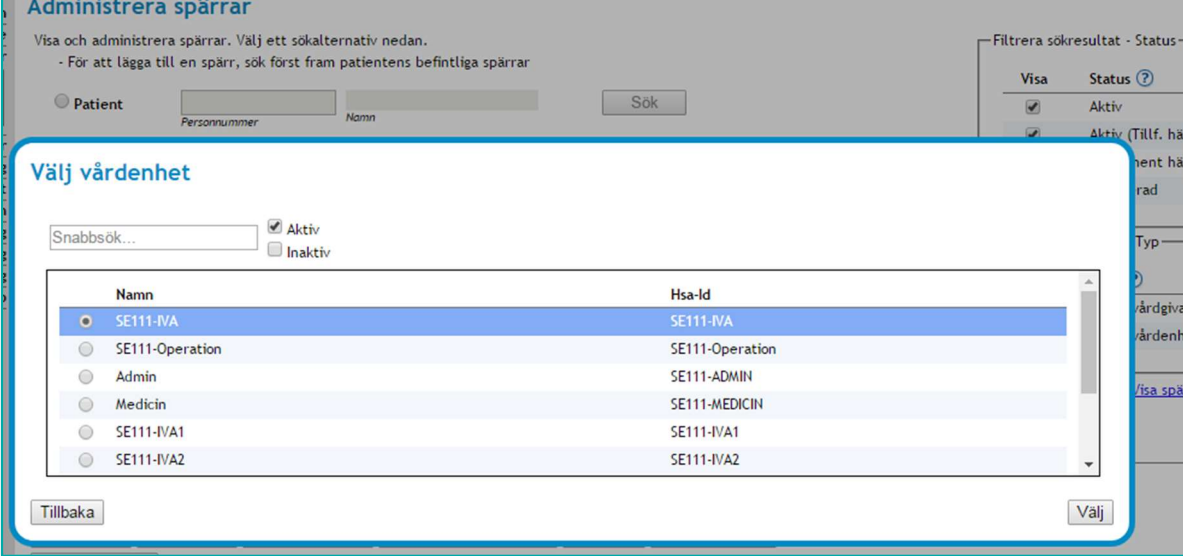

Vy 17: Välj vårdenhet vid sökning med avseende på vårdenhet.

I resultatlistan för sökning med avseende på vårdenhet visas en personnummerkolumn istället för den kolumn men namn på vårdenhet som visas när man söker med avseende på patient. Se "Vy 18: Sökresultat efter spärrsök med avseende på vårdenhet".

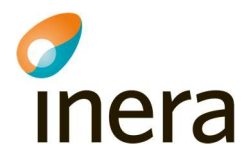

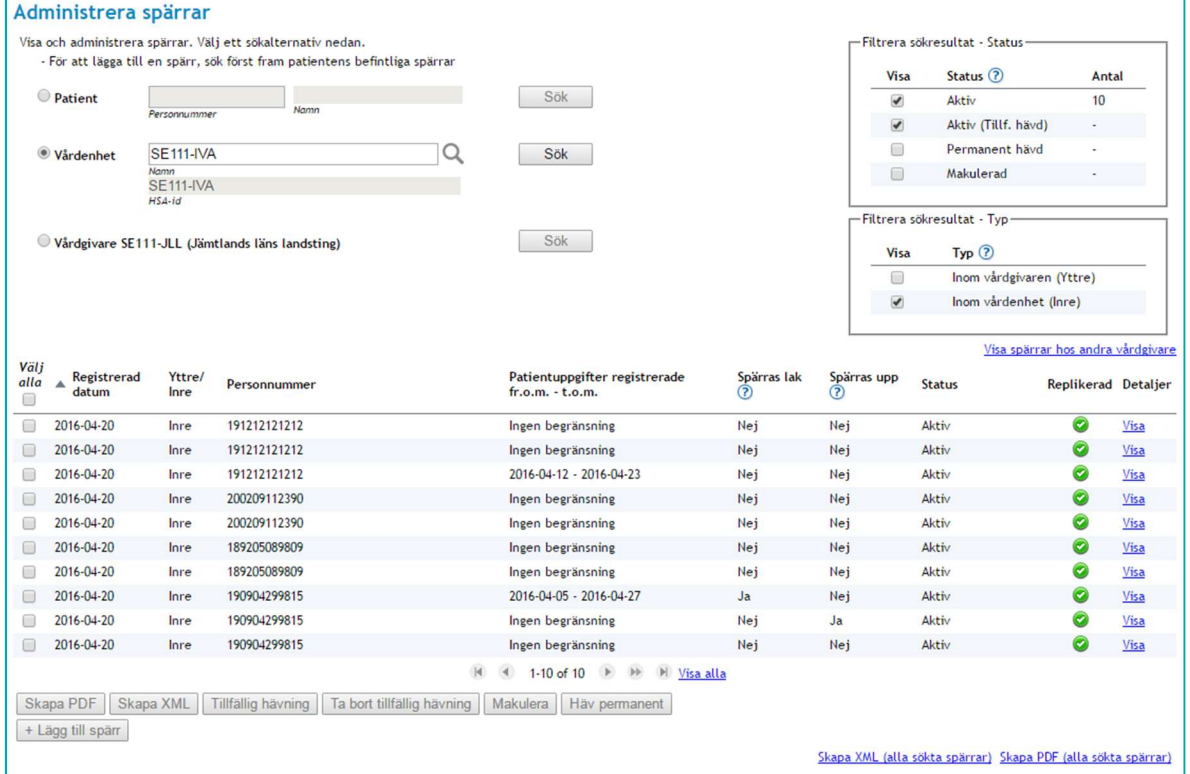

#### Vy 18: Sökresultat efter spärrsök med avseende på vårdenhet

Filterfunktionen för att visa inre och yttre spärrar har förvalt att inte visa yttre spärrar vid sökning på vårdenhet. Kryssar man i den görs en ny sökning efter spärrar för angiven vårdenhet samt vårdgivarens alla yttre spärrar.

#### 2.3.4 Sök spärrar med avseende på vårdgivare

Samtliga, lokalt skapade, spärrar för den aktuella vårdgivaren kan sökas fram genom att ändra sökalternativet till Vårdgivare och klicka på Sök-knappen.

I resultatlistan för sökning med avseende på vårdgivare visas en personnummerkolumn istället för den kolumn med namn på vårdenhet som visas när man söker med avseende på patient. Kolumnen "Uppgifter inom" läggs till och kommer för inre spärrar visa vilken vårdenhet de är registrerade inom och för en yttre spärr blir värdet den aktuella vårdgivaren. Se "Vy 19: Sökresultat efter spärrsök med avseende på vårdgivare".

Tel 08 452 71 60 info@inera.se www.inera.se

Senast ändrad 2019-11-06

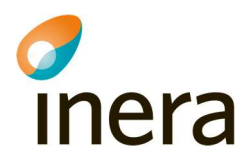

|           |                                  |           | Visa och administrera spärrar. Välj ett sökalternativ nedan. | - För att lägga till en spärr, sök först fram patientens befintliga spärrar |                                                                                   |               |             |                          | - Filtrera sökresultat - Inaktiverad-<br>Status (?) |                               |
|-----------|----------------------------------|-----------|--------------------------------------------------------------|-----------------------------------------------------------------------------|-----------------------------------------------------------------------------------|---------------|-------------|--------------------------|-----------------------------------------------------|-------------------------------|
|           | Patient                          |           |                                                              |                                                                             | $\circledcirc$<br>Sök                                                             |               |             | Visa<br>$\omega^{\mu}$   | Aktiv                                               | Antal<br>$\ddot{\phantom{0}}$ |
|           |                                  | Person-id | Namn                                                         |                                                                             |                                                                                   |               |             | $\omega$                 | Aktiv (Tillf. hävd)                                 |                               |
|           | Vårdenhet                        |           |                                                              | Q                                                                           | Sök                                                                               |               |             | 园                        | Permanent hävd                                      |                               |
|           |                                  | Namn      |                                                              |                                                                             |                                                                                   |               |             | $\lbrack 0 \rbrack$      | Makulerad                                           |                               |
|           |                                  | HSA-id    |                                                              |                                                                             |                                                                                   |               |             |                          |                                                     |                               |
|           |                                  |           |                                                              |                                                                             |                                                                                   |               |             |                          | - Filtrera sökresultat - Typ-                       |                               |
|           | Vårdgivare SE111-JLL (SE111-JLL) |           |                                                              |                                                                             | Sök                                                                               |               |             | Visa                     | Type <sub>2</sub>                                   |                               |
|           |                                  |           |                                                              |                                                                             |                                                                                   |               |             | $\overline{\mathcal{L}}$ | Inom vårdgivaren (Yttre)                            |                               |
|           |                                  |           |                                                              |                                                                             |                                                                                   |               |             | $\overline{\mathbf{v}}$  | Inom vårdenhet (Inre)                               |                               |
| Välj      | Registrerad                      | Yttre/    |                                                              |                                                                             | Patientuppgifter registrerade                                                     | Spärras Lak   | Spärras upp |                          | Visa spärrar hos andra vårdgivare                   |                               |
| alla<br>Г | datum                            | Inre      | Person-id                                                    | Uppgifter inom                                                              | fr.o.m. - t.o.m.                                                                  | $\circled{2}$ | $\circledR$ | Status                   | Replikerad                                          | Detaljer                      |
| г         | 2017-07-31                       | Yttre     | 00002040AAB7                                                 | SE111-JLL                                                                   | Ingen begränsning                                                                 | Nei           | Nei         | Aktiv                    | ø                                                   | Visa                          |
|           | 2017-08-04                       | Yttre     | 190705151074                                                 | <b>SE111-JLL</b>                                                            | Ingen begränsning                                                                 | Nej           | Nej         | Aktiv                    | 0                                                   | Visa                          |
|           | 2017-08-11                       | Yttre     | 191212121212                                                 | SE111-JLL                                                                   | Ingen begränsning                                                                 | Nej           | Nej         | Aktiv                    | Ø                                                   | Visa                          |
|           | 2017-08-02                       | Yttre     | 00002040AAC5                                                 | <b>SE111-JLL</b>                                                            | Ingen begränsning                                                                 | Nej           | Nej         | Aktiv                    | $\bullet$                                           | Visa                          |
| Г<br>B    |                                  | Yttre     | 191212121212                                                 | SE111-JLL                                                                   | Ingen begränsning                                                                 | Nej           | Nej         | Aktiv                    | Ø                                                   | Visa                          |
|           | 2017-08-01                       | Yttre     | 191212121212                                                 | SE111-JLL                                                                   | 2017-08-01 - Ingen begränsning                                                    | Nej           | Nej         | Aktiv                    | Ø                                                   | Visa                          |
| ∊         | 2017-08-01                       |           |                                                              |                                                                             |                                                                                   |               |             |                          |                                                     |                               |
|           |                                  |           |                                                              |                                                                             | $\mathbb{R}$<br>H Visa alla<br><b>bb</b><br>GC.<br>$1-6$ of 6 $\;$ $\;$ $\;$ $\;$ |               |             |                          |                                                     |                               |

Vy 19: Sökresultat efter spärrsök med avseende på vårdgivare

För spärrsök med avseende på vårdgivare är filterfunktionen för status är låst till att inte visa Permanent hävda eller Makulerade spärrar.

#### 2.3.5 Registrera spärr

För att registrera en spärr måste man först göra en sökning med avseende på patient där patientens personnummer eller samordningsnummer anges. Ange om spärren gäller för vårdgivaren (yttre spärr) eller vårdenheten (inre spärr). Ange även den tidsperiod (start- och slutdatum) som spärren skall spärra ut. Om ingen tidsperiod anges gäller spärren för alla uppgifter som har registrerats på vårdgivaren, alternativt vårdenheten för den angivna patienten oavsett registreringstidpunkt. Vidare anges för vilka uppgifter spärren skall gälla för. Endast två uppgiftstyper kan undantas från att spärras.

Gör så här:

- 1. Klicka på menyvalet Administrera spärrar i menyn för Spärr.
- 2. Välj att söka med avseende på Patient (förvalt) och ange patientens personnummer eller samordningsnummer.
- 3. Klicka på knappen Sök.
- 4. Klicka på knappen Lägg till spärr. Vyn "Vy 20: Registrera spärr av patientens uppgifter" visas.

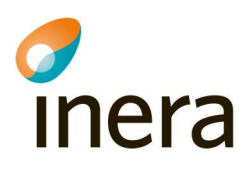

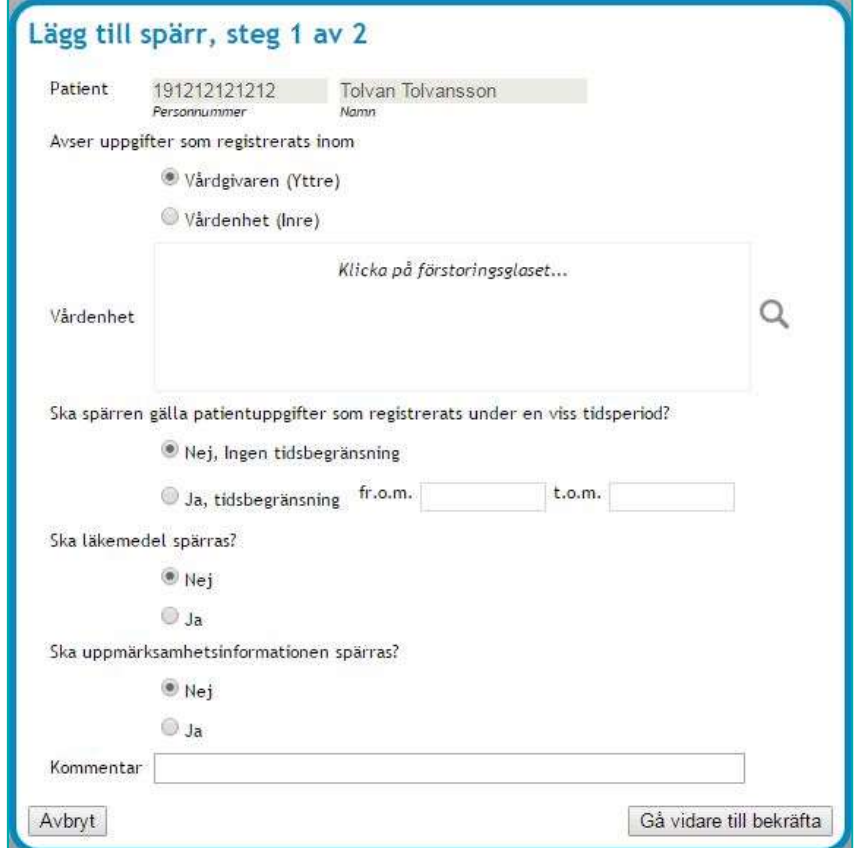

Vy 20: Registrera spärr av patientens uppgifter

- 5. Ange aktuella uppgifter.
	- a. Spärren avser uppgifter som registreras inom Anger vilken organisatorisk nivå spärren gäller för, dvs. var informationen som ska spärras återfinns. Valbara alternativ är:
		- Vårdgivaren (Yttre) Inom medarbetarens aktuella vårdgivare. Åtkomst till informationen nekas för personal utanför den aktuella vårdgivaren.

Författare: CGI Dokumentägare: Inera Senast ändrad 2019-11-06

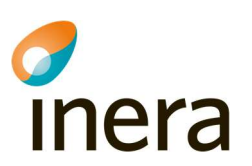

 Vårdenhet (Inre) - Inom en annan vårdenhet inom den aktuella medarbetarens vårdgivare. Åtkomst till informationen nekas för personal utanför den valda vårdenheten. Vårdenhet/er väljs från alla tillgängliga vårdenheter under medarbetarens vårdgivare (exklusive medarbetarens aktuella vårdenhet) genom att välja en eller flera vårdenheter i den vänstra listan och flytta över till den högra genom att klicka på knappen Lägg till ->. På motsvarande sätt kan man flytta tillbaka valda vårdenheter från vänster sida genom att markera dessa och klicka på knappen <-Ta bort. Man kan söka fram en vårdenhet i vänstra tabellen i rutan Snabbsök och välja att se aktiva och/eller inaktiva vårdenheter med hjälp av kryssrutorna för detta. Man klickar på knappen Välj när man har rätt vårdenhet(er) i vänstra tabellen.

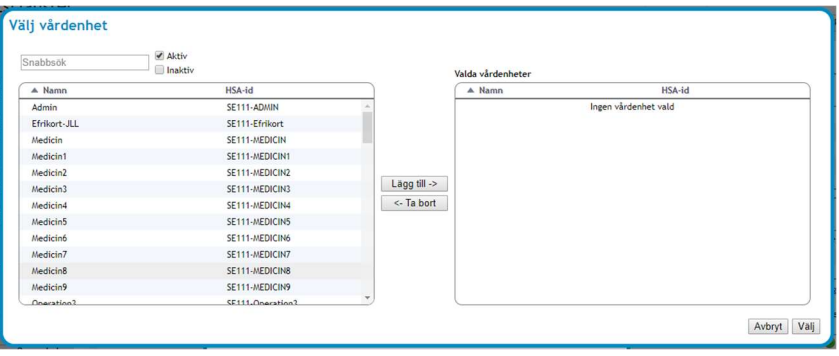

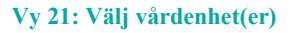

- b. Ingen tidsbegränsning Anger att spärren gäller för alla uppgifter, oavsett när uppgiften registrerades.
- c. Tidsbegränsning Anger att spärren gäller för alla uppgifter registrerade inom angiven tidsperiod. Antingen från och med eller till och med kan utelämnas, vilket innebär från tidernas begynnelse, eller för all framtid.
- d. Ska läkemedel spärras Anger ifall informationstypen Läkemedelsordination/förskrivning ska ingå i spärren.
- e. Ska uppmärksamhetsinformation spärras Anger ifall informationstypen Uppmärksamhetsinformation ska ingå i spärren.
- f. Kommentar Möjlighet att lägga till en kommentar till spärren.
- 6. Klicka på knappen Gå vidare till Bekräfta.

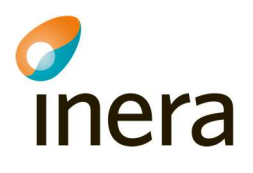

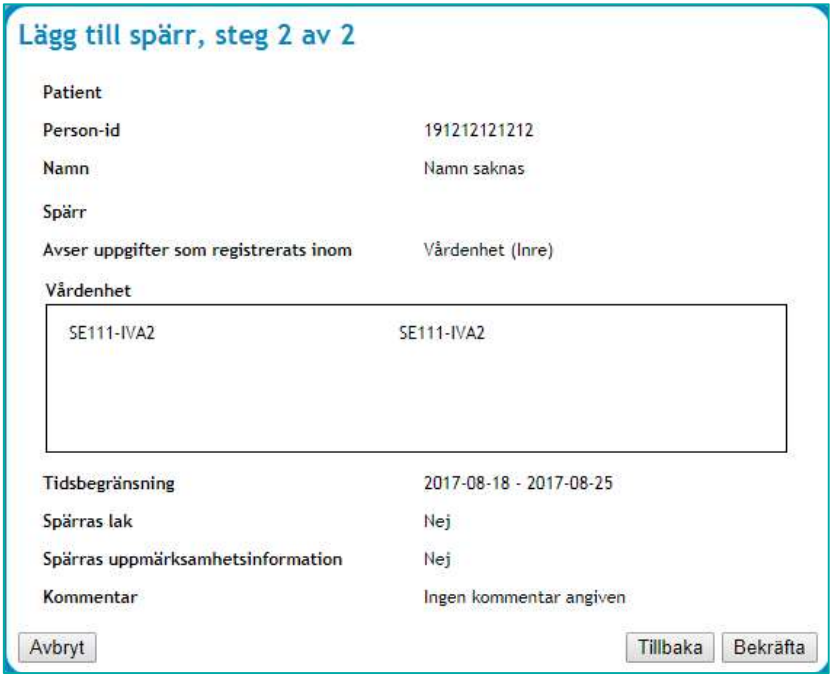

Vy 22: Registrera spärr av patientens uppgifter – Bekräfta

- 7. En bekräftelsedialog visas med sammanställd information.
- 8. Klicka på knappen Bekräfta eller klicka på knappen Tillbaka för att ändra på något från föregående steg eller knappen Avbryt för att avbryta och stänga fönstret.

#### 2.3.6 Registrera spärr - flera vårdenheter

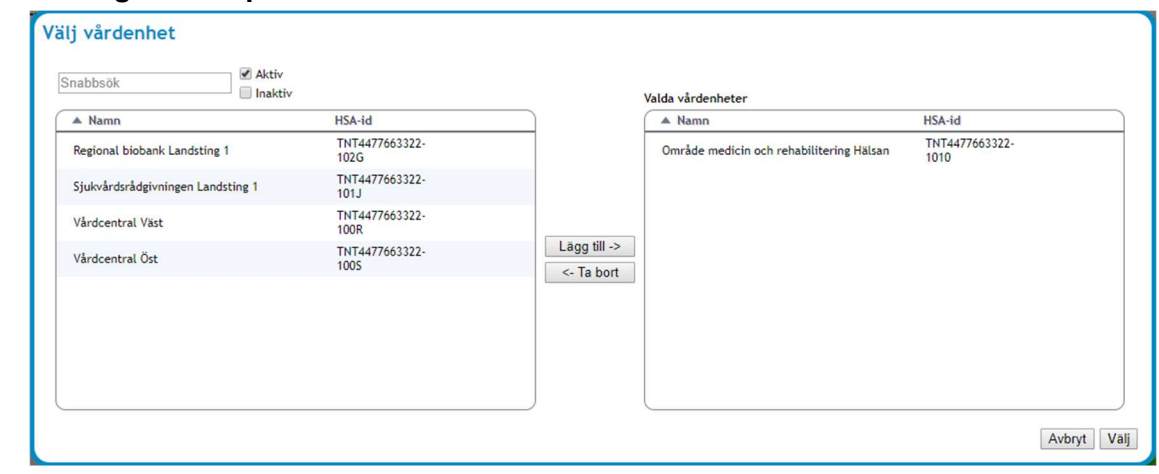

Vy 23: Välj flera vårdenheter

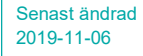

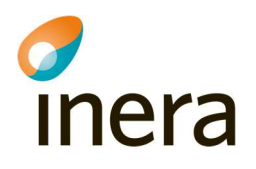

Det är möjligt att välja en eller flera vårdenheter vid registrering av inre spärr. Det skapas då fler spärrar i samma operation men på olika vårdenheter.

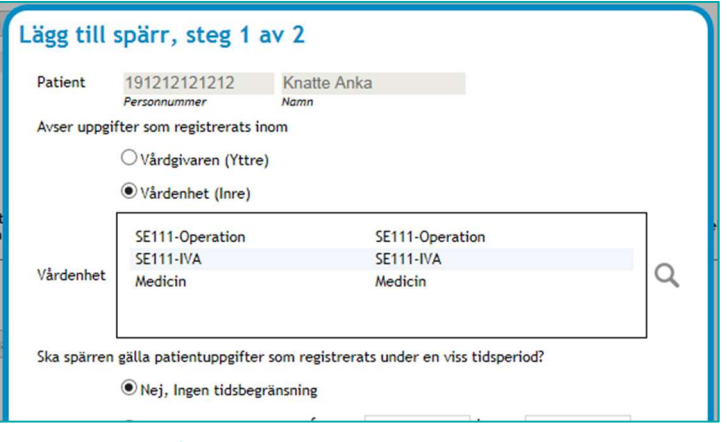

Vy 24: Flera (3) vårdenheter valda

## 2.3.7 Uppgifter gällande spärr

Det går att se detaljerad information samt administrera enskilda spärrar.

Gör så här:

- 1. Sök fram spärrar enligt något av sökalternativen.
- 2. Klicka på Visa-länken vid den spärr som ska visas, se "Vy 25: Administrera spärrar".

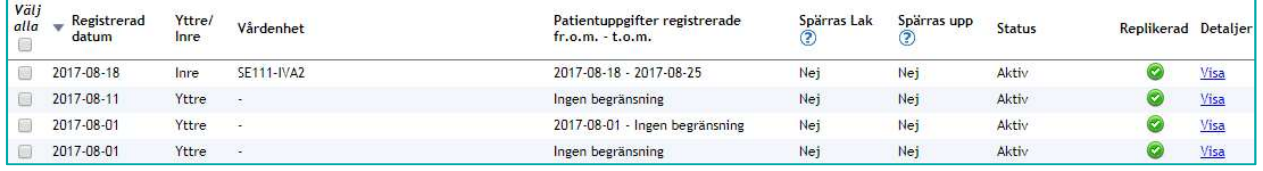

Vy 25: Administrera spärrar

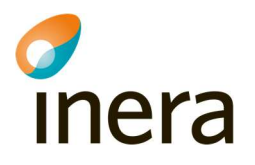

3. Vyn "Vy 26: Visa detaljer för spärr" visas.

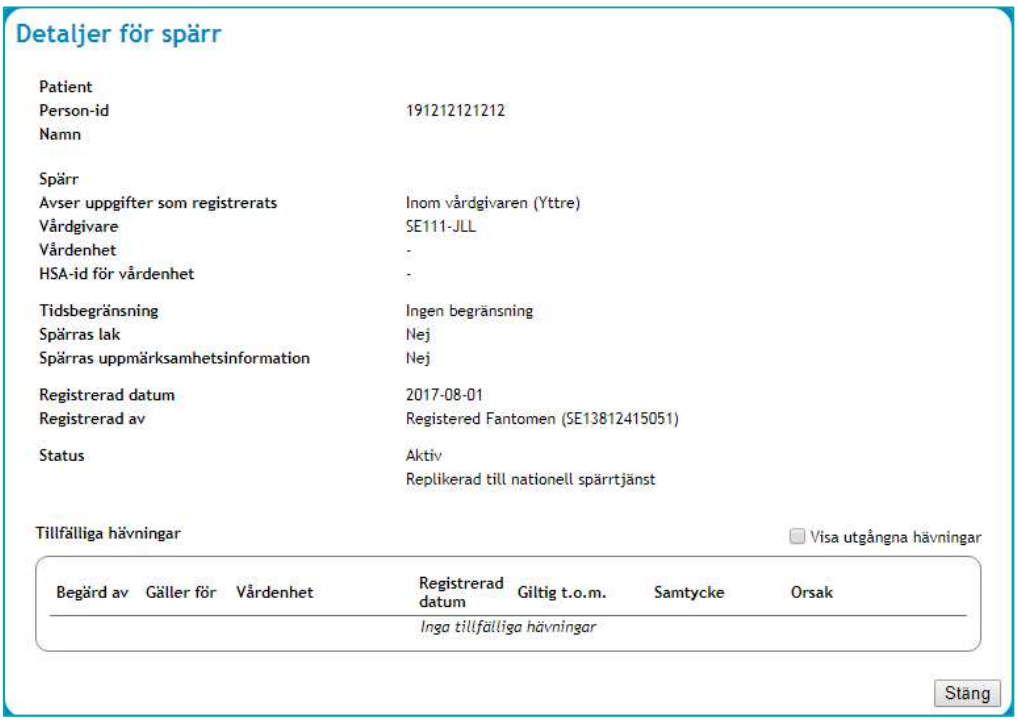

Vy 26: Visa detaljer för spärr

#### 2.3.8 Replikeringsinformation

I resultatlistan finns även information som visar ifall den lokala spärren är replikerad till den nationella spärrtjänsten, se "Vy 27: Replikeringsinformation".

| Välj<br>alla | Registrerad<br>datum | Yttre/<br>Inre | Vårdenhet | Patientuppgifter registrerade<br>fr.o.m. - t.o.m. | Spärras lak | Spärras upp | Status | Replikerad Detaljer |
|--------------|----------------------|----------------|-----------|---------------------------------------------------|-------------|-------------|--------|---------------------|
|              | 2016-07-27           | Yttre          |           | Ingen begränsning                                 | Ja          | Nej         | Aktiv  | /isa                |
|              |                      |                |           | 1-1 of 1   10   10   14   Visa alla               |             |             |        |                     |

Vy 27: Replikeringsinformation

- Ej replikerad till nationell spärrtjänst rött utropstecken.
- Replikerad till nationell spärrtjänst grön bock.

Se "Vy 28: Indikatorer"

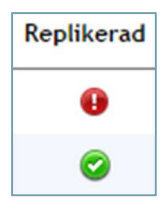

Vy 28: Indikatorer

Det finns två olika indikatorer:

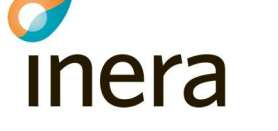

#### 2.3.9 Registrera tillfällig hävning

En tillfällig hävning kan registreras för att tillfälligt häva en befintlig spärr och få åtkomst till den spärrade informationen. En tillfällig hävning har en giltighetstid på max 7 kalenderdagar från registreringsdatum.

För vilka den tillfälliga hävningen gäller anges under registreringen av den tillfälliga hävningen. I vyn Tillfällig hävning registreras, utöver hävningen (där patient ger sitt samtycke), möjlighet till att häva en spärr i en nödsituation. Funktionen Nödsituation används då patienten inte har möjlighet att ge sitt samtycke och den rådande situationen är akut.

Gör så här:

Sök fram spärrar enligt något av sökalternativen ovan. Markera en eller flera spärrar som ska tillfälligt hävas genom att kryssa i kryssrutorna framför varje aktuell spärr

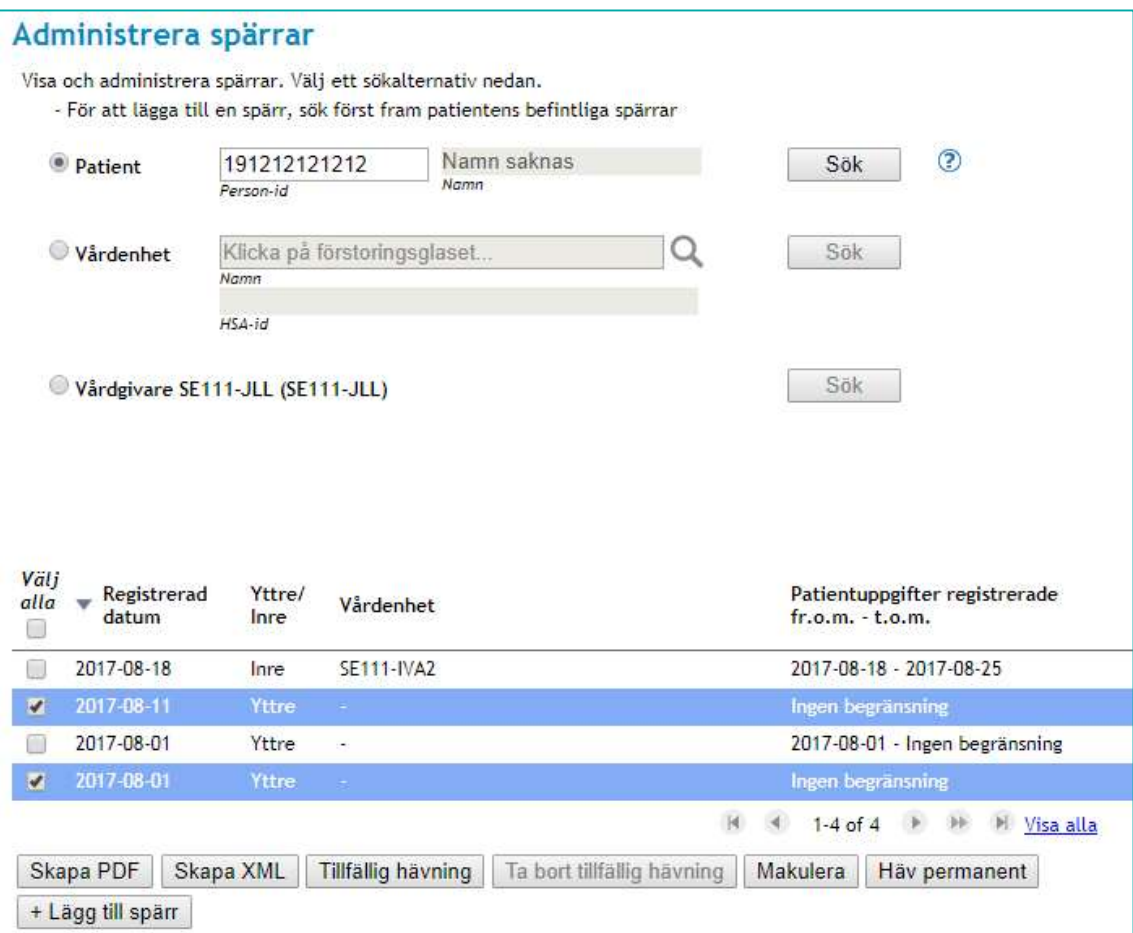

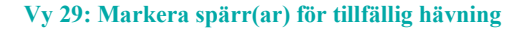

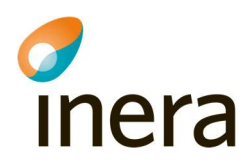

1. Ett nytt fönster visas med patientinformation samt en lista på de spärrar som valts.

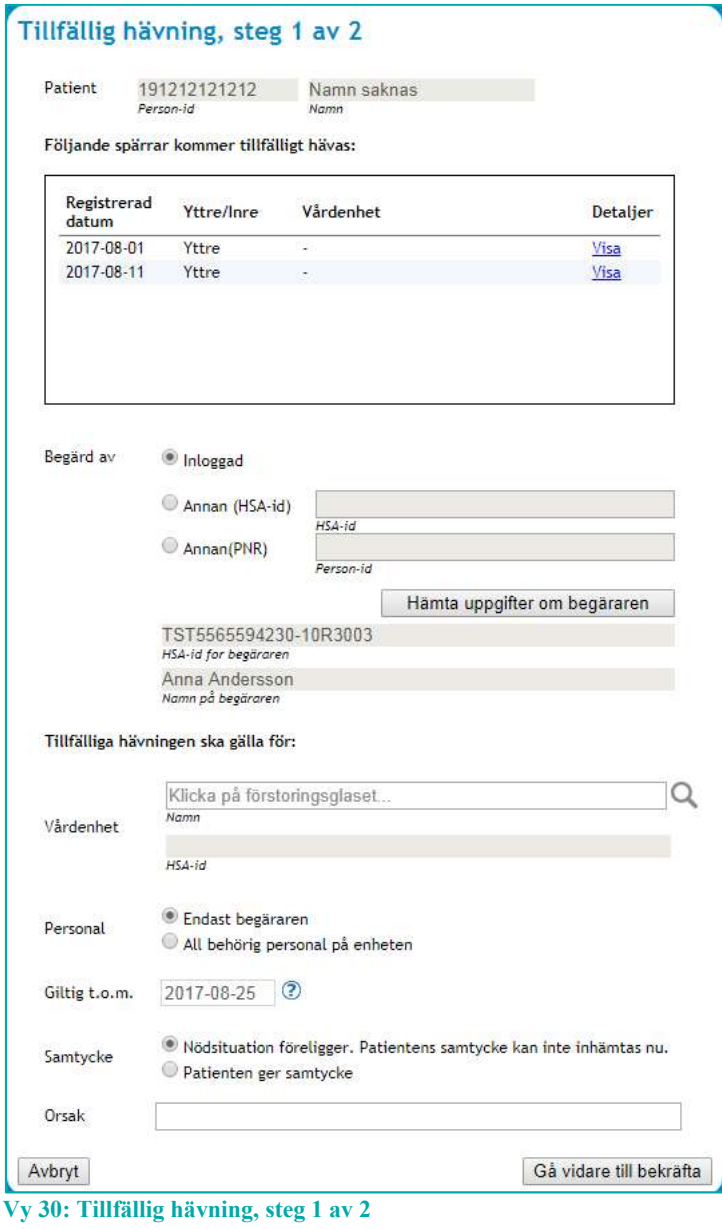

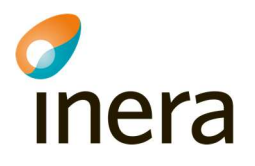

2. Börja med att ange vem den tillfälliga hävningen är Begärd av. Förvald "begärare" är den inloggade medarbetaren. Dennes uppgifter är förifyllda i fälten HSA-id för begäraren och Namn på begäraren. I fallet där "begäraren" är Annan än inloggad så väljer man ifall man vill ange HSA-id eller personnummer på "begäraren", skriver in det i valt fält och klickar på knappen Hämta uppgifter om begäraren. För att man ska kunna gå vidare måste uppslaget lyckas fylla i fälten HSAid för begäraren och Namn på begäraren.

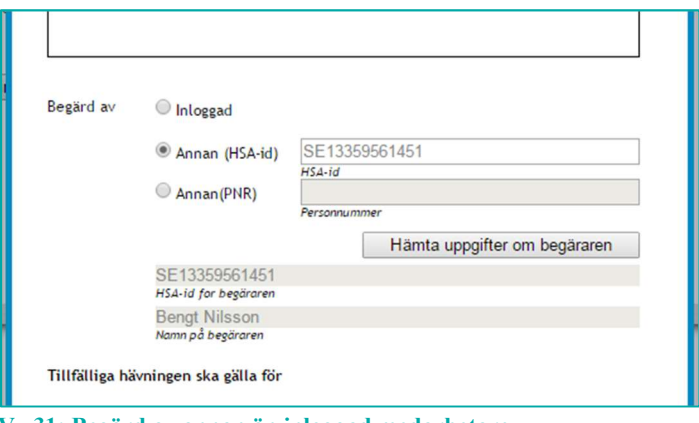

Vy 31: Begärd av annan än inloggad medarbetare

3. Ifall man anger ett personnummer på "begäraren" och sökningen returnerar flera HSAid:n får man välja vilket dessa HSAid:n som gäller för just detta fall.

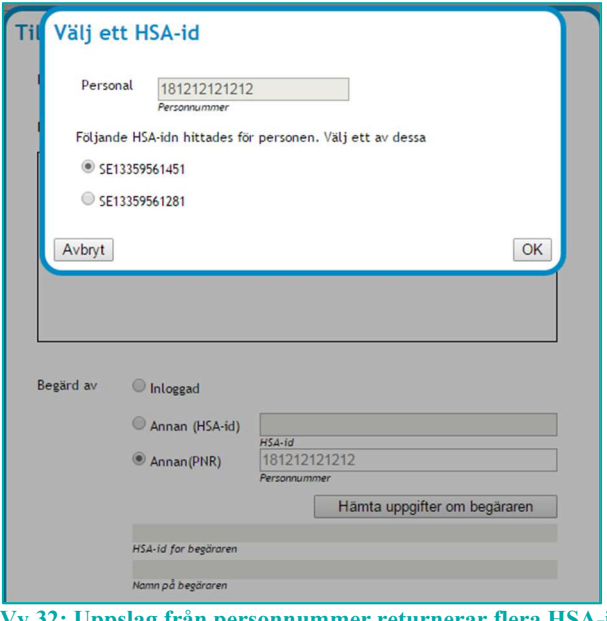

Vy 32: Uppslag från personnummer returnerar flera HSA-id:n

Inera AB Box 177 03 Tjärhovsgatan 21B 118 93 Stockholm

Tel 08 452 71 60 info@inera.se www.inera.se

**Organisationsnummer** 556559-4230

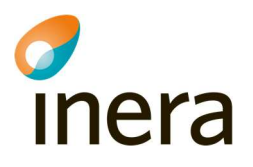

När fälten HSA-id för begäraren och Namn på begäraren är korrekt ifyllda går man vidare till nästa punkt.

- 4. Ange omfånget för den tillfällig hävningen:
	- a. Vårdenhet Klicka på förstoringsglaset för att lista begärarens vårdenheter och välj för vilken av dessa den tillfälliga hävningen ska gälla. Här presenteras enbart aktiva vårdenheter.

| Snabbsök                                |                            |  |
|-----------------------------------------|----------------------------|--|
|                                         |                            |  |
| Namn<br><b>SE111-IVA</b>                | Hsa-Id<br><b>SE111-IVA</b> |  |
| $\bullet$<br>SE111-Operation<br>$\circ$ | SE111-Operation            |  |
| Admin<br>6                              | SE111-ADMIN                |  |
| Medicin<br>$\odot$                      | SE111-MEDICIN              |  |
| SE111-IVA1<br>€                         | <b>SE111-IVA1</b>          |  |
| SE111-IVA2<br>e                         | <b>SE111-IVA2</b>          |  |
| SE111-Operation1<br>⊚                   | SE111-Operation1           |  |

Vy 33: Tillfällig hävning - välj vårdenhet

- b. Personal ange om den tillfälliga hävningen endast ska gälla för begäraren eller för all behörig personal på vald vårdenhet.
- c. Giltig t.o.m. Anger hur länge den tillfälliga hävningen skall gälla.
- Giltighetstiden är maximalt sju kalenderdagar från registreringsdatum.
- 5. Samtycke
	- a. Nödsituation Använd denna knapp för att gå vidare i det fall en nödsituation föreligger registreringen av den tillfälliga hävningen.
	- b. Patientens samtycke Anger att patienten har gett samtycke till att registrera den tillfälliga hävningen.
	- c. Orsak Anledning till tillfällig hävning anges som fritext, där anledningen till den tillfälliga hävningen ska framgå.
- 6. När alla uppgifter är ifyllda klicka på knappen "Gå vidare till bekräfta".

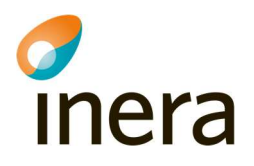

7. En bekräftelsedialog visas med sammanställd information. Klicka på knappen Spara eller klicka på knappen Tillbaka för att ändra inmatade värden eller knappen Avbryt för att stänga fönstret utan att spara uppgifterna.

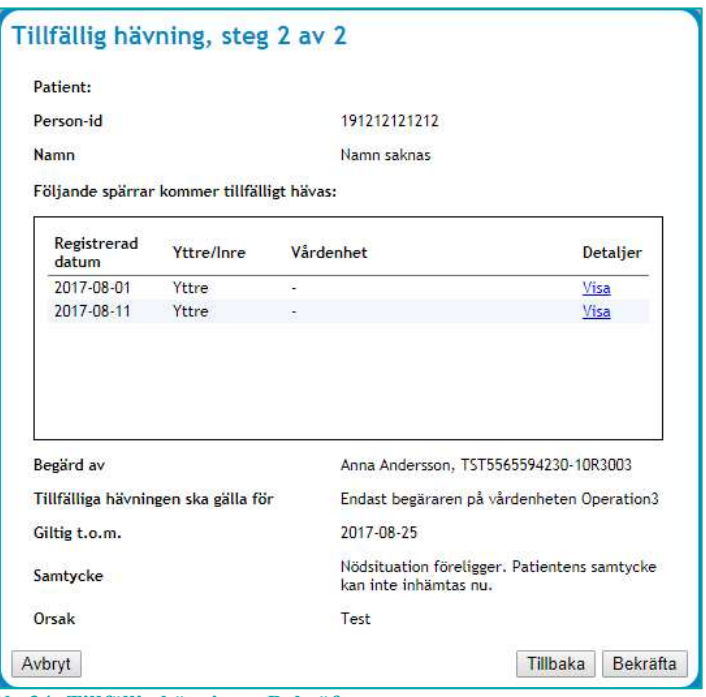

Vy 34: Tillfällig hävning – Bekräfta

Det är möjligt att tillfälligt häva flera spärrar samtidigt så länge det gäller en och samma patient. Vid sökning med avseende på vårdenhet är det därför inte möjligt att registrera en tillfällig hävning ifall två spärrar tillhörande två olika personnummer är markerade.

#### 2.3.10 Makulera tillfällig hävning

En tillfällig hävning som registrerats för en spärr kan makuleras om hävningen inte längre ska vara giltig.

En spärr kan ha flera tillfälliga hävningar. Om dessa makuleras återgår informationen till att vara spärrad.

Gör så här:

1. Klicka på menyvalet Administrera spärrar i menyn för Spärr. Vyn "Vy 35: Administrera spärrar" visas. Sök fram spärren som det gäller med något av sökalternativen ovan.

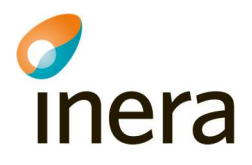

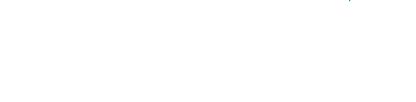

Senast ändrad 2019-11-06

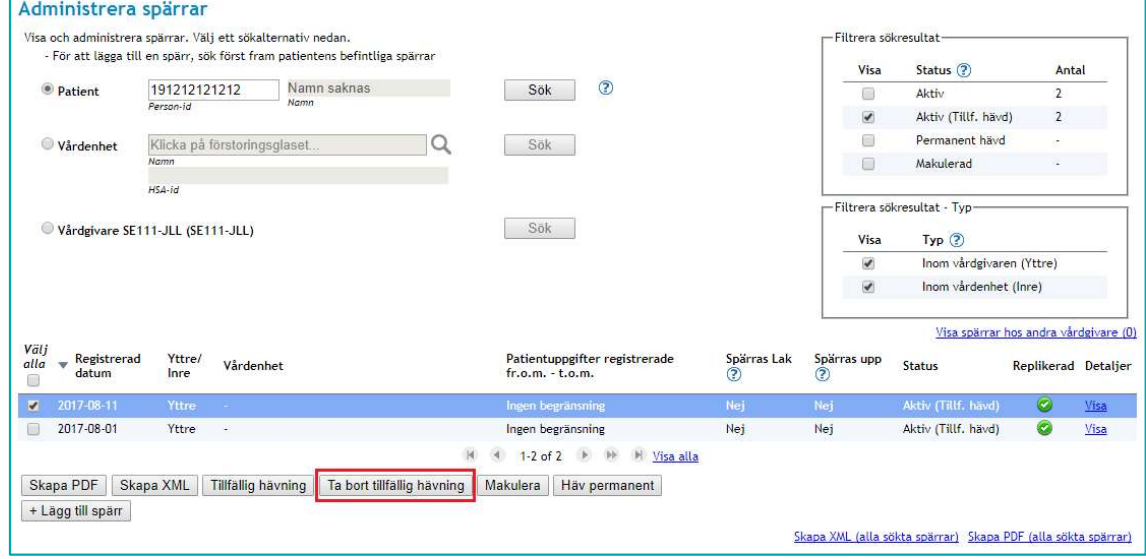

Vy 35: Administrera spärrar

2. Markera en eller flera spärrar med status "Aktiv (Tillf. hävd)" och klicka på knappen "Ta bort tillfällig hävning"

Vyn "Vy 36: Ta bort tillfällig hävning" visas.

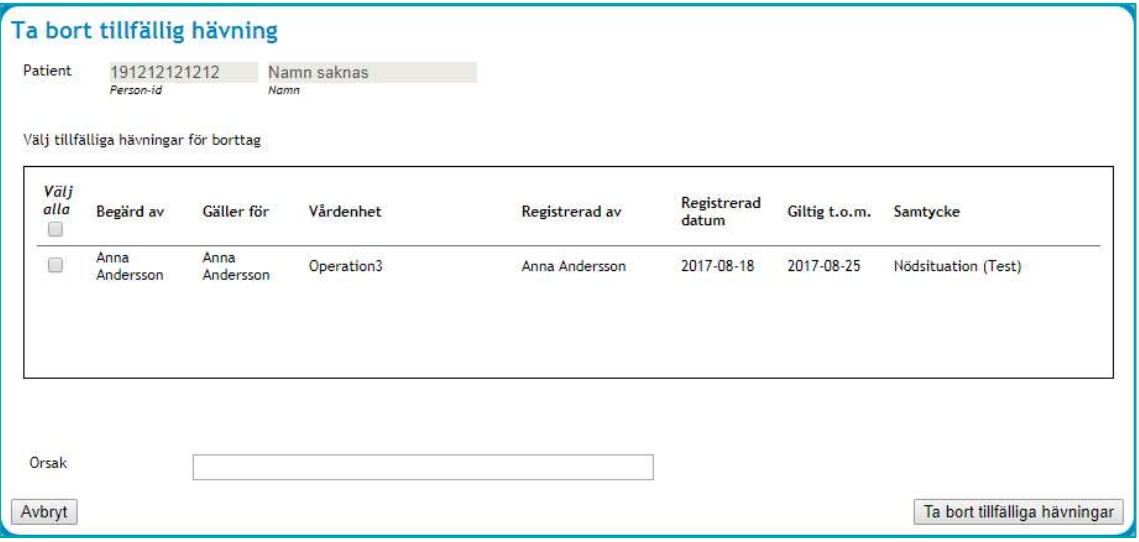

Vy 36: Ta bort tillfällig hävning

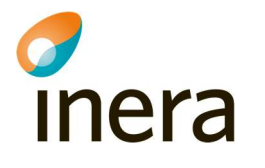

3. Markera de tillfälliga hävningar som listas för spärren och som ska tas bort genom att kryssa i kryssboxarna i listan över tillfälliga hävningar, ange en orsak i textfältet för detta och klicka på knappen Ta bort tillfälliga hävningar för att utföra eller knappen Avbryt för att stänga fönstret ta bort de markerade hävningarna.

Det är möjligt att samtidigt ta bort tillfälliga hävningar på flera spärrar så länge det gäller en och samma patient. Vid sökning med avseende på vårdenhet är det därför inte möjligt att ta bort en tillfällig hävning ifall två spärrar tillhörande två olika personnummer är markerade.

## 2.3.11 Permanent hävning av spärr

En spärr kan göras ogiltig genom att hävas permanent.

Gör så här:

1. Klicka på menyvalet Administrera spärrar i menyn för Spärr. Vyn "Vy 37: Administrera spärrar" visas. Sök fram spärren som det gäller med något av sökalternativen ovan.

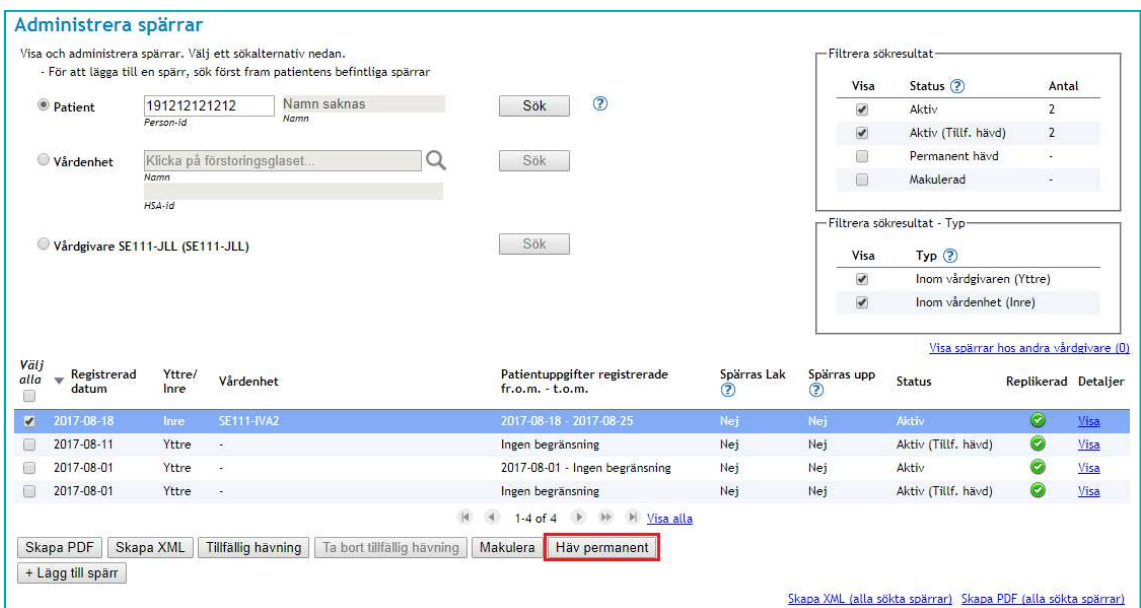

Vy 37: Administrera spärrar

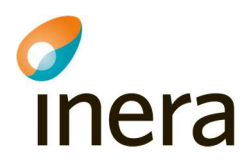

2. Markera de spärrar som permanent ska hävas i resultatlistan och klicka på knappen Häv permanent. Den eller de spärrar som markerats för permanent hävning visas i listan i "Vy 38: Häv spärr permanent".

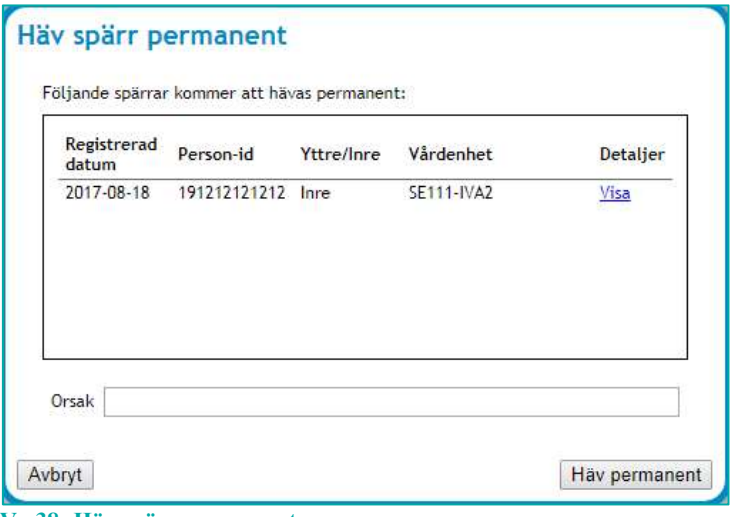

Vy 38: Häv spärr permanent

3. Ange Orsak för den permanenta hävningen och klicka på knappen Häv permanent för att utföra eller knappen Avbryt för att stänga fönstret utan att häva valda spärrar.

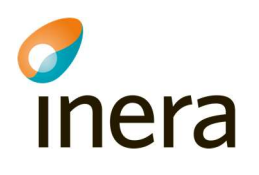

#### 2.3.12 Makulera felregistrerad spärr

Om en spärr har registrerats med felaktiga uppgifter kan den tas bort.

Gör så här:

- 1. Klicka på menyvalet Administrera spärrar i menyn för Spärr.
- 2. Sök fram spärren som det gäller med något av sökalternativen ovan. "Vy 39: Administrera spärrar" visas.

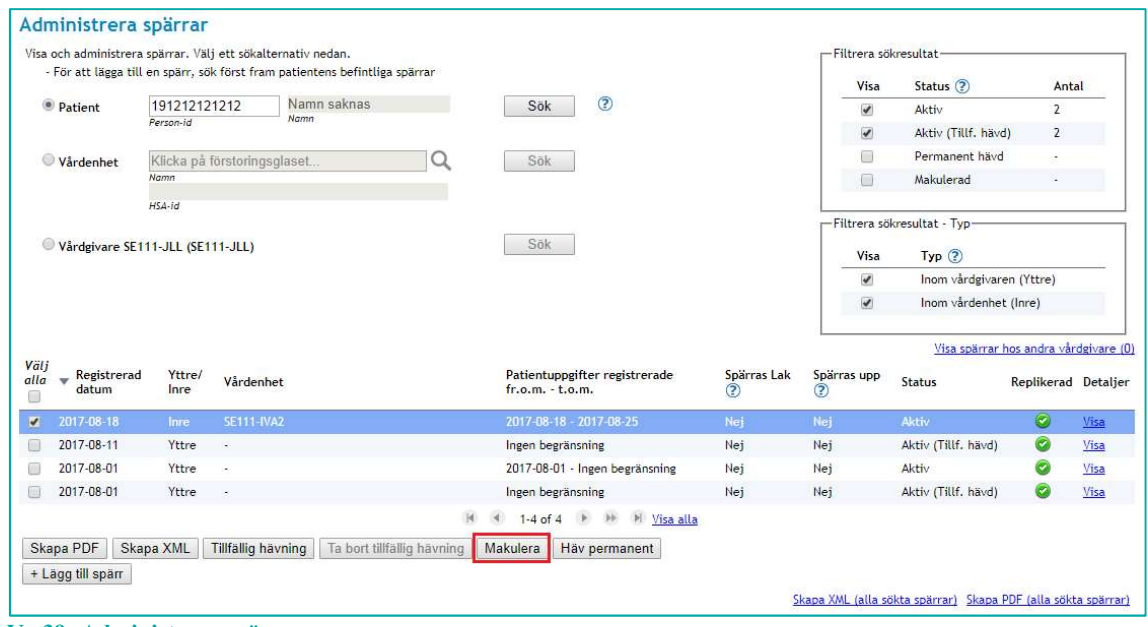

Vy 39: Administrera spärrar

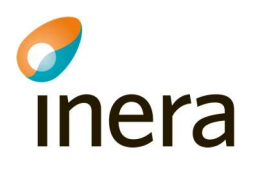

3. Markera de spärrar som permanent ska hävas i resultatlistan och klicka på knappen Makulera. Den eller de spärrar som markerats för makulering visas i listan i "Vy 40: Makulera spärr".

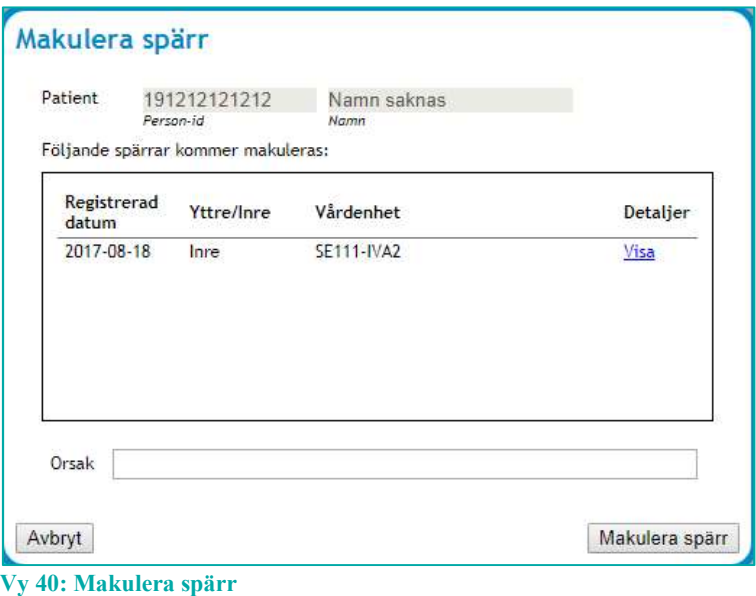

4. Ange Orsak för makulering av spärr och klicka på knappen Makulera spärr för att utföra eller knappen Avbryt för att stänga fönstret utan att makulera valda spärrar

Det är möjligt att samtidigt makulera flera spärrar så länge det gäller en och samma patient. Vid sökning med avseende på vårdenhet är det därför inte möjligt att makulera flera spärrar ifall två spärrar tillhörande två olika personnummer är markerade.

#### 2.3.13 Visa spärrar hos andra vårdgivare

Om en patient har spärrar hos vårdgivare utöver medarbetarens aktuella vårdgivare, finns det vid sökning med avseende på patient möjlighet att ta del av information som anger dessa vårdgivare med namn och dess HSA-id. Att det finns spärrar för patienten indikeras av att det efter länken Visa spärrar hos andra vårdgivare inom parantes står hur många andra vårdgivare patienten har spärrar hos. Se "Vy 41: Administrera spärrar – sök med avseende på patient"

Tel 08 452 71 60 info@inera.se www.inera.se

Senast ändrad 2019-11-06

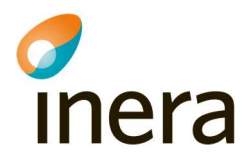

|                                 |                      |                             | - För att lägga till en spärr, sök först fram patientens befintliga spärrar |                                                                                  |                        | <b>Visa</b>              | Status <sup>(?)</sup>         | Antal                                 |      |
|---------------------------------|----------------------|-----------------------------|-----------------------------------------------------------------------------|----------------------------------------------------------------------------------|------------------------|--------------------------|-------------------------------|---------------------------------------|------|
|                                 | <b>O</b> Patient     | 121212+1212<br>Personnummer | <b>Knatte Anka</b><br>Namn                                                  | Sök                                                                              |                        | $\blacktriangledown$     | Aktiv                         | 11                                    |      |
|                                 |                      |                             |                                                                             |                                                                                  |                        | $\blacktriangleright$    | Aktiv (Tillf. hävd)           |                                       |      |
|                                 | Vårdenhet            |                             | Klicka på förstoringsglaset                                                 | Q<br>Sök                                                                         |                        | $\Box$                   | Permanent hävd                |                                       |      |
|                                 |                      | Namn                        |                                                                             |                                                                                  |                        | $\Box$                   | Makulerad                     |                                       |      |
|                                 |                      | $HSA-id$                    |                                                                             |                                                                                  |                        |                          | - Filtrera sökresultat - Typ- |                                       |      |
|                                 |                      |                             | Vårdgivare SE111-JLL (Jämtlands läns landsting)                             | Sök                                                                              |                        | Visa                     | Type <sup>①</sup>             |                                       |      |
|                                 |                      |                             |                                                                             |                                                                                  |                        | $\blacktriangledown$     | Inom vårdgivaren (Yttre)      |                                       |      |
|                                 |                      |                             |                                                                             |                                                                                  |                        | $\overline{\mathcal{L}}$ | Inom vårdenhet (Inre)         |                                       |      |
|                                 |                      |                             |                                                                             |                                                                                  |                        |                          |                               | Visa spärrar hos andra vårdgivare (3) |      |
| Väli<br>alla                    | Registrerad<br>datum | Yttre/<br>Inre              | Vårdenhet                                                                   | Patientuppgifter registrerade<br>$fr.o.m. - t.o.m.$                              | Spärras lak<br>$\circ$ | Spärras upp<br>(?)       | <b>Status</b>                 | Replikerad Detaljer                   |      |
|                                 | 2016-04-21           | Yttre                       |                                                                             | Ingen begränsning                                                                | Nej                    | Nej                      | Aktiv                         | ◙                                     | Visa |
|                                 | 2016-04-21           | Inre                        | <b>SE111-IVA2</b>                                                           | Ingen begränsning                                                                | Nej                    | Nej                      | Aktiv                         | Ø                                     | Visa |
|                                 | 2016-04-21           | Inre                        | <b>SE111-IVA1</b>                                                           | Ingen begränsning                                                                | Nej                    | Nej                      | Aktiv                         | ◙                                     | Visa |
|                                 | 2016-04-21           | Inre                        | Medicin                                                                     | Ingen begränsning                                                                | Nej                    | Nej                      | Aktiv                         | ◙                                     | Visa |
|                                 | 2016-04-21           | Inre                        | Admin                                                                       | Ingen begränsning                                                                | Nej                    | Nej                      | Aktiv                         | 0                                     | Visa |
|                                 | 2016-04-21           | Inre                        | <b>SE111-IVA</b>                                                            | Ingen begränsning                                                                | Nej                    | Nej                      | Aktiv                         | ◙                                     | Visa |
|                                 | 2016-04-21           | Inre                        | SE111-Operation                                                             | Ingen begränsning                                                                | Nej                    | Nej                      | Aktiv                         | ◙                                     | Visa |
|                                 | 2016-04-21           | Inre                        | Operation3                                                                  | Ingen begränsning                                                                | Nej                    | Nej                      | Aktiv                         | ◙                                     | Visa |
|                                 |                      | Inre                        | SE111-Operation2                                                            | Ingen begränsning                                                                | Nej                    | Nej                      | Aktiv                         | Q                                     | Visa |
|                                 | 2016-04-21           |                             | SE111-Operation1                                                            | Ingen begränsning                                                                | Nej                    | Nej                      | Aktiv                         | o                                     | Visa |
|                                 | 2016-04-21           | Inre                        |                                                                             |                                                                                  |                        |                          |                               |                                       |      |
| $\Box$<br>Œ<br>c<br>c<br>$\Box$ |                      |                             |                                                                             | 1-10 of 11 $\bullet$ $\bullet$ $\bullet$ $\bullet$ $\bullet$ $\bullet$ Visa alla |                        |                          |                               |                                       |      |

Vy 41: Administrera spärrar – sök med avseende på patient

För att se vilka vårdgivare det handlar om, klicka på länken Visa spärrar hos andra vårdgivare. "Vy 42: Spärrar hos andra vårdgivare" visas.

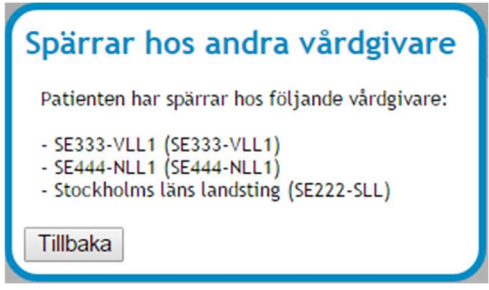

Vy 42: Spärrar hos andra vårdgivare

Funktionen är endast tillgänglig vid sökning med avseende på patient.

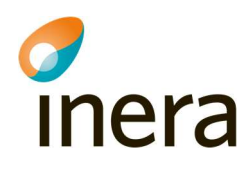

#### 2.3.14 PDF-utskrifter

Det finns två olika funktioner för att skriva ut sökresultatlistan till en PDF-fil.

- 1. Länken Skapa PDF (alla sökta spärrar). Denna funktion genererar ett PDF-dokument med sökresultatlistan i sin helhet. Denna funktion är inte tillgänglig vid spärrsök med avseende på vårdgivare.
- 2. Knappen Skapa PDF aktiveras då man markerar en eller flera spärrar i sökresultatlistan och tar endast med markerade spärrarna i PDF-dokumentet.

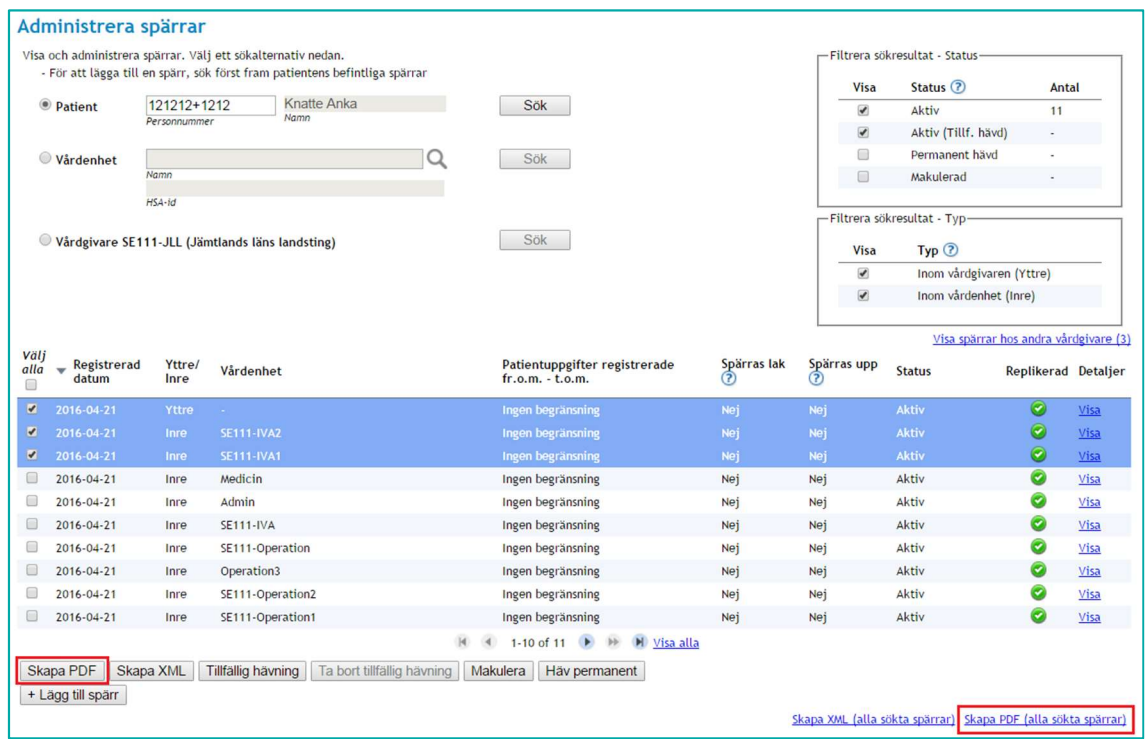

Vy 43: Skapa PDF-filer från sökresultat

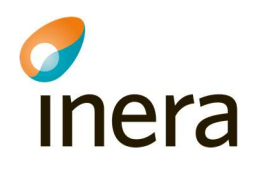

### 2.3.15 XML-utskrifter

Det finns två olika funktioner för att skriva ut sökresultatlistan till en XML-fil.

- 3. Länken Skapa XML (alla sökta spärrar). Denna funktion genererar ett komprimerat (.zip) XML-dokument med sökresultatlistan i sin helhet.
- 4. Knappen Skapa XML aktiveras då man markerar en eller flera spärrar i sökresultatlistan och tar endast med markerade spärrarna i XML-dokumentet.

|                                      |                                      |                | Visa och administrera spärrar. Välj ett sökalternativ nedan.<br>- För att lägga till en spärr, sök först fram patientens befintliga spärrar |                                                          |                    |                              | -Filtrera sökresultat - Status- |                                       |      |
|--------------------------------------|--------------------------------------|----------------|----------------------------------------------------------------------------------------------------|----------------------------------------------------------|--------------------|------------------------------|---------------------------------|---------------------------------------|------|
|                                      |                                      |                |                                                                                                    |                                                          |                    | Visa                         | Status <sup>(?)</sup>           | Antal                                 |      |
|                                      | <b>O</b> Patient                     | 121212+1212    | Knatte Anka<br>Namn                                                                                                    | Sök                                                      |                    | $\blacktriangledown$         | Aktiv                           | 11                                    |      |
|                                      |                                      | Personnummer   |                                                                                                    |                                                          |                    | $\blacktriangledown$         | Aktiv (Tillf. hävd)             |                                       |      |
|                                      | Vårdenhet                            |                |                                                                                                    | Sök                                                      |                    | $\Box$                       | Permanent hävd                  |                                       |      |
|                                      |                                      | Namn           |                                                                                                    |                                                          |                    | $\Box$                       | Makulerad                       |                                       |      |
|                                      |                                      | $HSA-id$       |                                                                                                    |                                                          |                    |                              |                                 |                                       |      |
|                                      |                                      |                |                                                                                                    | Sök                                                      |                    |                              | -Filtrera sökresultat - Typ-    |                                       |      |
|                                      |                                      |                | Vårdgivare SE111-JLL (Jämtlands läns landsting)                                                                                             |                                                          |                    | Visa                         | Type <sup>③</sup>               |                                       |      |
|                                      |                                      |                |                                                                                                    |                                                          |                    | $\blacktriangledown$         | Inom vårdgivaren (Yttre)        |                                       |      |
|                                      |                                      |                |                                                                                                    |                                                          |                    | $\overline{\mathcal{L}}$     | Inom vårdenhet (Inre)           |                                       |      |
|                                      |                                      |                |                                                                                                    |                                                          |                    |                              |                                 | Visa spärrar hos andra vårdgivare (3) |      |
| Välj<br>alla<br>$\qquad \qquad \Box$ | Registrerad<br>$\mathbf{v}$<br>datum | Yttre/<br>Inre | Vårdenhet                                                                                                    | Patientuppgifter registrerade<br>fr.o.m. - t.o.m.        | Spärras lak<br>(2) | Spärras upp<br>$\circled{?}$ | <b>Status</b>                   | Replikerad Detaljer                   |      |
| $\overline{\mathbf{v}}$              | 2016-04-21                           | Yttre          |                                                                                                    | Ingen begränsning                                        | Nej                | Nej                          | <b>Aktiv</b>                    | $\bullet$                             | Visa |
| $\overline{\mathbf{v}}$              | 2016-04-21                           | Inre           | <b>SE111-IVA2</b>                                                                                                    | Ingen begränsning                                        | Nej                | Nej                          | Aktiv                           | $\bullet$                             | Visa |
| $\overline{\mathbf{v}}$              | 2016-04-21                           | Inre           | <b>SE111-IVA1</b>                                                                                                    | Ingen begränsning                                        | Nej                | Nej                          | <b>Aktiv</b>                    | $\bullet$                             | Visa |
| $\qquad \qquad \Box$                 | 2016-04-21                           | Inre           | Medicin                                                                                                    | Ingen begränsning                                        | Nej                | Nej                          | Aktiv                           | Ø                                     | Visa |
|                                      | 2016-04-21                           | Inre           | Admin                                                                                                    | Ingen begränsning                                        | Nej                | Nej                          | Aktiv                           | ◙                                     | Visa |
| $\Box$                               | 2016-04-21                           | Inre           | <b>SE111-IVA</b>                                                                                                    | Ingen begränsning                                        | Nej                | Nej                          | Aktiv                           | ◙                                     | Visa |
|                                      | 2016-04-21                           | Inre           | SE111-Operation                                                                                                    | Ingen begränsning                                        | Nej                | Nej                          | Aktiv                           | 0                                     | Visa |
|                                      | 2016-04-21                           | Inre           | Operation3                                                                                                    | Ingen begränsning                                        | Nej                | Nej                          | Aktiv                           | 0                                     | Visa |
|                                      | 2016-04-21                           | Inre           | SE111-Operation2                                                                                                    | Ingen begränsning                                        | Nej                | Nej                          | Aktiv                           | ◙                                     | Visa |
| $\qquad \qquad \Box$                 | 2016-04-21                           | Inre           | SE111-Operation1                                                                                                    | Ingen begränsning                                        | Nej                | Nej                          | Aktiv                           | ø                                     | Visa |
|                                      |                                      |                |                                                                                                    | 1-10 of 11 $\blacktriangleright$ H<br><b>H</b> Visa alla |                    |                              |                                 |                                       |      |
|                                      | Skapa PDF                            | Skapa XML      | Ta bort tillfällig hävning<br><b>Tillfällig hävning</b>                                                                                     | Häv permanent<br>Makulera                                |                    |                              |                                 |                                       |      |
|                                      |                                      |                |                                                                                                    |                                                          |                    |                              |                                 |                                       |      |

Vy 44: Skapa XML-filer från sökresultat

#### 2.3.16 Kopiera inre spärrar

I den här funktionen finns möjlighet att kopiera inre spärrar till en annan vårdenhet vid omorganisation. Man kan kopiera spärrar per vårdenhet eller per patient. Endast aktiva spärrar kan kopieras, dvs. makulerade och permanent hävda spärrar kan inte kopieras. Om en spärr med tillfälliga hävningar kopieras, kommer även dessa tillfälliga hävningar att kopieras.

Gör så här:

1. Klicka på menyvalet Kopiera inre spärrar. Vyn "Vy 45: Kopiera inre spärrar" visas.

Tel 08 452 71 60 info@inera.se www.inera.se

**Organisationsnummer** 556559-4230

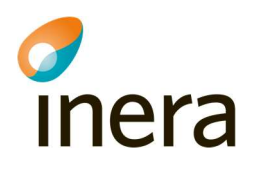

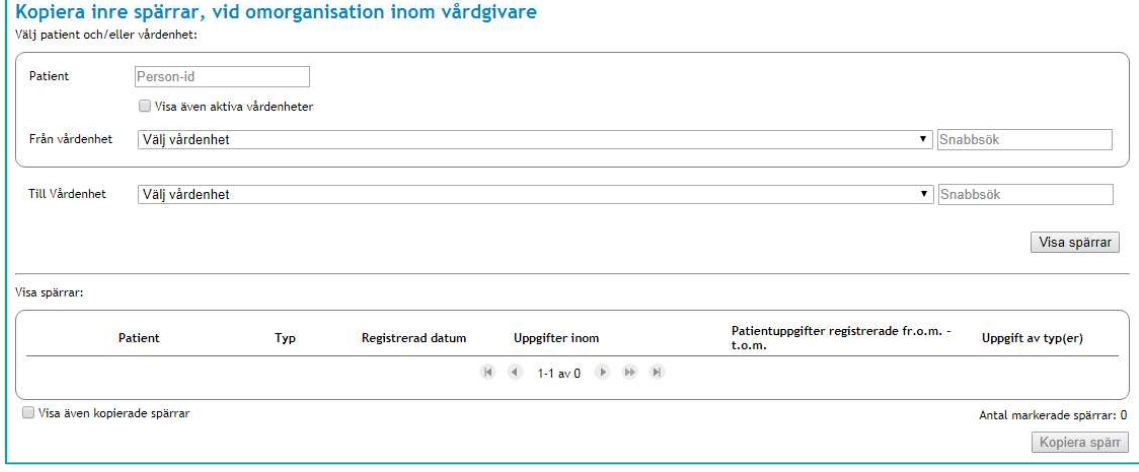

Vy 45: Kopiera inre spärrar

- 2. För att visa spärrar som kan kopieras, måste Patient anges och/eller Från vårdenhet samt Till vårdenhet
	- a. Patient Patient vars spärrar som ska kopieras. Personnummer eller samordningsnummer.
	- b. Från vårdenhet Den vårdenhet som spärrar ska kopieras från. Bocka i kryssrutan Visa även aktiva vårdenheter så kommer även aktiva vårdenheter att visas i listan.
	- c. Till vårdenhet Den vårdenhet som spärrar ska kopieras till. Här presenteras enbart aktiva vårdenheter
- 3. Klicka på knappen Visa spärrar. De spärrar som kan kopieras visas i tabellen.
- 4. Markera de spärrar som ska kopieras till vänster i tabellen.

Klicka sedan på knappen Kopiera spärr. Vyn "Vy 46: Kopiera spärrar – Bekräfta kopiering" visas.

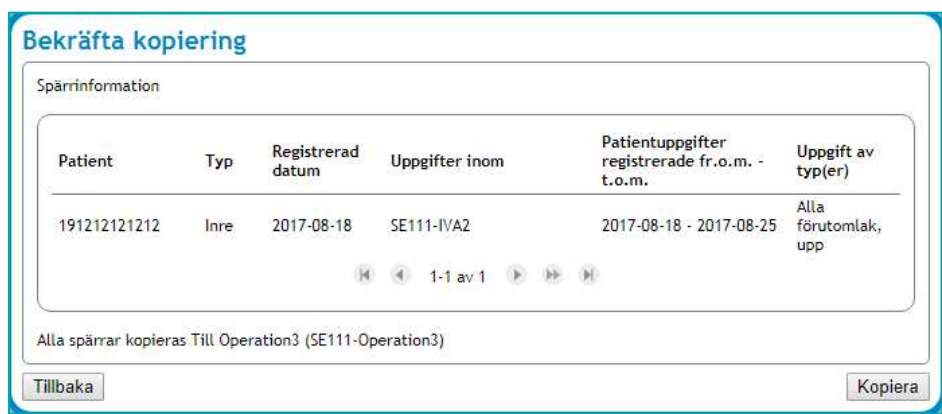

Vy 46: Kopiera spärrar – Bekräfta kopiering

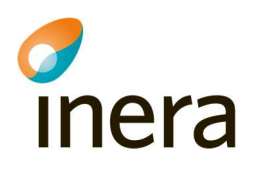

- 5. Klicka på knappen Kopiera för att utföra kopieringen eller klicka på knappen Tillbaka för att avbryta.
- 6. Bocka i kryssrutan Visa även kopierade spärrar för att se vilka spärrar som redan har kopierats. Dessa spärrar kan inte kopieras till samma vårdenhet en gång till. Se "Vy 47: Visa även kopierade spärrar".

| Patient      | Typ   | Registrerad datum | <b>Uppgifter inom</b>  | Patientuppgifter registrerade fr.o.m. -<br>t.o.m. | Uppgift av typ(er)   |
|--------------|-------|-------------------|------------------------|---------------------------------------------------|----------------------|
| 191212121212 | Inre. | 2017-08-18        | SE111-IVA2             | 2017-08-18 - 2017-08-25                           | Alla förutomlak, upp |
|              |       |                   | 图 (0) 1-1 av 1 D D D D |                                                   |                      |

Vy 47: Visa även kopierade spärrar

## 2.3.17 Kopiera spärrar till huvudidentitet

Här är det möjligt att kopiera spärrar som tillhör en patient där spärrarna är registrerade på en kopplad reservidentitet. Samtliga aktiva spärrar kopieras till patientens huvudidentitet. Det är vid kopieringen valbart att makulera spärrarna från reservidentiteten efter det att spärrarna har kopierats till huvudidentiteten. Efter makulering visas status "makulerad" när en ny sökning sker på reservidentiteten.

Genom att söka på en patients huvudidentitet kan man hitta alla spärrar som tillhör en patient, även de som är registrerade på en annan identitet, t.ex. reservidentitet eller annan personidentitet.

Det går bara att söka på patientens huvudidentitet. Skulle en sökning ske på en kopplad identitet så visas ett meddelande som visar vilken huvudidentitet patienten har och även alla dess kopplade identiteter. Ny sökning ska då göras på huvudidentitet.

Gör så här:

1. Klicka på menyvalet Kopiera till huvudidentitet "Vy 48: Kopiera spärrar till huvudidentitet" visas.

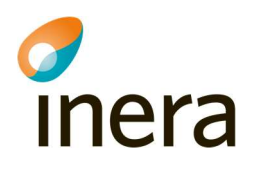

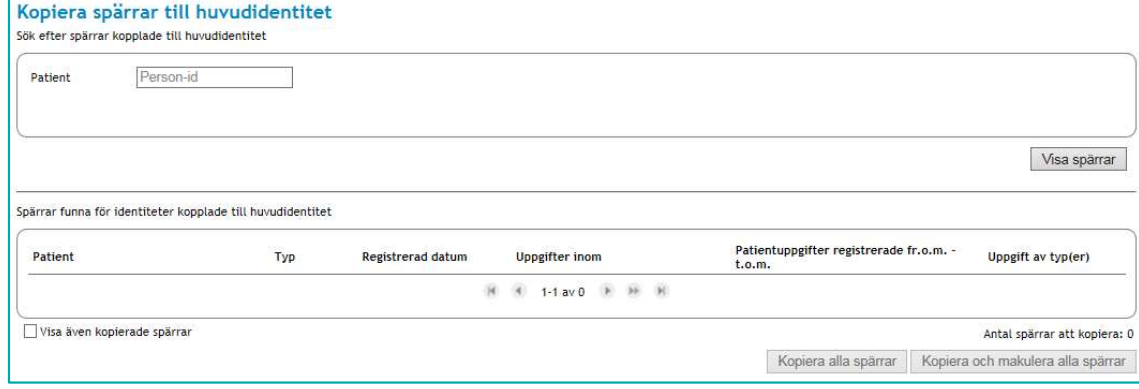

Vy 48: Kopiera spärrar till huvudidentitet

- 2. För att visa spärrar som kan kopieras måste Patient anges.
	- a. Patient Patient vars spärrar med kopplade identiteter ska kopieras. Personnummer, samordningsnummer eller reservnummer.
- 3. Klicka på knappen Visa spärrar. De spärrar som kan kopieras visas i tabellen som "Vy 49: Kopiera spärrar till huvudidentitet – Visa och kopiera spärrar" visar.

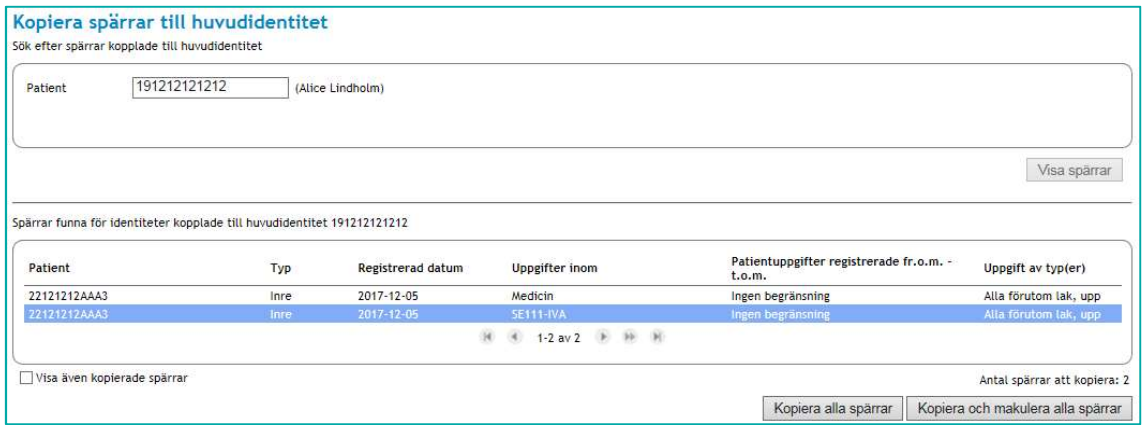

Vy 49: Kopiera spärrar till huvudidentitet – Visa och kopiera spärrar

4. Välj att kopiera alla spärrar eller kopiera och makulera alla spärrar. Klicka på knappen Kopiera alla spärrar eller Kopiera och makulera alla spärrar. Vyn "Vy 50: Kopiera spärrar till huvudidentitet – Bekräfta kopiering" eller "Vy 51: Kopiera spärrar till huvudidentitet – Bekräfta kopiering och makulera" visas beroende på val.

Kopiera

Kopiera

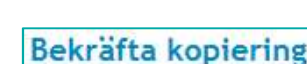

2 spärr(ar) kopieras till huvudidentitet 191212121212

Tillbaka

inera

Vy 50: Kopiera spärrar till huvudidentitet – Bekräfta kopiering

#### Bekräfta kopiering

2 spärr(ar) kopieras till huvudidentitet 191212121212 2 spärr(ar) med kopplad identitet makuleras

Tillbaka

Vy 51: Kopiera spärrar till huvudidentitet – Bekräfta kopiering och makulera

- 5. Klicka på knappen Kopiera för att utföra kopieringen eller klicka på knappen Tillbaka för att avbryta.
- 6. Sök på samma patient igen och klicka i kryssrutan Visa även kopierade spärrar för att se spärrar som redan är kopierade. Dessa spärrar kan inte kopieras igen utan är grå markerade.

Se vyn "Vy 52: Kopiera spärrar till huvudidentitet - Visa även kopierade spärrar".

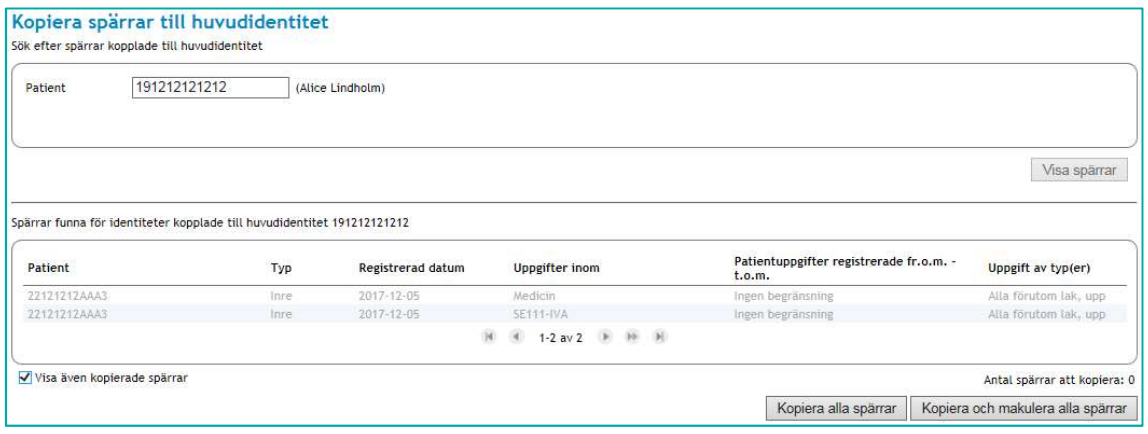

Vy 52: Kopiera spärrar till huvudidentitet - Visa även kopierade spärrar

## 2.3.18 Replikeringsstatus

Syftet med replikeringsstatus vyn är att för tekniska administratörer presentera status för replikeringsfunktionaliteten. Vyn visar antal replikerade lokala spärrar och tillfälliga hävningar, antal hämtade nationella spärrar och tillfälliga hävningar, om replikering är aktiv samt indikerar när replikeringen inte fungerar. Lokala funktioner kräver att replikering från lokal nivå till nationell nivå är påslagen. Se "Vy 53: Replikeringsstatus".

Inera AB Box 177 03 Tjärhovsgatan 21B 118 93 Stockholm

Tel 08 452 71 60 info@inera.se www.inera.se

**Organisationsnummer** 556559-4230

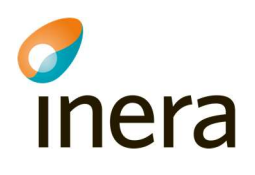

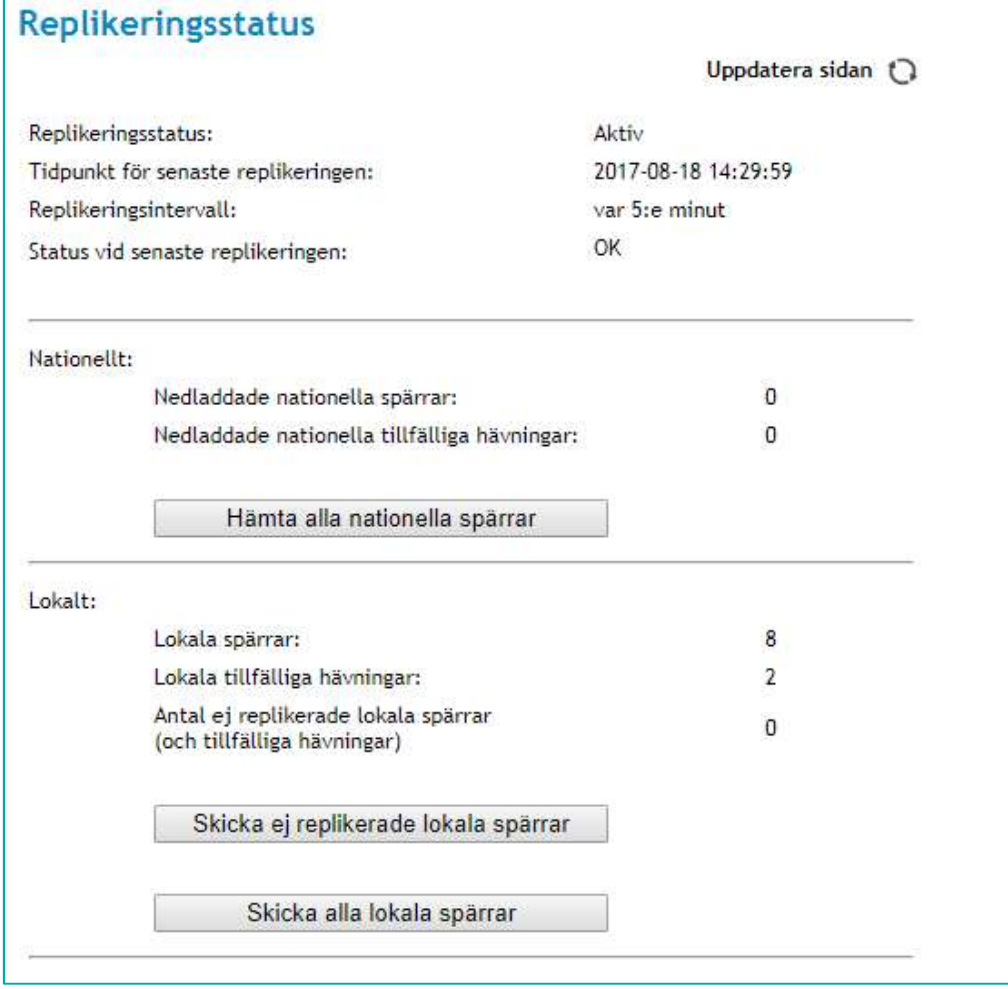

Vy 53: Replikeringsstatus

Behöriga medarbetare kan:

 Hämta alla nationella spärrar och tillfälliga hävningar genom att klicka på knappen "Hämta alla nationella spärrar". När denna aktiveras kommer alla externa spärrar, dvs. alla spärrar replikerad från nationell nivå att tas bort ur den lokala installationen samt en återinläsning startas. Detta förutsätter dock att den lokala miljön tillåter replikering från nationell nivå till lokal nivå. Om detta inte är aktiverat kommer alla nationella spärrar tas bort lokalt men ingen återinläsning sker.

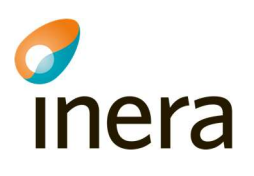

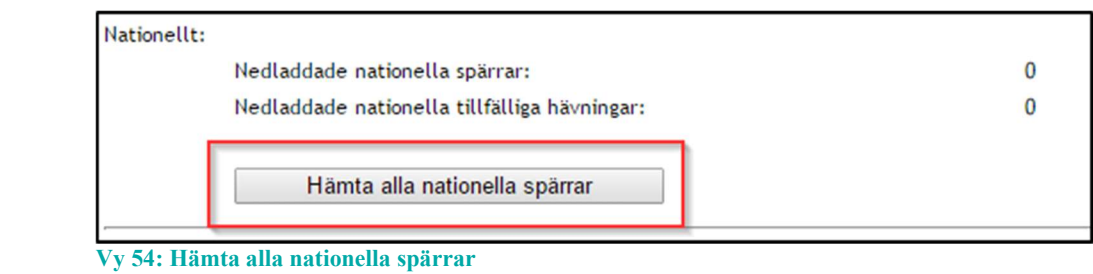

 Skicka alla lokala spärrar och tillfälliga hävningar genom att trycka på knappen Skicka alla lokala spärrar. När denna aktiveras kommer alla lokala spärrar och tillfälliga hävningar att replikeras om till nationell nivå, inklusive de ännu ej replikerade.

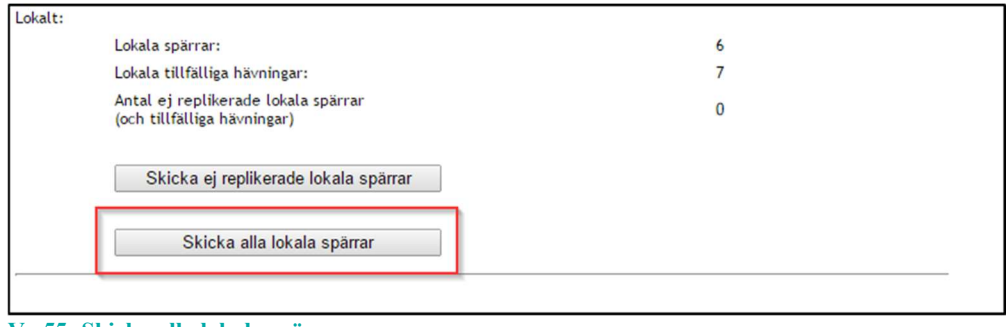

- Vy 55: Skicka alla lokala spärrar
- Skicka alla lokala spärrar och tillfälliga hävningar som ännu inte har replikerats till nationell nivå. Denna funktion kräver dock att replikering från lokal nivå till nationell nivå är påslagen. När det finns ej replikerade spärrar och tillfälliga hävningar visas nedan i orange ruta. Obs omfattar även makulerade och återkallade spärrar. I normalfallet skall antalet ej replikerade spärrar gå ned till noll vid nästa replikering men för att utesluta att något är fel kan användaren klicka på denna knapp för att manuellt starta replikeringen.

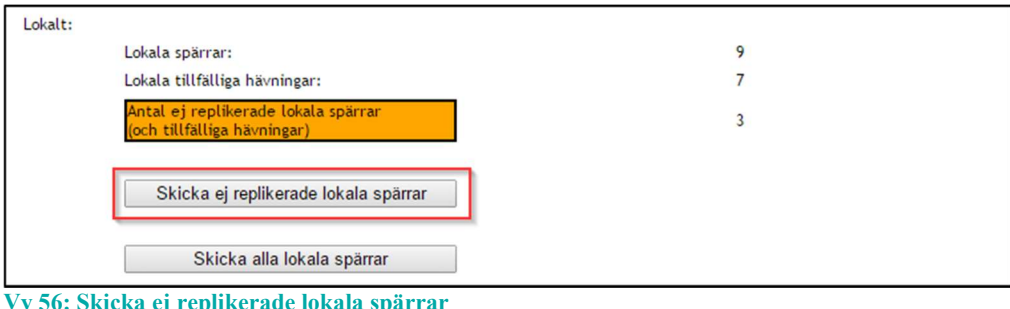

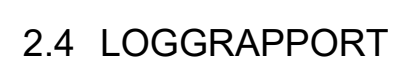

inera

Syftet med loggrapporttjänsten är att söka fram och presentera logginformation för att möjliggöra uppföljning av vad som gjorts i verksamheten. Loggarna i rapporten sorteras efter registreringsdatum.

En loggrapport skapas antingen som ett PDF-dokument eller som en XML datafil. PDFdokumentet är tänkt att läsas direkt av en logg-administratör medan XML-formatet är tänkt att kunna läsas av annan mjukvara såsom kalkylprogram. Se "Bilaga A – Importera XML till Excel" för exempel på användning av XML-rapporten.

Flera loggrapporter kan beställas samtidigt. Ett statusfält indikerar ungefärlig tid till när loggrapporterna är klar. När statusfältet är grönt kan loggrapporten hämtas i webbgränssnittet.

Behörig medarbetare kan:

- Hämta ny loggrapport
- Se lista och hämta beställda loggrapporter

Notera att åtgärder/händelser som utgör loggposter inte är omedelbart tillgänglig för loggrapport, utan läses in efter inställd konfiguration. Denna konfiguration kan ändras av behörig administratör. Grundinställningen för konfigurationen är två timmar. I samma konfigurationsavsnitt kan administratörer styra när skapade loggrapporter ska tas bort. Grundinställningarna är konfigurerade att loggrapporter tas bort automatiskt efter 96 timmar.

Följande åtgärder/händelser i tjänsterna loggas och utgör underlag för uppföljning:

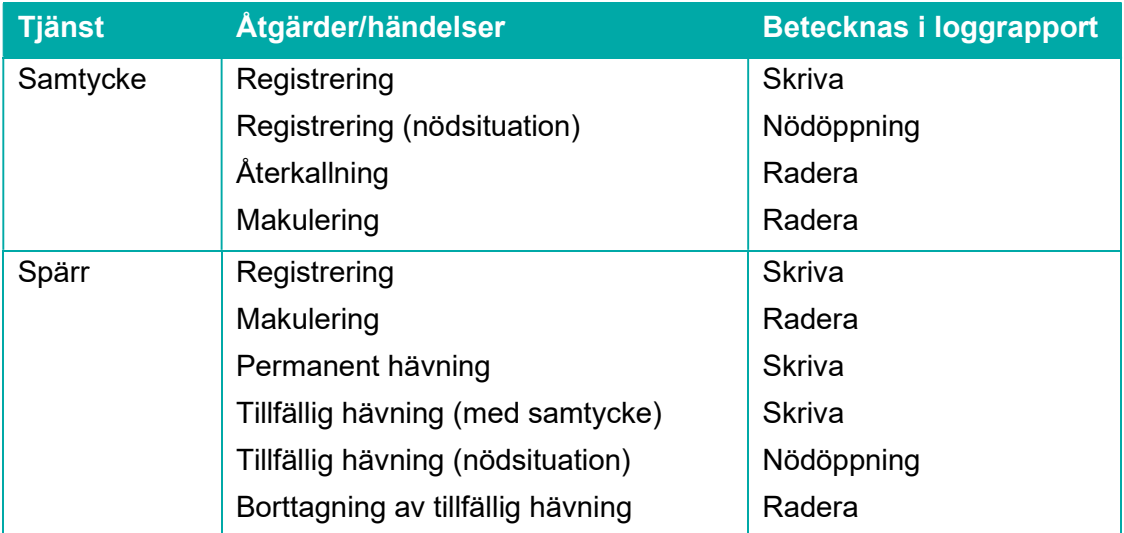

Inera AB Box 177 03 Tjärhovsgatan 21B 118 93 Stockholm

Tel 08 452 71 60 info@inera.se www.inera.se

**Organisationsnummer** 556559-4230

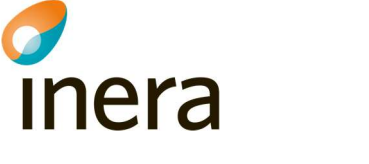

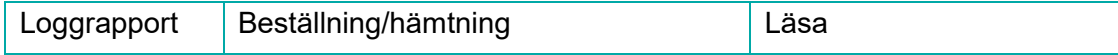

Nedan listas samtliga beteckningar av åtgärder/händelser som kan loggas i vårdsystem.

Betecknas i loggrapport:

- Läsa
- Skriva
- Signera
- Radera
- Nödöppning
- Utskrift
- Vidimera

#### $2.4.1$ Användargränssnitt

Bilden nedan visar hur gränssnittet som används för att skapa en loggrapport ser ut. Samtliga valmöjligheter i gränssnittet är beskrivet i tabellen som visas i avsnitt 2.4.1.1 Fältbeskrivning som följer.

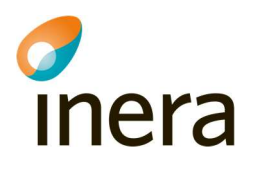

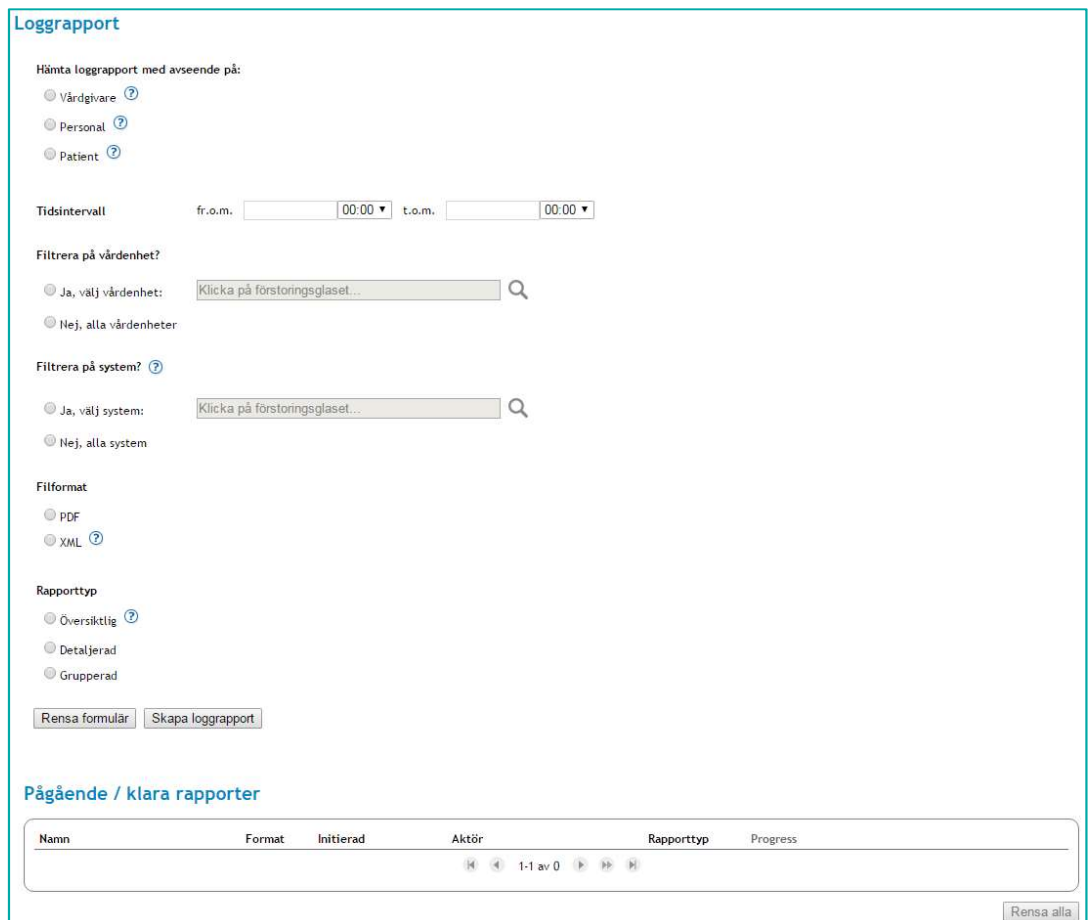

Vy 57: Användargränssnitt för loggrapport

## 2.4.1.1 Fältbeskrivning

Tabellen nedan beskriver de valmöjligheter som finns vid skapandet av en loggrapport. Se gränssnittet i bilden "Vy 57: Användargränssnitt för loggrapport".

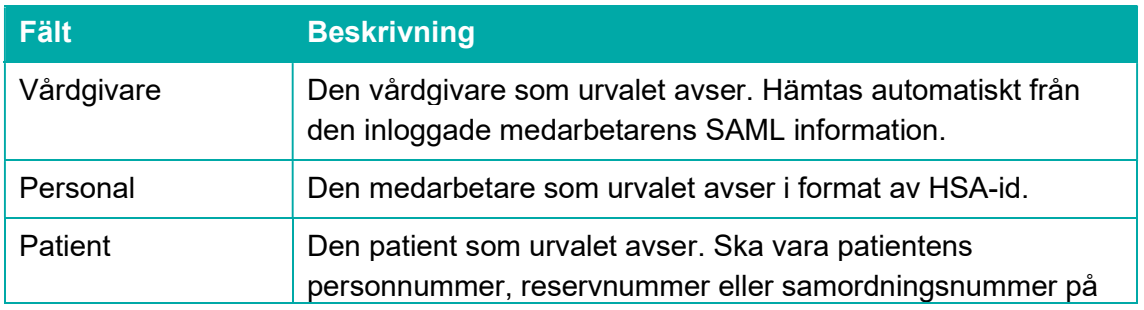

Tel 08 452 71 60 info@inera.se www.inera.se

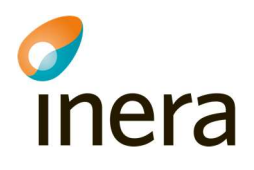

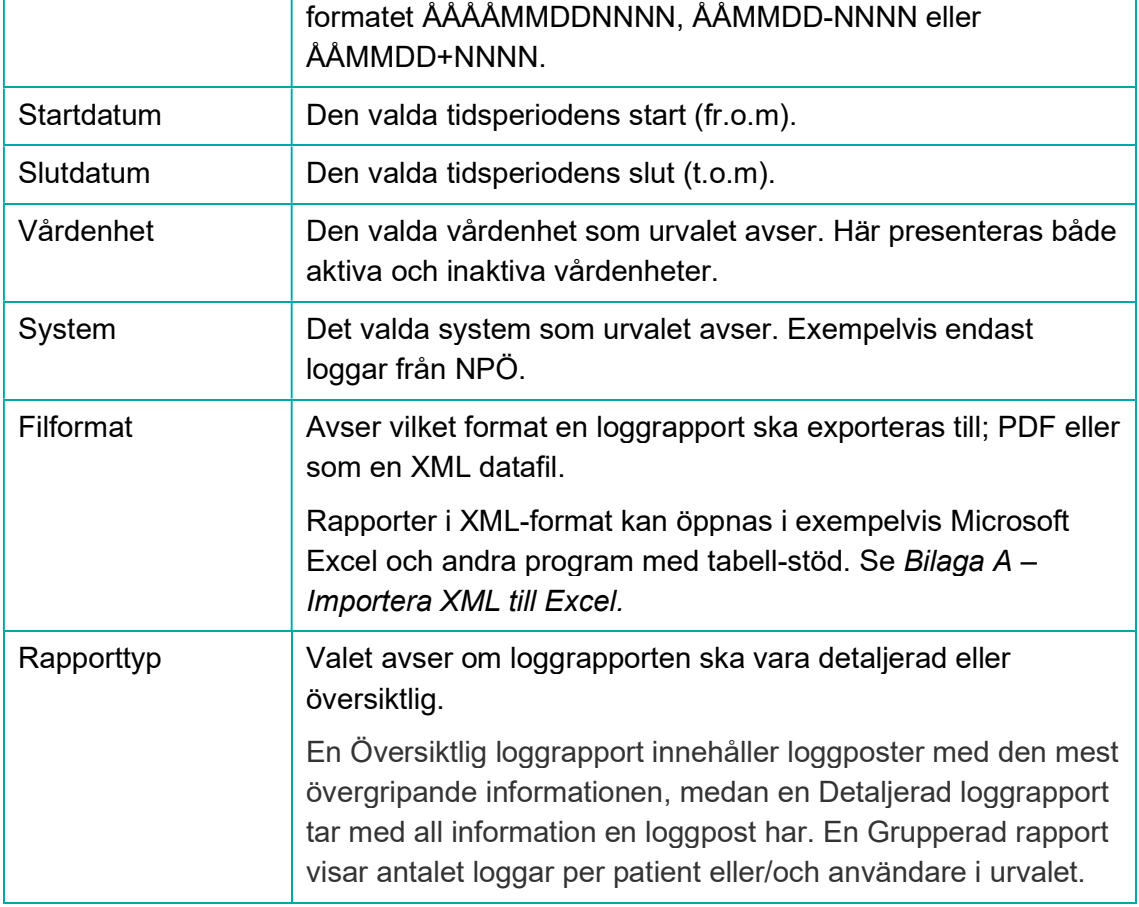

## 2.4.2 Skapa en loggrapport

- 1. Välj vilken aktör loggrapporten ska baseras på.
	- a. Vårdgivare avser den vårdgivare som den inloggade medarbetaren är knuten till.
	- b. Personal avser en specificerad medarbetare. Fält för att fylla i HSA-id visas när valet bockas i. Fler medarbetare kan läggas till. Genom att klicka på knappen Ny rad visas ett ytterligare fält för medarbetare. En loggrapport skapas per angiven medarbetare. Upp till tio rapporter kan beställas samtidigt.
	- c. Patient avser en specificerad patient. Fält för att fylla i patientens identifikationsnummer visas när valet bockas i. Se tabellen för fältbeskrivning för vilket format patientens identifikationsnummer ska anges i. Fler patienter kan läggas till. Genom att klicka på knappen Ny rad visas ett ytterligare fält för patient. En loggrapport skapas per angiven patient.
- 2. Välj vilken tidsperiod som avses för loggrapporten genom att välja ett datum och en tidpunkt i fältet Fr.o.m. (som avser periodens startpunkt) och fältet T.o.m. (som avser periodens slutpunkt.). Att ange tidsperiod är obligatoriskt.

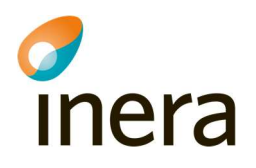

- 3. Välj om loggrapporten endast ska innehålla loggposter från en specifik vårdenhet, eller om inget vårdenhetsfilter ska användas.
	- a. Klicka på Förstoringsglaset för att välja en vårdenhet. Se "Vy 58: Öppna dialog för val av vårdenhet.".

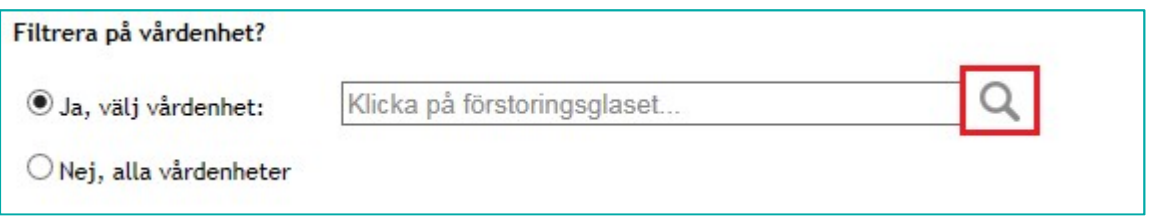

Vy 58: Öppna dialog för val av vårdenhet.

b. En dialog med vårdenheter visas. Vårdenheterna som visas tillhör vårdgivaren som den inloggade aktören är registrerad hos. Dialogen innehåller möjlighet till att snabbsöka vårdenheter med hjälp av ett fritextfält där man anger sökord. Utöver fältet för snabbsökning finns två kryssrutor som styr vilka vårdenheter som ska visas. Förinställt visas endast aktiva vårdenheter, men det går att välja att inaktiva vårdenheter ska visas. Se "Vy 59: Dialog för val av vårdenhet".

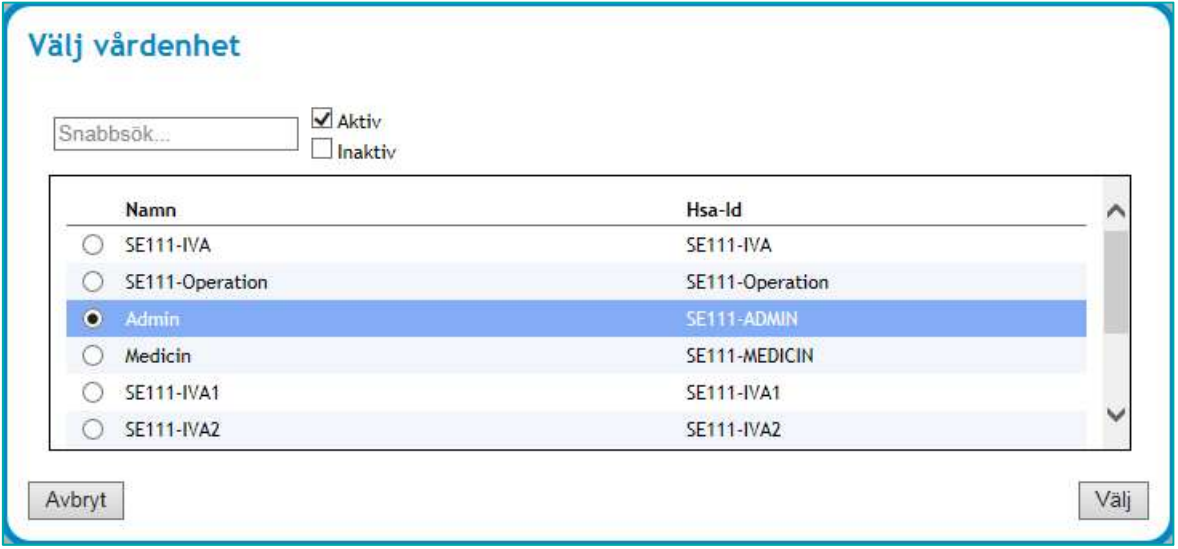

c. Markera vårdenheten som önskas i tabellen och klicka sedan på knappen Välj eller avbryt genom att klicka på knappen Avbryt.

Vy 59: Dialog för val av vårdenhet

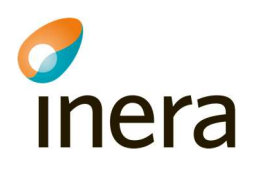

- 4. Välj om loggrapporten endast ska innehålla loggposter skapade på ett specifikt system, eller om inget filter för system ska användas. Exempelvis endast loggposter skapade av NPÖ.
	- a. Klicka på Förstoringsglaset för att välja ett system. Se "Vy 60: Öppna dialog för val av system".

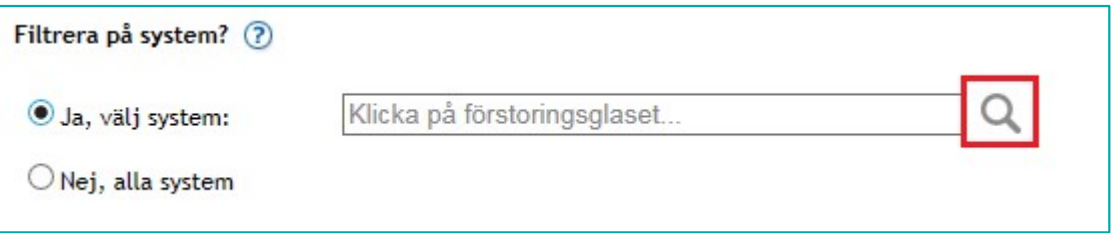

Vy 60: Öppna dialog för val av system

b. En dialog med de system som går att välja visas. Systemen som visas tillhör vårdgivaren som den inloggade aktören är registrerad hos. Se "Vy 61: Dialog för val av system".

|                | Namn              | Hsa-Id        |  |
|----------------|-------------------|---------------|--|
| $\circledcirc$ | Loggrapporttjänst | SE13487528351 |  |
| $\odot$        | Loggrapporttjänst | SE14295276031 |  |
| Ô              | Samtyckestjänst   | SE14295276031 |  |
| $\odot$        | Spärrtjänst       | SE14295276031 |  |
|                |                   |               |  |
|                |                   |               |  |

Vy 61: Dialog för val av system

- c. Markera systemet som önskas i tabellen och klicka sedan på knappen Välj eller avbryt genom att klicka på knappen Avbryt.
- 5. Välj vilket Filformat loggrapporten ska skapas i. En loggrapport kan vara en PDF eller en XML datafil. Se fältbeskrivningen för mer information.
- 6. Med valet Rapporttyp styr man ifall loggrapporten ska vara av typen översiktlig, detaljerad eller grupperad. Se avsnitt 2.4.1.1 för information om rapporttyper.
- 7. Skapa loggrapporten genom att klicka på knappen Skapa loggrapport. Instruktioner för att hämta loggrapporten hittar ni i avsnitt 2.4.3 Hämta loggrapport.

Ska man skapa en ny loggrapport eller om fälten fyllts felaktigt så går det att rensa hela formuläret genom att klicka på Rensa formulär.

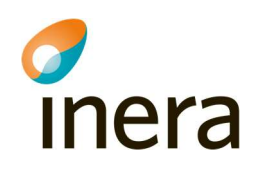

## 2.4.3 Hämta loggrapport

När en loggrapport har beställts placeras den i tabellen för Pågående/klara rapporter. Loggrapporten tar olika lång tid att sammanställa beroende på hur många loggposter som hittas för de parametrar man skapade rapporten med (som valdes i avsnitt 2.4.2 Skapa en loggrapport). Ett statusfält i tabellen visar en ungefärlig status på det pågående jobbet. När statusfältet är grönt kan loggrapporten hämtas.

Hämta loggrapporten genom att klicka på den blå pilen i tabellen, på raden för er beställda loggrapport. Se "Vy 62: Hämta loggrapport".

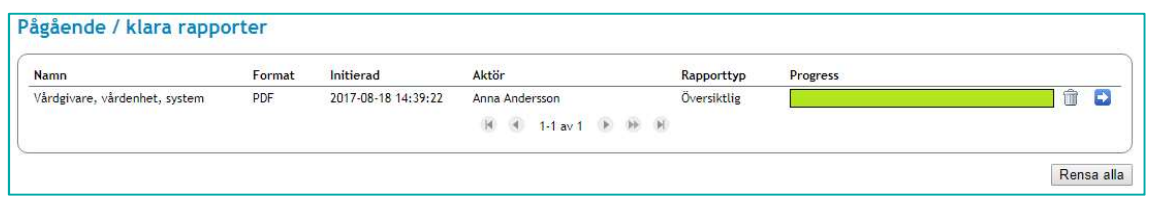

Vy 62: Hämta loggrapport

Rapportens namn kommer från de val som gjordes när loggrapporten skapades. En loggrapport som baseras på en patient och en vårdenhet får namnet "Patient, vårdenhet" i tabellen för Pågående/klara rapporter. Se tabellen i avsnitt 2.4.4 Rapportnamn för mer information.

#### $2.4.4$ Rapportnamn

Rapportens namn i tabellen Pågående/klara rapporter kommer från de val som gjordes när loggrapporten skapades. Nedan följer en tabell som beskriver vilken information som ingår i de olika rapporttyperna.

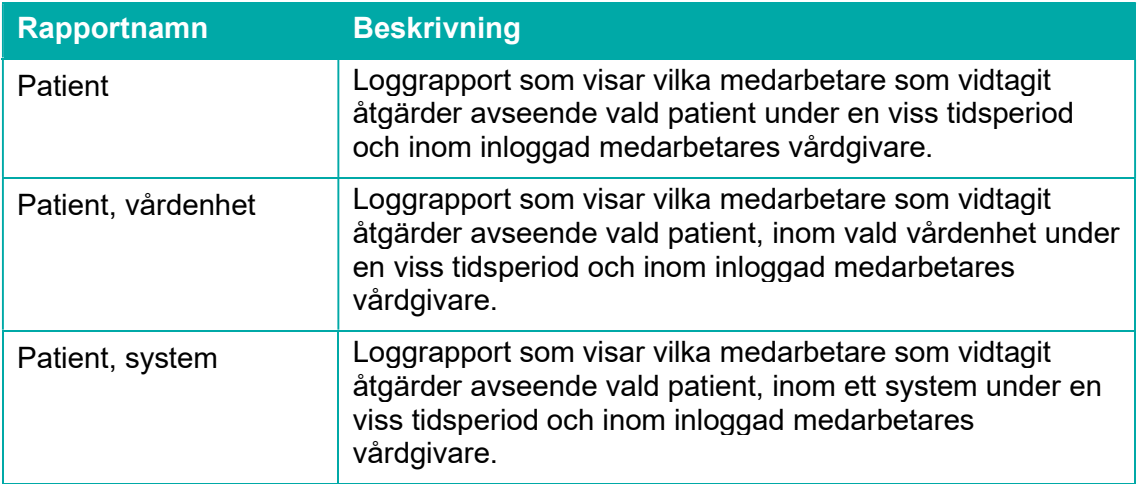

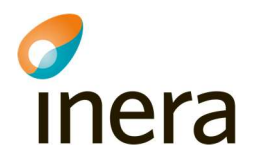

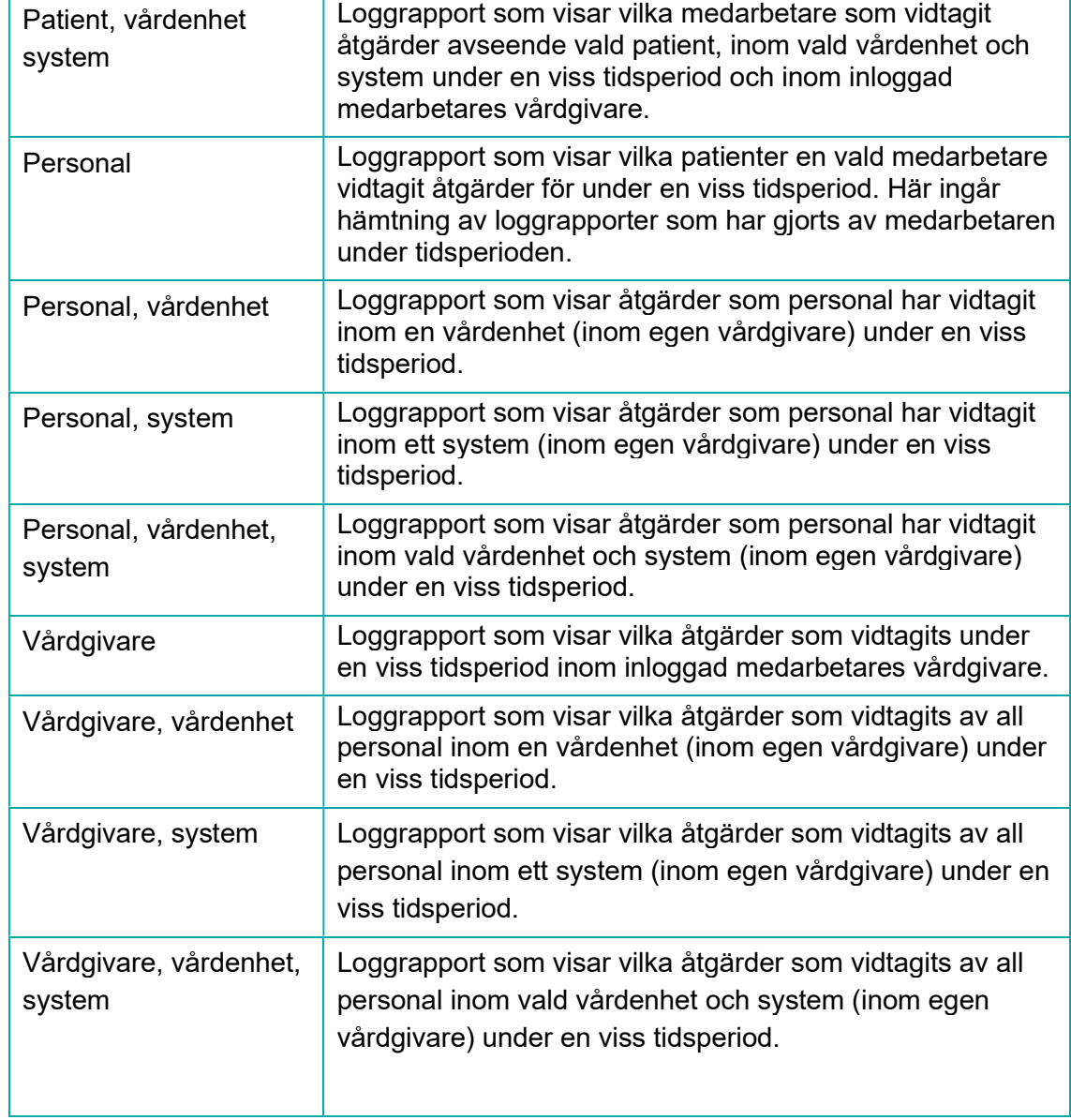

#### $2.4.5$ Beskrivning av rapporttyper

## 2.4.5.1 Loggrapport – PDF

En loggrapport med filformatet PDF presenterar först vilka parametrar som har utgjort urvalet för de framsökta loggposterna i rapporten. Informationen som presenteras består bland annat av angivet sökintervall, urval (såsom personal, vårdgivare, vårdenhet och system) samt en summering av hur många loggposter rapporten innehåller. Se "Vy 63: PDF rapportinformation".

Tel 08 452 71 60 info@inera.se www.inera.se

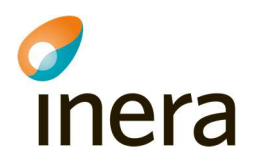

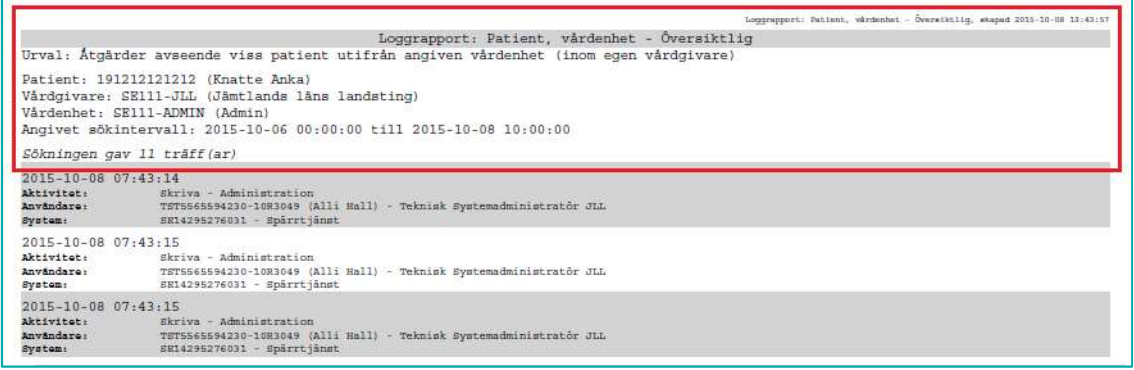

Vy 63: PDF - rapportinformation

För Översiktlig och Detaljerad loggrapport presenteras sedan loggposterna löpande i rapporten. Varannan loggpost är vit respektive grå, för att göra det lättare att urskilja postens omfattning. Se "Vy 64: PDF - loggposter". Loggposten innehåller information om när den skapades, vilken aktivitet som låg till grund för skapandet, samt vilken aktör och vilket system som posten registrerades på. I en detaljerad loggrapport innehåller loggposterna all information som låg till grund för skapandet.

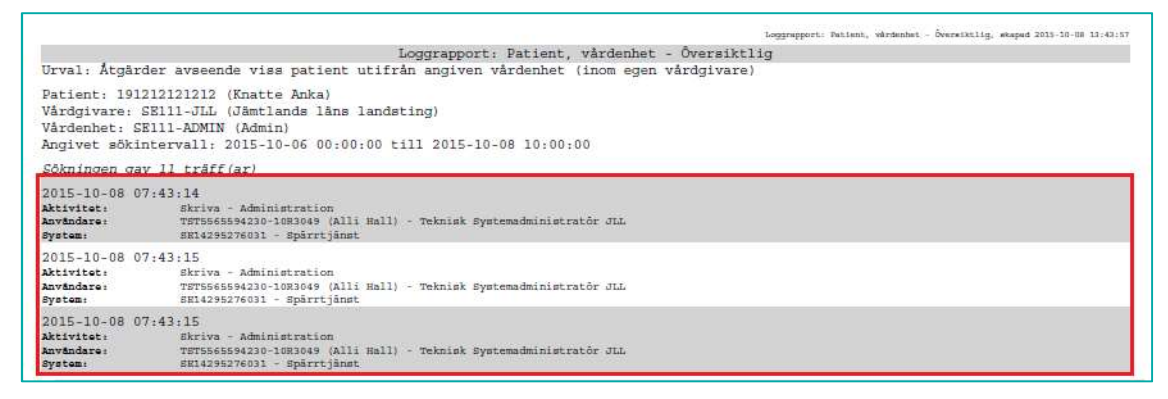

#### Vy 64: PDF - loggposter

För Grupperad loggrapport presenteras Patienter eller/och Användare, beroende på valda filter vid skapandet av rapporten, och visar antalet loggar som är registrerade för dessa. Varannan loggpost är vit respektive grå. Se "Vy 65: PDF – grupperade poster".

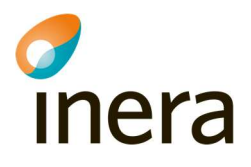

|                                                                                                    | Loggrapport: Vårdgivare - Grupperad |                |
|----------------------------------------------------------------------------------------------------|-------------------------------------|----------------|
| Urval: Grupperat resultat med åtgärder rörande all personal (inom egen vårdgivare)                                                                                                    |                                     |                |
| Vårdgivare: SE333-VLL (SE333-VLL)<br>Angivet sökintervall: 2016-10-03 00:00:00 till 2016-10-07 00:00:00<br>OBS! Angivet sökintervall går utanför tillgängligt loggdata i tjänsten (2016-10-05<br>$08:21:51 - 2016 - 10 - 05 08:32:42$<br>Sökningen gav 3 träff(ar)<br>Följande loggförda åtgärder är en lista unika kombinationer av personal och patient: |                                     |                |
| Anvandare                                                                                                    | Patient                             | Antal loggar   |
| TST5565594230-10R3028 (Alejandra Jakobsson) 191212121212 (Tolvan Tolvansson)                                                                                                    |                                     |                |
| TST5565594230-10R3028 (Alejandra Jakobsson)                                                                                                    | 200506172394 (Kristoffer Frost)     | $\mathbf{1}$   |
| TST5565594230-10R3028 (Alejandra Jakobsson)                                                                                                    | 200507032399 (Hannes Hammarstr#m)   | $\overline{2}$ |

Vy 65: PDF – grupperade poster

## 2.4.5.2 Loggrapport – XML datafil

Loggrapporten hämtad som en XML datafil visar rådata från loggdatabasen. XML datafilen kan hämtas om man vill analysera data i ett annat system, som exempelvis Microsoft Excel (se avsnitt Bilaga A – Importera XML till Excel). En översiktlig loggrapport kan skapas för att minska datamängden och därmed göra rapporten mer hanterbar.

```
?xml version='1.0' encoding='UTF-8'?>
<log:Logs Patient="191212121212"
            Vårdgivare="SE111-JLL"
            Slutdatum="2016-04-30 00:00:00"
            Startdatum="2016-04-20 00:00:00"
            Skapad="2016-04-21 14:29:27"
            xmlns:log="urn:riv:ehr:log:querying:1">
   <log:Log>
        <log:System>SE14083663221 - Spärrtjänst</log:System>
        <log:Activity>
            <log:StartDate>2016-04-21 10:03:38</log:StartDate>
            \langle \log: \text{Info}\rangleSkriva - Administration\langle \log: \text{Info}\rangle</log:Activity>
        <log:User>
            <log:UserInfo>SE13812415051 (Registered Fantomen)</log:UserInfo>
            <log:Assignment>Teknisk Systemadministratör JLL</log:Assignment>
            <log:CareProvider>SE111-JLL (Jämtlands läns landsting)</log:CareProvider>
            <log:CareUnit>SE111-ADMIN (Admin)</log:CareUnit>
        </log:User>
        <log:Resources>
            <log:Resource>
                <log:Patient>191212121212 (Knatte Anka)</log:Patient>
            </log:Resource>
        </log:Resources>
   </log:Log>
```
#### Vy 66: Översiktlig loggrapport hämtad som en XML datafil

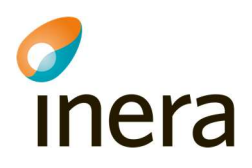

|                | Nr. xml version='1.0' encoding='UTF-8'?                                                                    |
|----------------|----------------------------------------------------------------------------------------------------|
| $\mathbf{1}$   | <log:logs <="" patient="191212121212" th=""></log:logs>                                                    |
| $\overline{2}$ | Vårdgivare="SE2321000164-123456789"                                                                        |
| 3              | Slutdatum="2013-04-09 12:00:00"                                                                            |
| 4              | Startdatum="2013-04-09 07:30:00"                                                                           |
| 5              | Beskrivning="Åtgärder avseende viss patient (inom egen vårdgivare)"                                        |
| 6              | Loggrapportnamn="Patient"                                                                                  |
| $\overline{7}$ | Skapad="2013-04-09 15:04:31"                                                                               |
| 8              | xmlns:log="urn:riv:ehr:log:querying:1">                                                                    |
| 9              | <log:log xmlns:log="urn:riv:ehr:log:1"></log:log>                                                          |
|                | <log:logid>822ed187-80c0-4332-a91c-3daf3b76fea6</log:logid>                                                |
|                | <log:system></log:system>                                                                                  |
|                | <log:systemid>SE13487526341</log:systemid>                                                                 |
|                | <log:systemname>Spärrtjänst</log:systemname>                                                               |
|                |                                                                                                    |
|                | <log:activity></log:activity>                                                                              |
|                | <log:activitytype>Skriva</log:activitytype>                                                                |
|                | <log:activitylevel></log:activitylevel>                                                                    |
|                | <log:activityargs></log:activityargs>                                                                      |
|                | <log:startdate>2013-04-09T09:06:21.855Z</log:startdate>                                                    |
|                | <log:purpose>Administration</log:purpose>                                                                  |
|                |                                                                                                    |
|                | <log:user></log:user>                                                                                      |
|                | <log:userid>SE165565968202-32B5</log:userid>                                                               |
|                | <log:name>Stefan Eriksson</log:name>                                                                       |
|                | <log:personid></log:personid>                                                                              |
|                | <log:assignment>Administration Barn- och ungdomsmedicinsk mottagning Lindesbergs lasarett</log:assignment> |
|                | <log:title>Läkare</log:title>                                                                              |
|                | <log:careprovider></log:careprovider>                                                                      |
|                | <log:careproviderid>SE2321000164-123456789</log:careproviderid>                                            |
|                | <log:careprovidername>Örebro Läns Landsting</log:careprovidername>                                         |
|                |                                                                                                    |
|                | <log:careunit></log:careunit>                                                                              |
|                | <log:careunitid>SE2321000164-73810375933</log:careunitid>                                                  |
|                | <log:careunitname>Barn- och ungdomsmedicinsk mottagning Lindesbergs lasarett</log:careunitname>            |
|                |                                                                                                    |
|                | <br><log:resources></log:resources>                                                                        |
|                | <log:resource></log:resource>                                                                              |
|                | <log:resourcetype>Spärr</log:resourcetype>                                                                 |
|                | <log:patient></log:patient>                                                                                |
|                | <log:patientid>191212121212</log:patientid>                                                                |
|                | <log:patientname>Knatte Anka</log:patientname>                                                             |
|                |                                                                                                    |
|                | <log:careprovider></log:careprovider>                                                                      |
|                | <log:careproviderid>SE2321000164-123456789</log:careproviderid>                                            |
|                | <log:careprovidername>Örebro Läns Landsting</log:careprovidername>                                         |
|                |                                                                                                    |
|                |                                                                                                    |
|                | $\langle$ /log:Resources>                                                                                  |
|                | $\langle \rangle$ log:Log>                                                                                 |
|                |                                                                                                    |

Vy 67: Detaljerad loggrapport hämtad som en XML datafil

Elementet "Logs" innehåller olika attribut beroende på vilken loggrapport som har körts. Det baseras på vilka sökparametrar som har angivits. I exemplet ovan är loggrapporten "Patient" vald och då visas attributen som beskrivs i tabellen nedan.

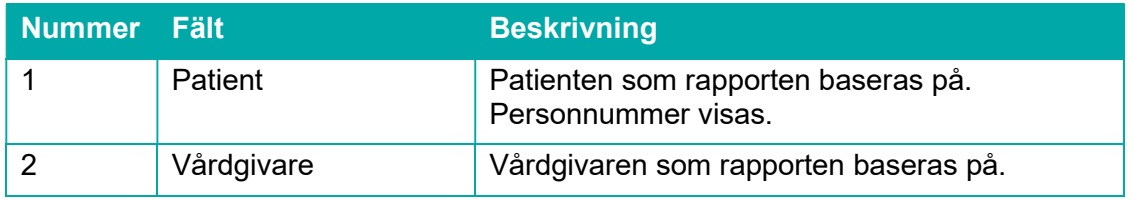

Inera AB  $\Big|\begin{array}{c} \text{Box } 17703 \end{array}\Big|$ Tjärhovsgatan 21B 118 93 Stockholm

Tel 08 452 71 60 info@inera.se www.inera.se

**Organisationsnummer** 556559-4230

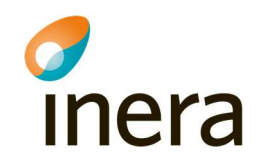

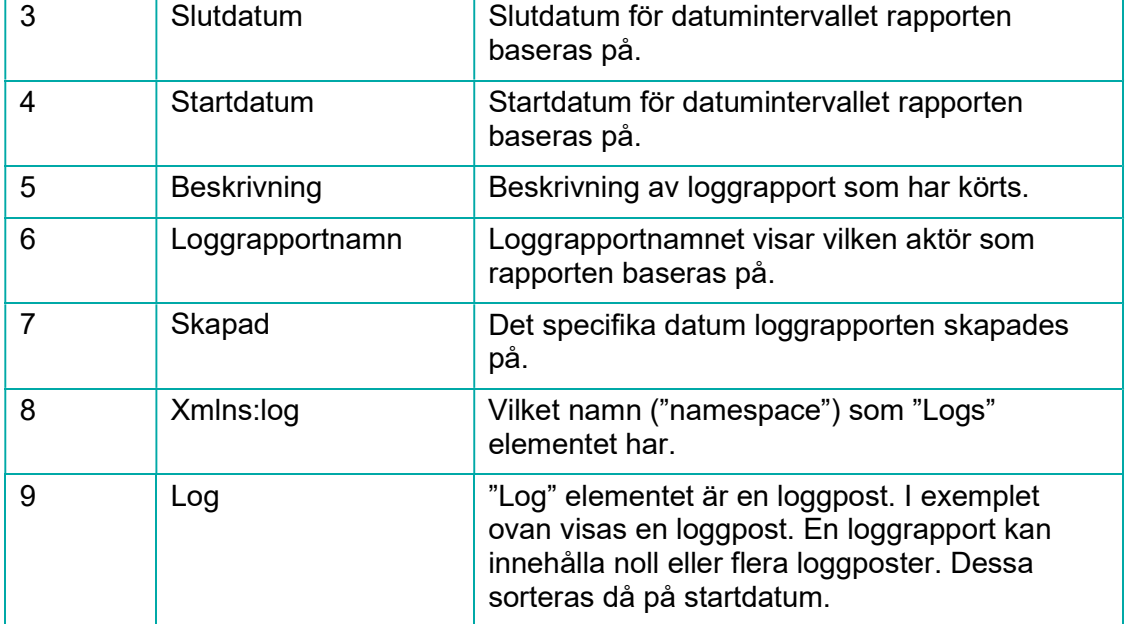

## 2.4.6 Rensa loggrapporter

Loggrapporter kan rensas från tabellen med Pågående/klara rapporter med hjälp av två olika funktioner; rensa samtliga rapporter eller borttagning av en specifik loggrapport.

## 2.4.6.1 Ta bort enskild loggrapport

För att ta bort en loggrapport:

1. Klicka på soptunnan på den loggrapport som ska tas bort. Se "Vy 68: Ta bort enskild loggrapport".

| Namn                          | Format | Initierad           | <b>Aktör</b>                                                  | Rapporttyp  | Progress |          |
|-------------------------------|--------|---------------------|---------------------------------------------------------------|-------------|----------|----------|
| Vårdgivare, vårdenhet, system | PDF    | 2017-08-18 14:39:22 | Anna Andersson                                                | Översiktlig |          | بدر<br>в |
|                               |        |                     | 1-1 av 1 $\rightarrow$ $\rightarrow$ $\rightarrow$<br>$M = 4$ |             |          |          |

Vy 68: Ta bort enskild loggrapport

2. En bekräftelsedialog visas. Bekräfta borttagningen genom att klicka på knappen Ta bort eller klicka på knappen Tillbaka för att avbryta.

#### 2.4.6.2 Rensa alla loggrapporter

För att rensa samtliga loggrapporter i tabellen Pågående/klara rapporter:

Inera AB Box 177 03 Tjärhovsgatan 21B 118 93 Stockholm

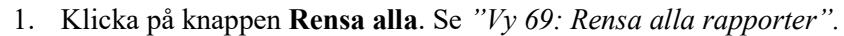

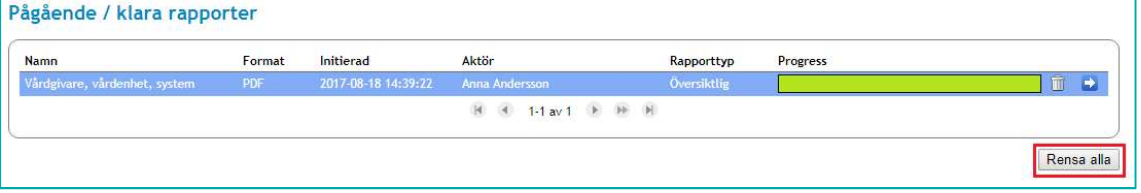

Vy 69: Rensa alla rapporter

inera

2. En bekräftelsedialog visas. Bekräfta rensningen av samtliga loggrapporter genom att klicka på knappen Rensa alla, eller klicka på Tillbaka för att avbryta. Observera att även pågående hämtningar av loggrapporter tas bort i processen.

## 2.5 HJÄLP

Menyvalet Hjälp innehåller funktionalitet för att se detaljerad information om den inloggade medarbetaren. Medarbetaren kan använda menyvalet för att se vilken version av systemet som är installerad och för att hämta systemets användarhandbok.

#### $251$ Användarhandbok

Genom att klicka på menyvalet Användarhandbok hämtar systemet automatiskt användarhandboken till medarbetaren.

#### $2.5.2$ Om säkerhetstjänster

Menyvalet visar den installerade versionen av systemet.

#### $2.5.3$ Användarinformation

Under menyvalet Användarinformation visas information om den inloggade medarbetaren. Informationen visar de egenskaper som den inloggade medarbetaren har. Se "Vy 70: Användarinformation".

Information går att exportera till en textfil genom att klicka på knappen Exportera användarinformation, filen kan sedan bifogas i eventuella supportärenden till Säkerhetstjänstens förvaltning.

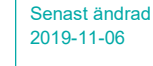

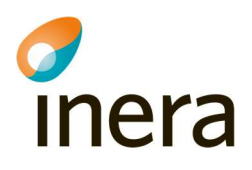

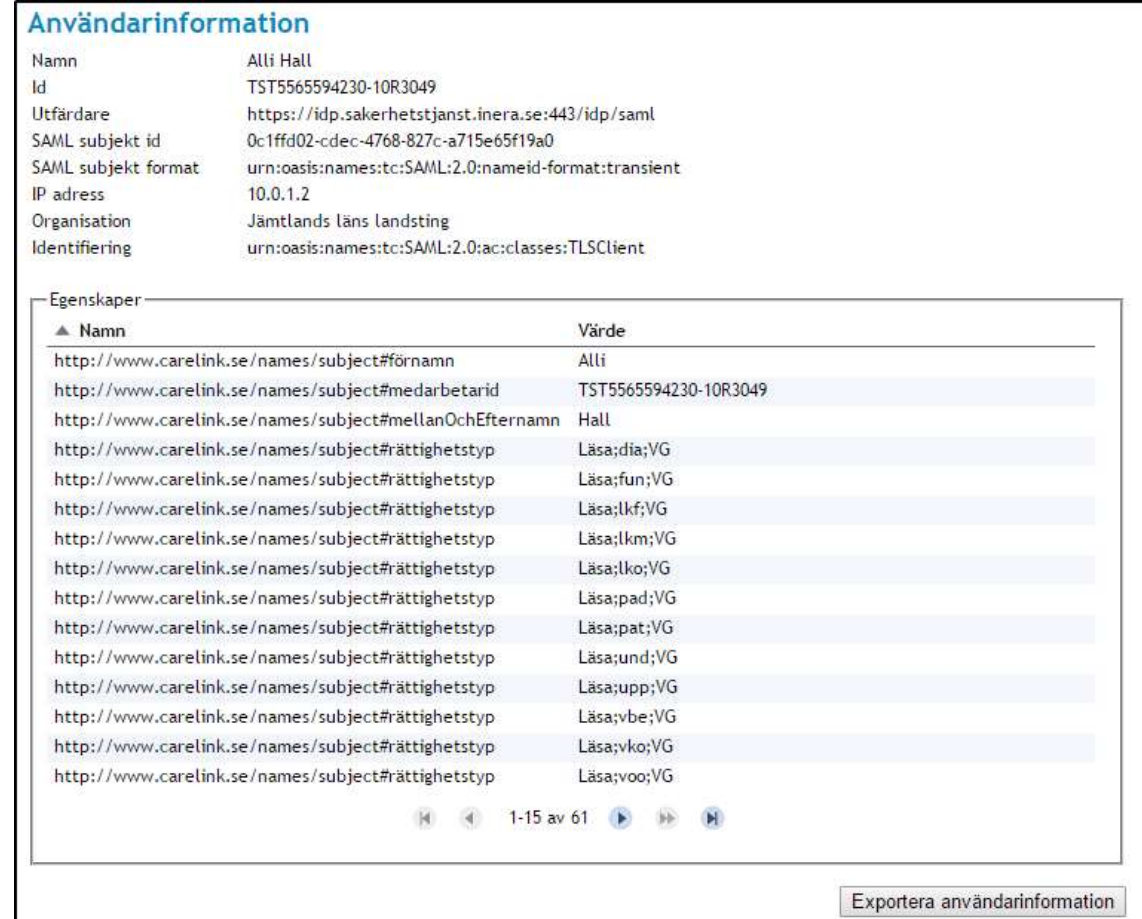

Vy 70: Användarinformation

Tel 08 452 71 60 info@inera.se www.inera.se

Organisationsnummer 556559-4230

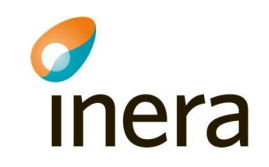

# Appendix

## Bilaga A – Importera XML till Excel

Loggrapporter kan tas ut som både PDF-dokument och XML. Medan PDF-formatet är tänkt att läsas direkt av en logg-administratör är XML-formatet tänkt att kunna läsas av annan mjukvara såsom kalkylprogram (t.ex. Microsoft Excel) för vidare analys.

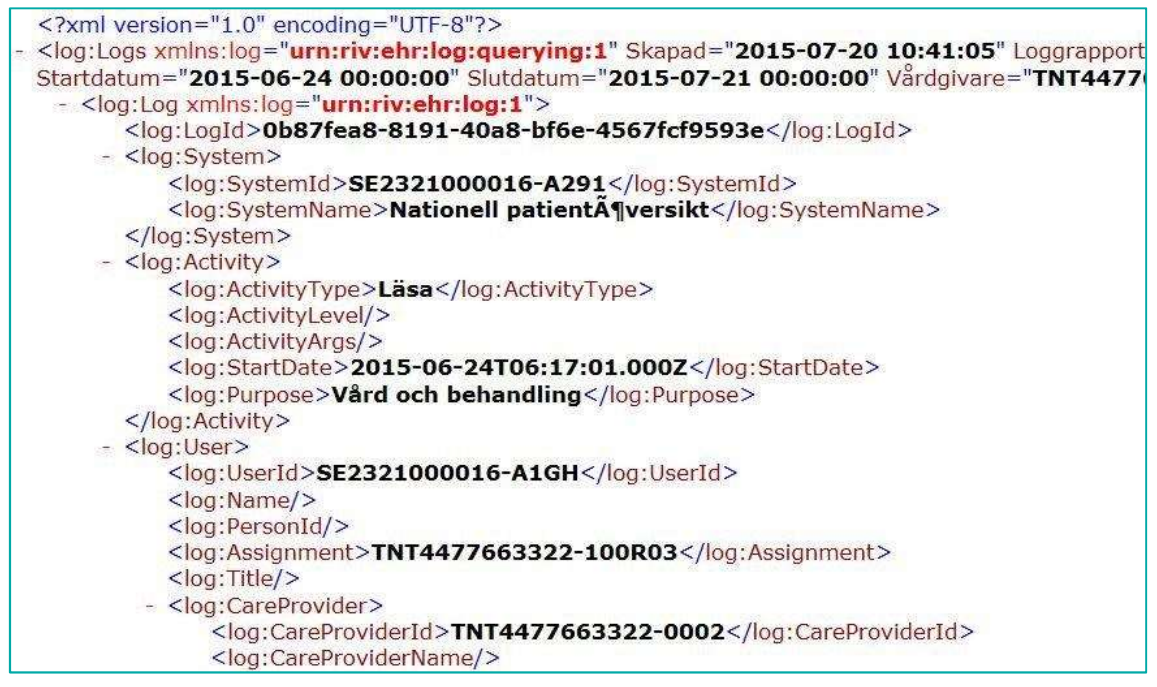

Vy 71: Exempel på XML-formatet

Gör så här för att importera en loggrapport i XML-format i Microsoft Excel 2010 eller senare:

- 1. Ta ut en loggrapport som beskrivet i kapitel 2.4 Loggrapport där man väljer XML som Filformat. Spara ner filen lokalt på datorn så att den sedan kan hittas igen.
- 2. Starta Microsoft Excel 2010 eller senare och börja med ett tomt ark.

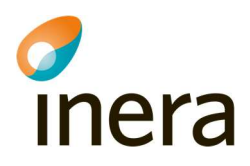

3. Gå till fliken data

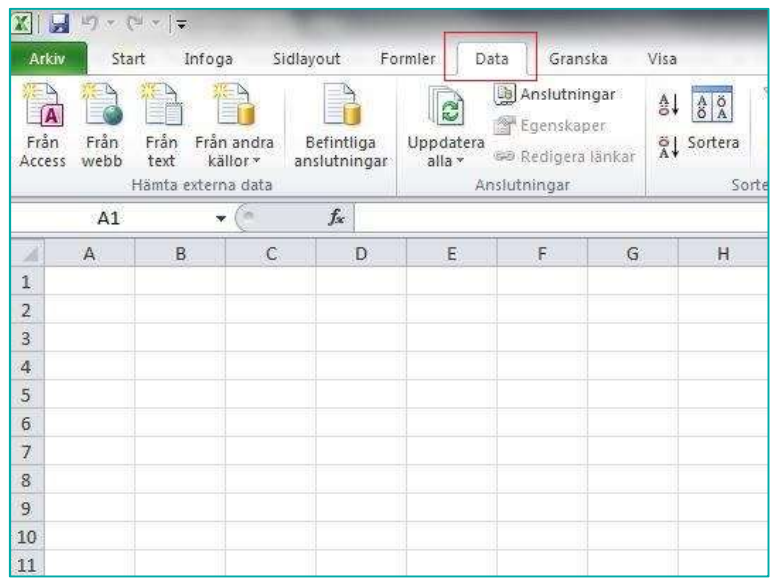

Vy 72: Microsoft Excel 2010 - Fliken Data

4. Välj att importera "Från andra källor" och där "Från XML-dataimport".

| X<br>15Y                                    | $v$ [H $v$ $\neq$       |                        |                                    |                         |                                                                                                    |            |                     |                                 |               | Book1 - Microsoft Excel               |                      |
|---------------------------------------------|-------------------------|------------------------|------------------------------------|-------------------------|----------------------------------------------------------------------------------------------------|------------|---------------------|---------------------------------|---------------|---------------------------------------|----------------------|
| <b>File</b><br>Home                         |                         | Insert                 | Page Layout                        |                         | Formulas                                                                                                    | Data       |                     | Review                          | View          | Team                                  |                      |
| <b>From Access</b><br>From Web<br>From Text | From Other<br>Sources - | h <sup>2</sup>         | Existing<br>Connections            | e<br>Refresh<br>$All -$ | Connections<br><b>GD Edit Links</b>                                                                                    | Properties | $\frac{A}{Z}$<br>٦Į | $rac{A}{Z}$ $rac{Z}{A}$<br>Sort | Filter        | <b>K</b> Clear<br>Reapply<br>Advanced | 문<br>吕<br>Te:<br>Col |
| Get                                         |                         | <b>From SQL Server</b> |                                    |                         |                                                                                                    |            |                     |                                 | sort & Filter |                                       |                      |
| A1                                          | 耳                       |                        |                                    |                         | Create a connection to a SQL Server table. Import data<br>into Excel as a Table or PivotTable report.                  |            |                     |                                 |               |                                       |                      |
| ⊿<br>A                                      |                         |                        | <b>From Analysis Services</b>      |                         |                                                                                                    |            |                     |                                 |               | H                                     |                      |
| 1                                           |                         |                        |                                    |                         | Create a connection to a SQL Server Analysis Services cube.<br>Import data into Excel as a Table or PivotTable report. |            |                     |                                 |               |                                       |                      |
| $\overline{2}$                              |                         |                        | <b>From XML Data Import</b>        |                         |                                                                                                    |            |                     |                                 |               |                                       |                      |
| $\overline{3}$                              | ko                      |                        | Open or map a XML file into Excel. |                         |                                                                                                    |            |                     |                                 |               |                                       |                      |
| $\overline{a}$                              |                         |                        | <b>From Data Connection Wizard</b> |                         |                                                                                                    |            |                     |                                 |               |                                       |                      |
| 5                                           |                         |                        |                                    |                         | Import data for an unlisted format by using the Data                                                                   |            |                     |                                 |               |                                       |                      |
| 6                                           |                         |                        | Connection Wizard and OLEDB.       |                         |                                                                                                    |            |                     |                                 |               |                                       |                      |
| $\overline{7}$                              |                         |                        | <b>From Microsoft Query</b>        |                         | Import data for an unlisted format by using the Microsoft                                                              |            |                     |                                 |               |                                       |                      |
| 8                                           |                         |                        | Query Wizard and ODBC.             |                         |                                                                                                    |            |                     |                                 |               |                                       |                      |
| 9                                           |                         |                        |                                    |                         |                                                                                                    |            |                     |                                 |               |                                       |                      |
| 10                                          |                         |                        |                                    |                         |                                                                                                    |            |                     |                                 |               |                                       |                      |
| 11                                          |                         |                        |                                    |                         |                                                                                                    |            |                     |                                 |               |                                       |                      |

Vy 73: Microsoft Excel 2010 - Importera från XML

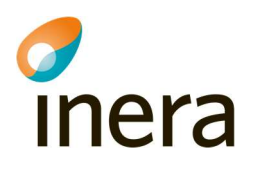

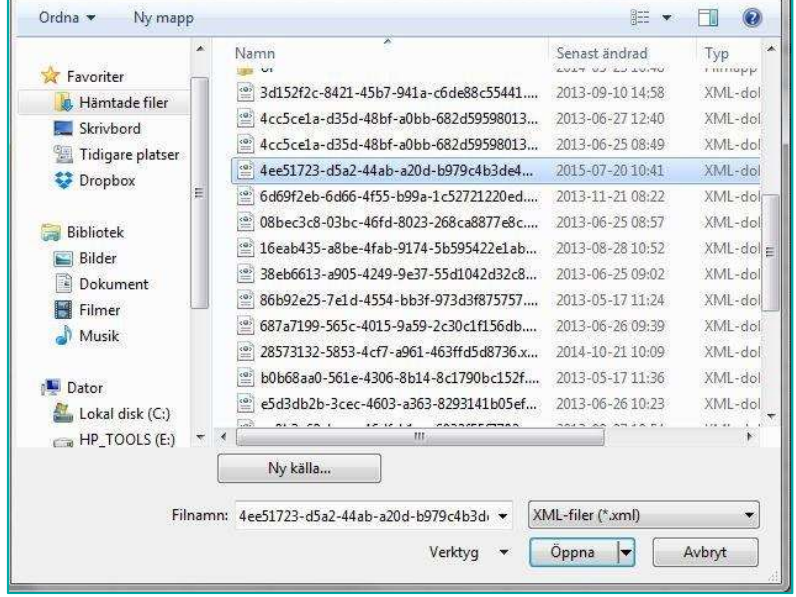

5. Välj den nyss skapade loggrapporten i filväljaren som nu visas.

Vy 74: Microsoft Excel 2010 - Välj loggrapporten i XML-format

6. Välj vart data ska placeras. Klicka OK för föreslagen plats om inga särskilda behov finns.

|                | A | $\overline{B}$ | $\mathsf{C}$ | D | E | F              | G                                                | H  | ï          | Ŧ |
|----------------|---|----------------|--------------|---|---|----------------|--------------------------------------------------|----|------------|---|
| 1              |   |                |              |   |   |                |                                                  |    |            |   |
| $\overline{2}$ |   |                |              |   |   |                |                                                  |    |            |   |
| $\overline{3}$ |   |                |              |   |   |                |                                                  |    |            |   |
| $\overline{4}$ |   |                |              |   |   |                |                                                  |    |            |   |
| $\overline{5}$ |   |                |              |   |   |                |                                                  |    |            |   |
| 6              |   |                |              |   |   |                |                                                  |    |            |   |
| $\overline{7}$ |   |                |              |   |   |                |                                                  |    |            |   |
| 8              |   |                |              |   |   |                |                                                  |    |            |   |
| $\overline{9}$ |   |                |              |   |   |                |                                                  |    |            |   |
| 10             |   |                |              |   |   |                |                                                  |    |            |   |
| 11             |   |                |              |   |   | Importera data |                                                  |    | $\sqrt{2}$ | R |
| 12             |   |                |              |   |   |                |                                                  |    |            |   |
| 13             |   |                |              |   |   |                | Var ska data placeras?                           |    |            |   |
| 14             |   |                |              |   |   |                | <sup>O</sup> XML-tabell i befintligt kalkylblad: |    |            |   |
| 15             |   |                |              |   |   |                | SAS1                                             |    | Es:        |   |
| 16             |   |                |              |   |   |                | På detta kalkylblad:                             |    |            |   |
| 17             |   |                |              |   |   |                | $= $4$1$                                         |    | 議          |   |
| 18             |   |                |              |   |   |                | Nytt kalkylblad                                  |    |            |   |
| 19             |   |                |              |   |   |                | Egenskaper                                       | OK | Avbryt     |   |
| 20             |   |                |              |   |   |                |                                                  |    |            |   |
| 21             |   |                |              |   |   |                |                                                  |    |            |   |
| 22             |   |                |              |   |   |                |                                                  |    |            |   |

Vy 75: Microsoft Excel 2010 - Placera importerade data i första arket

7. Är det en stor rapport som ska importeras kan detta ta ett tag men när det är klart kan data nu sorteras ifrån rubrikerna och analyseras på vanligt sätt.

Författare: CGI Dokumentägare: Inera

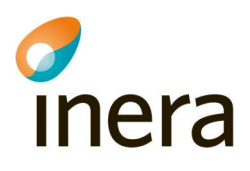

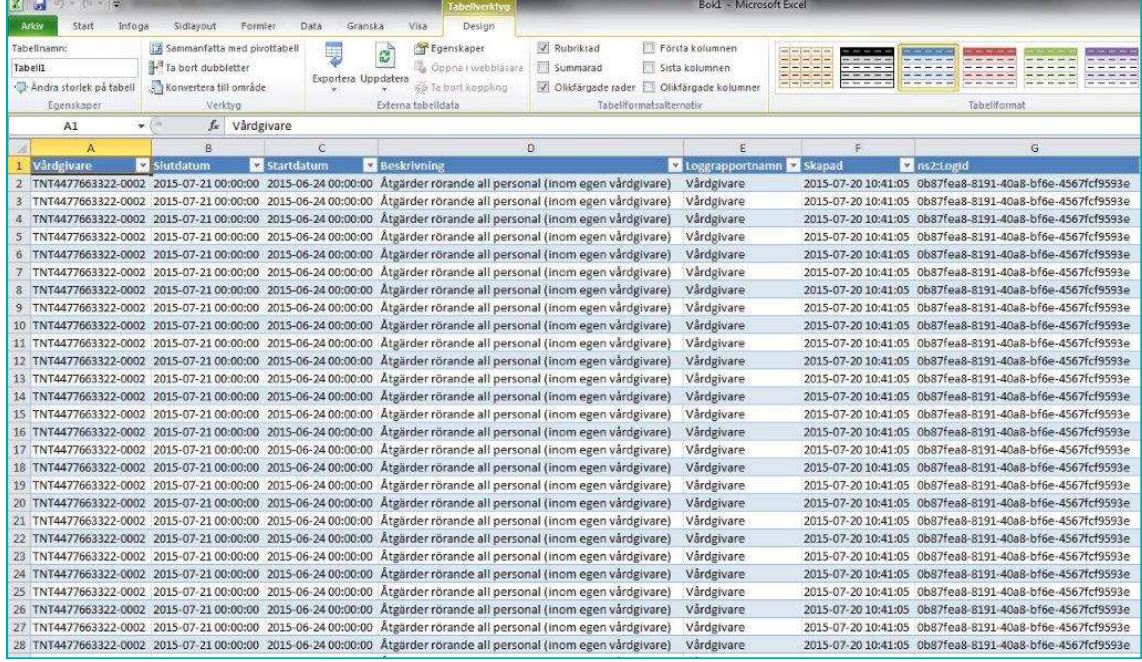

Vy 76: Microsoft Excel 2010 - Loggrapport i XML-format importerad och klar

Tel 08 452 71 60 info@inera.se www.inera.se